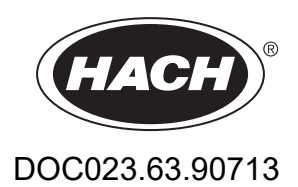

# **BioTector B3500c/B3500s Online TOC Analyzer**

Asennus ja käyttö

01/2024, Painos 2

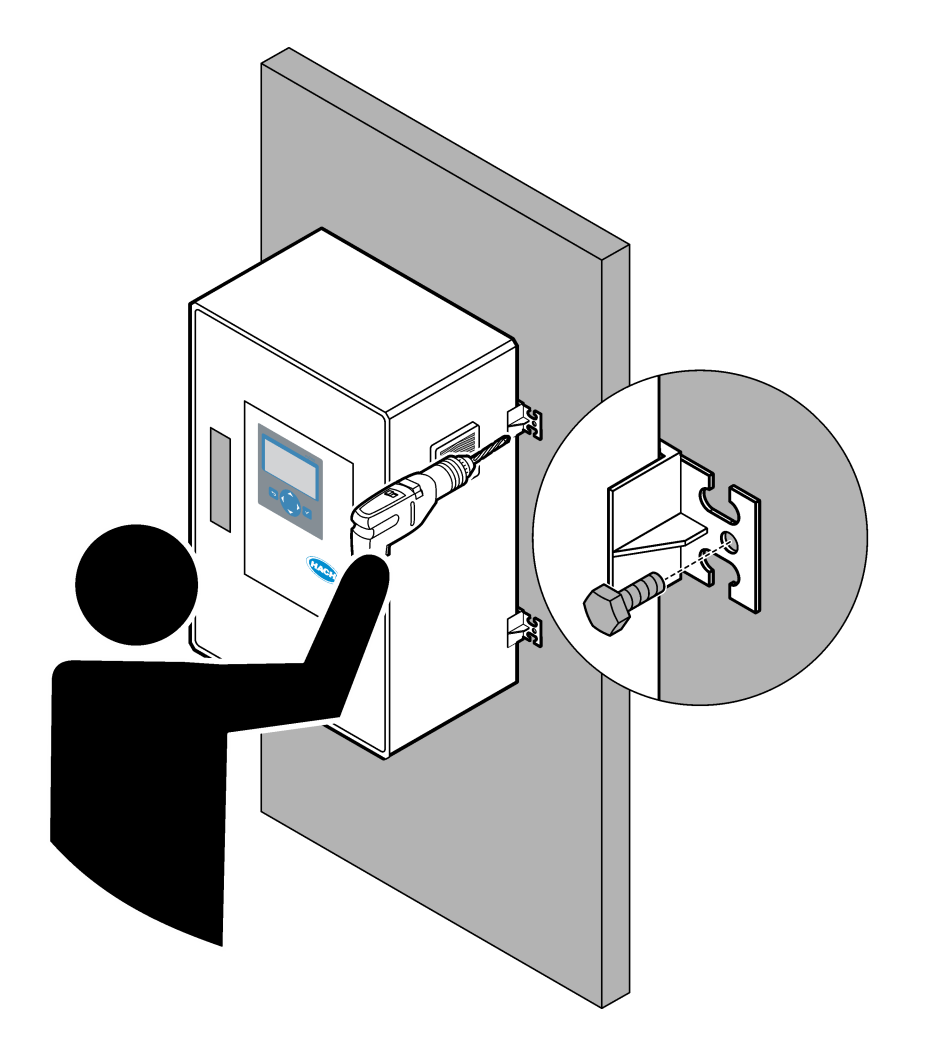

# Sisällysluettelo

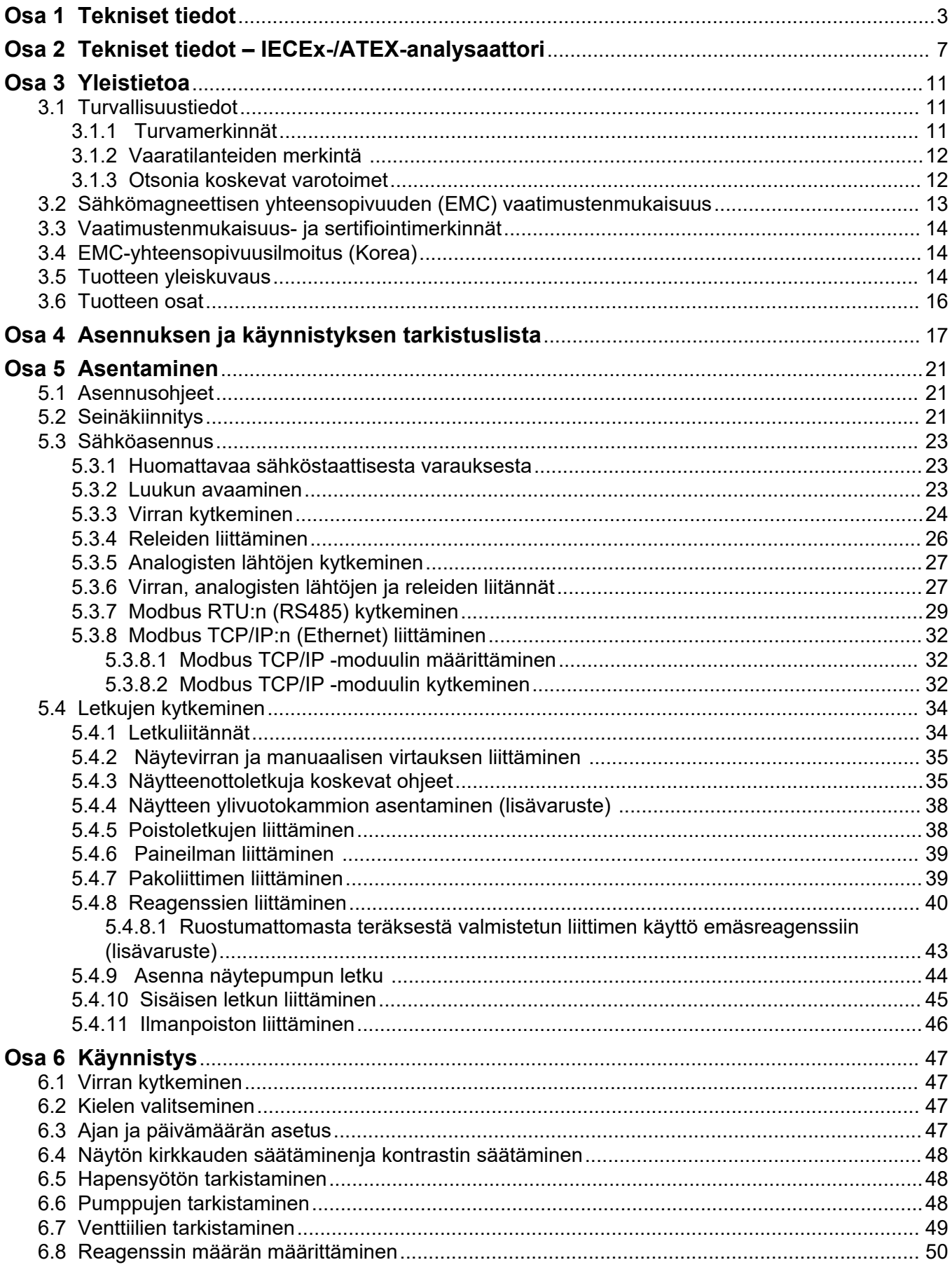

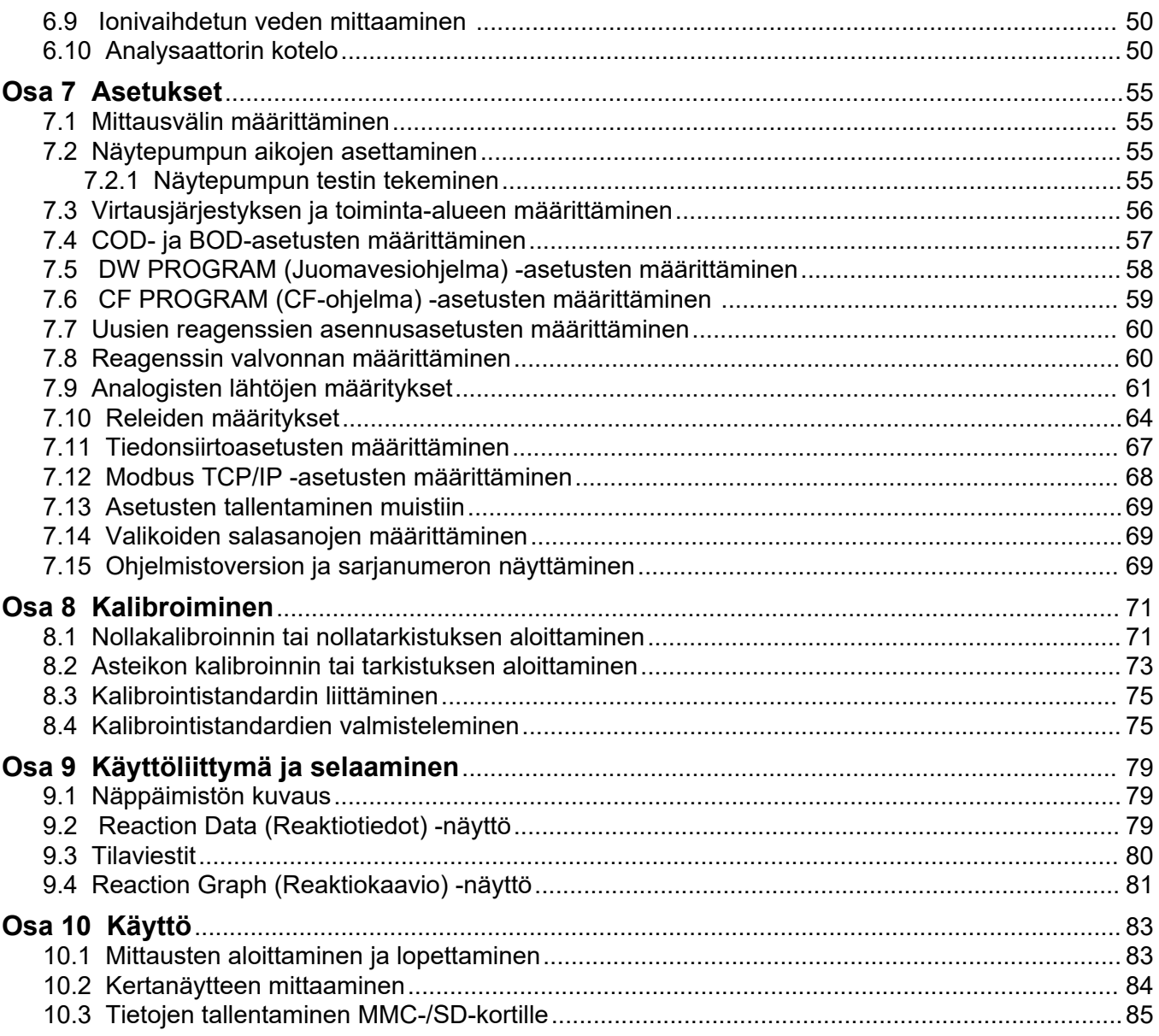

Tekniset tiedot voivat muuttua ilman ennakkoilmoitusta.

Tuote ei noudata mitään säännösteltävän juomaveden tai elintarvikkeiden kanssa kosketuksiin joutuvan materiaalin säädöksiä, eikä sitä ole tarkoitettu sellaiseen käyttöön.

<span id="page-4-0"></span>

| <b>Ominaisuus</b>             | <b>Tiedot</b>                                                                                                    |
|-------------------------------|----------------------------------------------------------------------------------------------------|
| Mitat $(K \times L \times S)$ | 750 x 500 x 320 mm (29,53 x 19,69 x 12,60 in)                                                                                                    |
| Kotelointi                    | Luokitus: IP44 ovet suljettuina ja lukittuina; valinnainen IP54 ilmanpoistolla tai vortex-<br>jäähdyttimellä.<br>Materiaali: lasikuidulla vahvistettu polyesteri (FRP)                                              |
| Paino                         | < 50 kg (110 paunaa)                                                                                                    |
| Kiinnitys                     | Seinäteline, sisäasennus                                                                                                    |
| Suojausluokka                 | Luokka 1 (PE-kytketty)                                                                                                    |
| Ympäristöhaittaluokka         | $\overline{2}$                                                                                                    |
| Asennusluokka                 | Ш                                                                                                    |
| Sähkövaatimukset              | 110-120 VAC, 50/60 Hz, 300 W (2,6 A) tai<br>200-230 VAC, 50/60 HZ, 300 W (1,3 A)<br>Katso sähkövaatimukset tuotteen tyyppikilvestä. Käytä pysyvää kenttäjohdotusliitäntää.                                          |
| Kaapeliläpivienti             | Analysaattorin mukana toimitetaan tavallisesti neljä läpivientiholkkia (vedonpoistajaa).<br>Huomautus: PG13.5-läpivientiholkkien kiinnitysalue on 6-12 mm. PG11-läpivientiholkkien kiinnitysalue on<br>$5 - 10$ mm. |
| Verkkovirtajohto              | 2 ydintä +PE <sup>1</sup> +Suojattu; 1,5 mm <sup>2</sup> (16 AWG), luokitus 300 VAC, 60 °C, VW-1;                                                                                                    |
|                               | Kaapelityyppi on SJT-, SVT-, SOOW- tai <har>-kaapeli käyttötarkoituksen mukaan.</har>                                                                                                    |
|                               | Loppukäyttöön soveltuva virtajohto on asennettu paikallisten ja alueellisten määräysten<br>mukaisesti. Kytketty erilliseen ja eristettyyn haaroituspiiriin, suojattu virransyöttö, luokitus 10 A.                   |
| Signaalijohto                 | 4 johdinta (suojattu kierreparikaapeli) ja 2 lisäjohdinta kutakin lisäsignaalia kohti, vähintään<br>0,22 mm <sup>2</sup> (24 AWG) ja 1 A; analysaattoriin asennettujen kokoonpanojen ja lisävarusteiden<br>mukaan   |
| Modbus RTU -johto             | 2 johdinta (suojattu kierreparikaapeli), vähintään 0,22 mm <sup>2</sup> (24 AWG) UL AWM Style 2919 tai<br>vastaava                                                                                                  |
| Sulakkeet                     | Katso kotelossa oleva sulakkeiden sijaintikaavio. Katso tekniset tiedot myös huolto- ja<br>vianmääritysoppaasta.                                                                                                    |
| Käyttölämpötila               | 545 °C (41113 °F)<br>Analysaattoriin on saatavana jäähdytysvaihtoehtoja.                                                                                                    |
| Käyttöympäristön kosteus      | 5-85 %:n kondensoimaton suhteellinen kosteus                                                                                                    |
| Säilytyslämpötila             | 260 °C (35140 °F); ETL-hyväksytyt laitteet 540 °C (41104 °F)                                                                                                    |
| Korkeus                       | Enintään 2000 m (6562 jalkaa)                                                                                                    |
| Näyttö                        | Suurikontrastinen 40 merkin x 16 rivin taustavalaistu LCD-näyttö, jossa LED-taustavalo                                                                                                    |
| Ääni                          | $< 60$ dBa                                                                                                    |
| Näytevirrat                   | Yksi tai kaksi näytevirtaa ja yksi manuaalinen kertanäyte. Lisätietoja näytevaatimuksista on<br>kohdassa Taulukko 2.                                                                                                |
| Muisti                        | 6 000 mittausta ja 99 virhemerkintää analysaattorin muistissa                                                                                                    |
| Tietojen lähetys              | MMC-/SD-kortti tietojen, ohjelmistopäivitysten ja kokoonpanopäivitysten tallentamiseen                                                                                                    |

**Taulukko 1 Yleiset tiedot**

<span id="page-5-0"></span>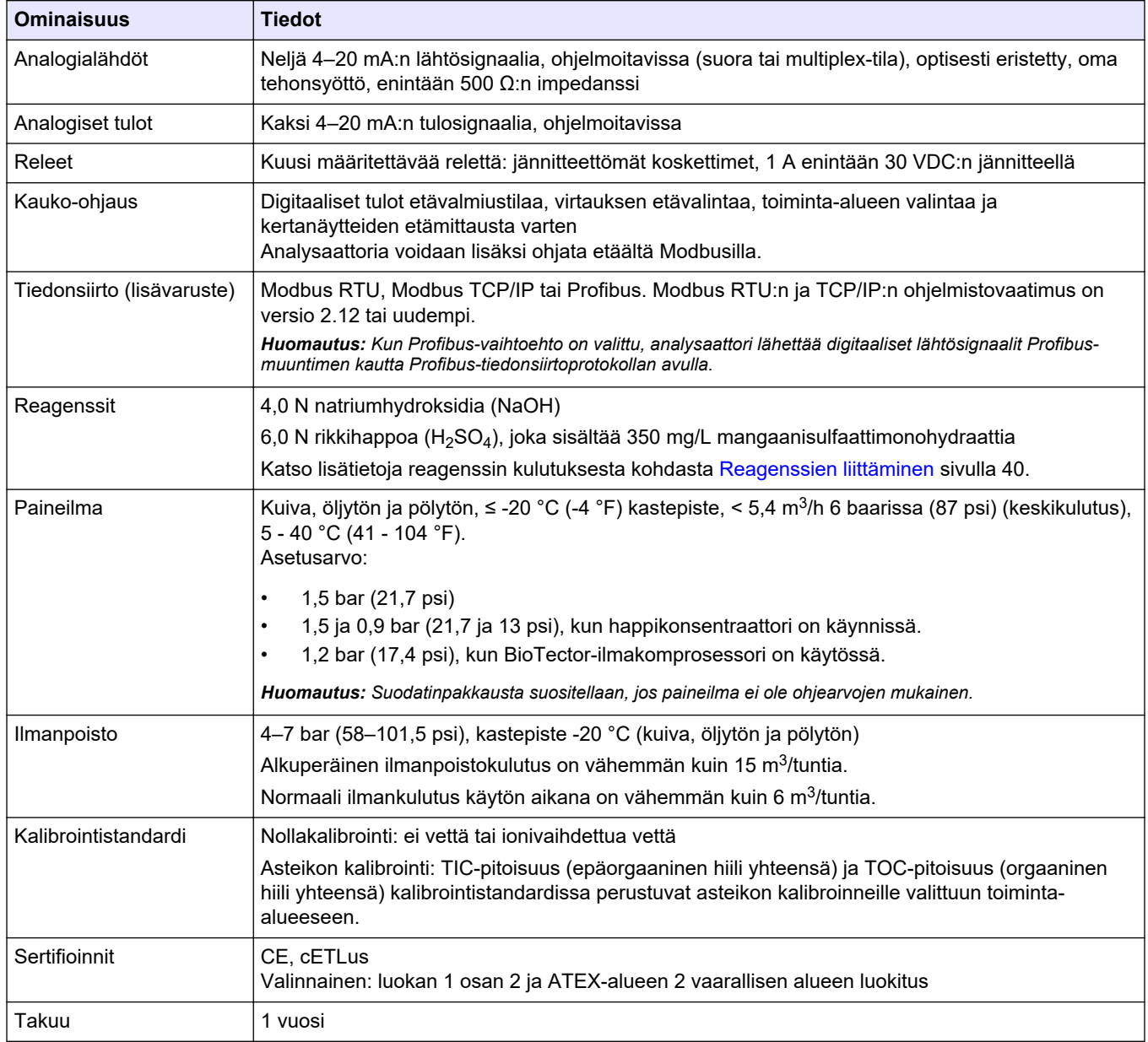

## **Taulukko 1 Yleiset tiedot (jatk.)**

## **Taulukko 2 Näytevaatimukset**

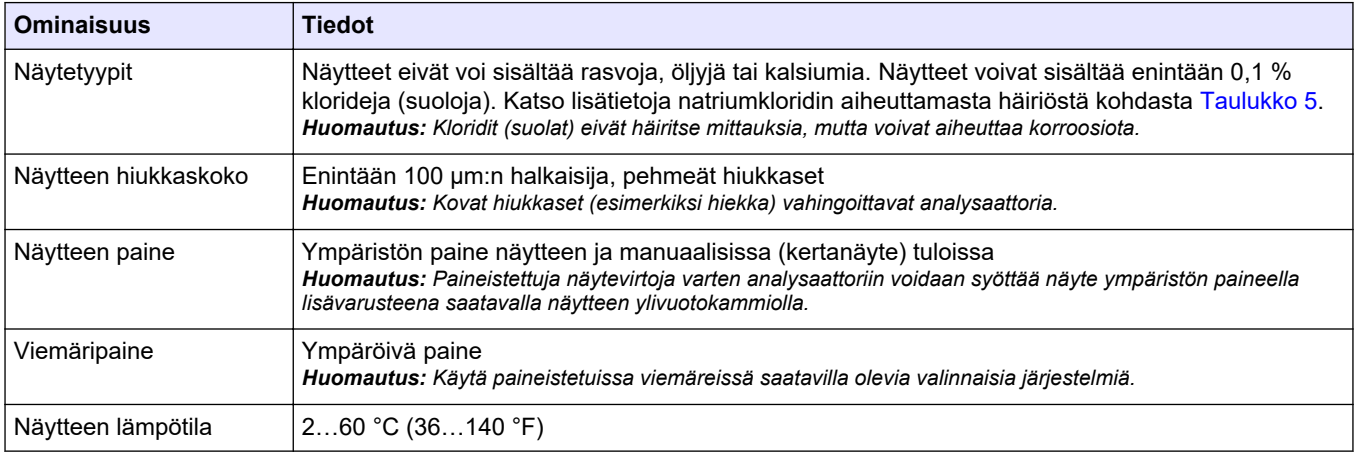

#### **Taulukko 2 Näytevaatimukset (jatk.)**

<span id="page-6-0"></span>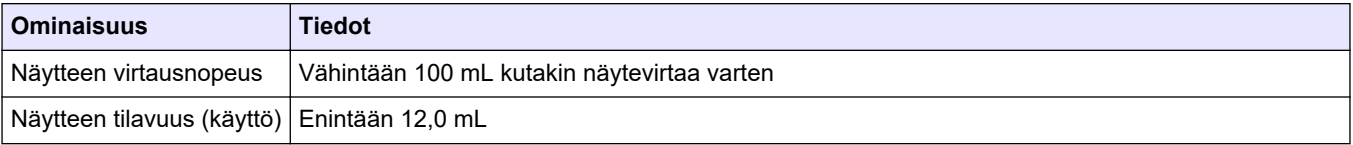

#### **Taulukko 3 Tekniset tiedot**

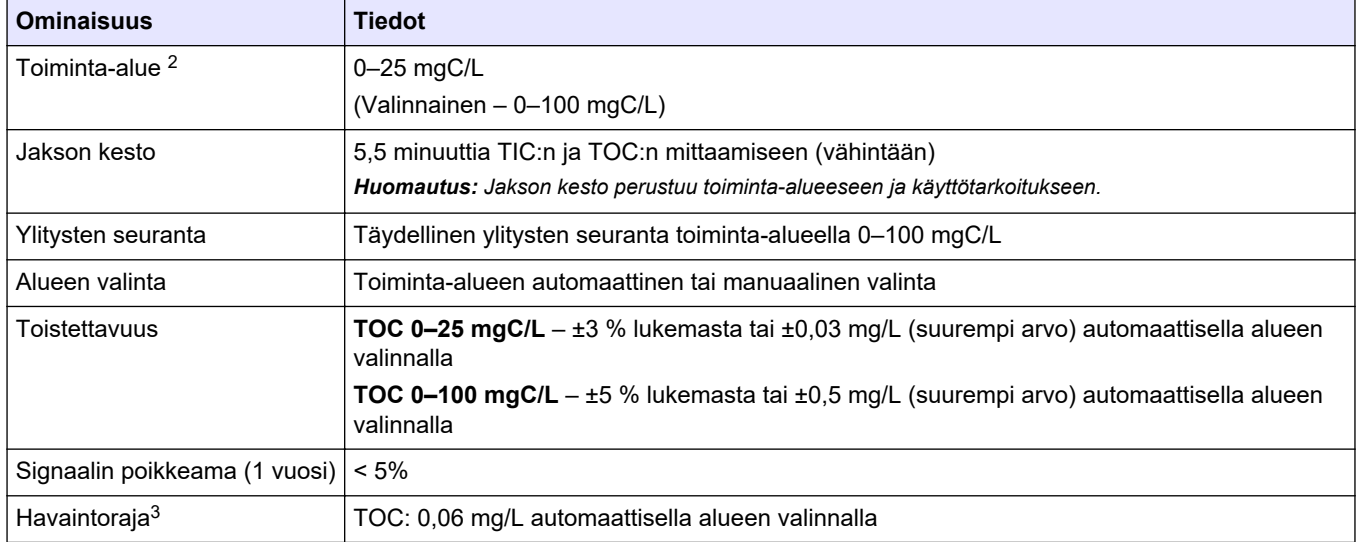

## **Taulukko 4 Analyysimääritykset**

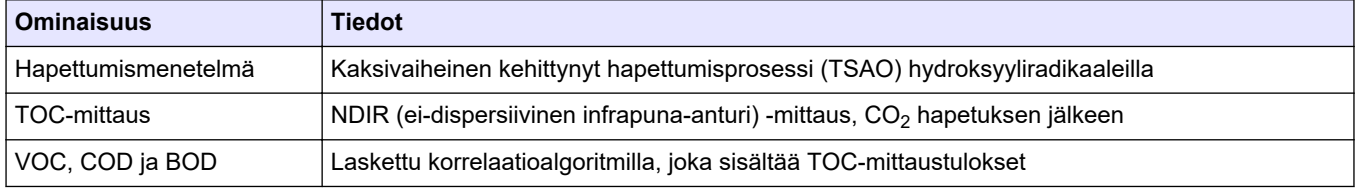

#### **Taulukko 5 Natriumkloridin aiheuttama häiriö**

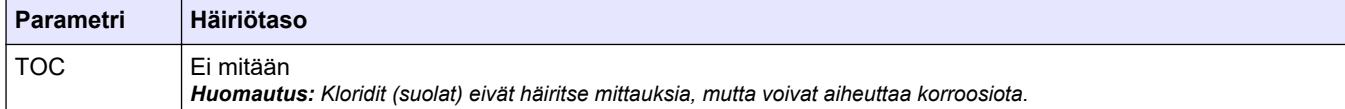

<sup>&</sup>lt;sup>2</sup> Kullekin parametrille (esim. TOC) ja näytevirralle (esim. STREAM 1 [Virtaus 1]) on enintään kaksi toimintaaluetta.

<sup>3</sup> TOC-alue 0–25 ppm

Tekniset tiedot voivat muuttua ilman ennakkoilmoitusta.

Tuote ei noudata mitään säännösteltävän juomaveden tai elintarvikkeiden kanssa kosketuksiin joutuvan materiaalin säädöksiä eikä sitä ole tarkoitettu sellaiseen käyttöön.

<span id="page-8-0"></span>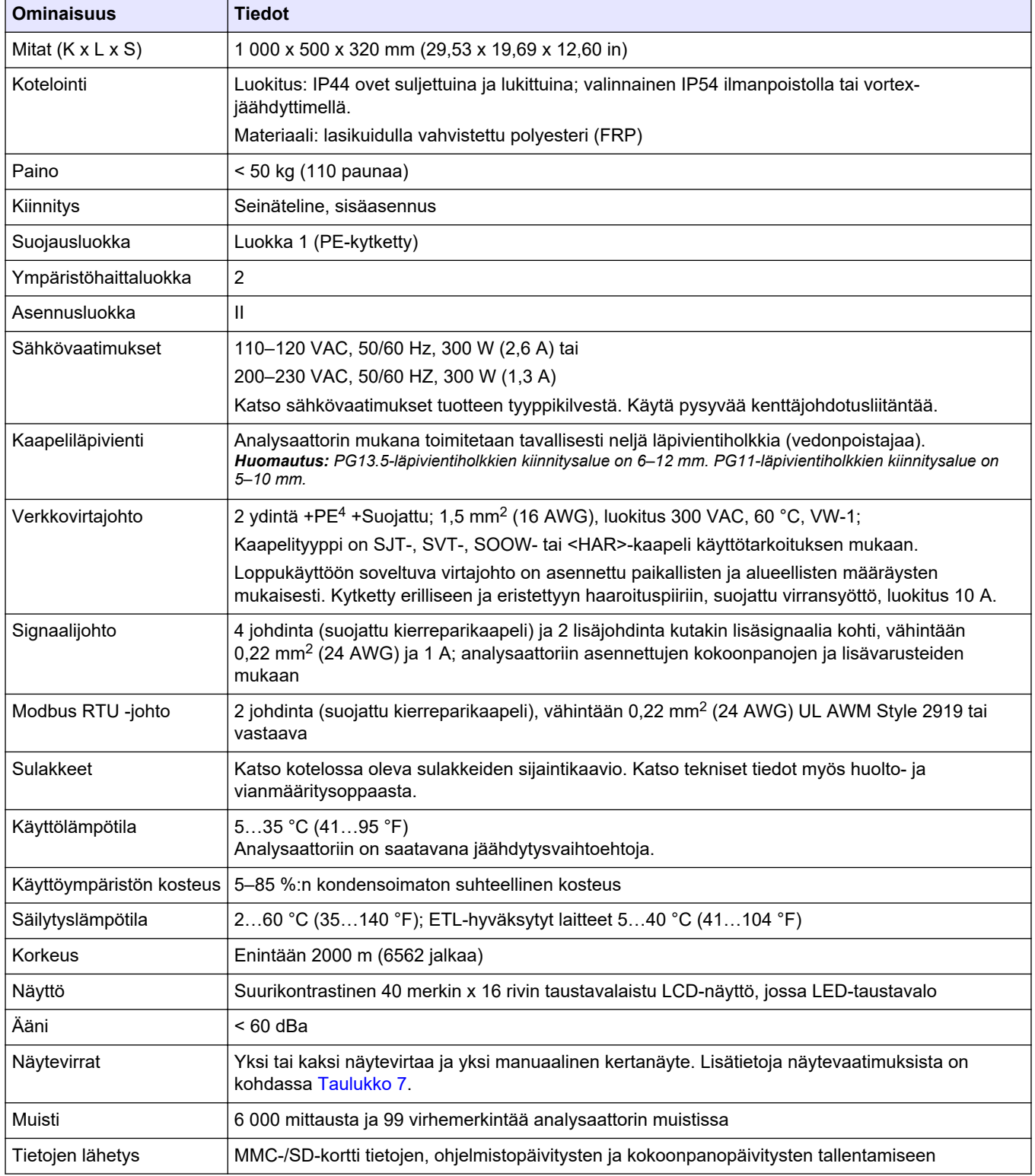

#### **Taulukko 6 Yleiset tiedot**

<sup>4</sup> Suojamaa

<span id="page-9-0"></span>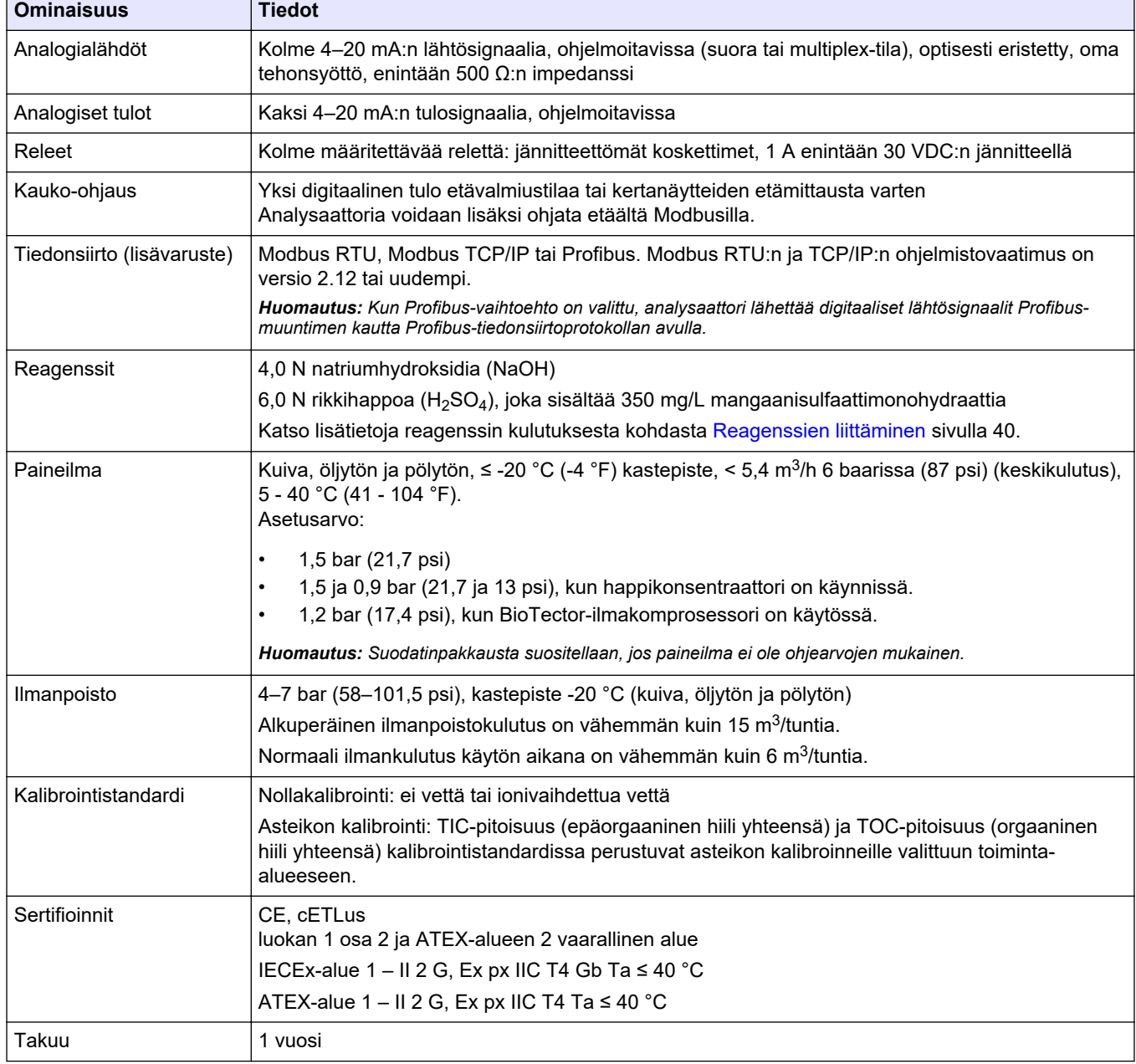

#### **Taulukko 6 Yleiset tiedot (jatk.)**

## **Taulukko 7 Näytevaatimukset**

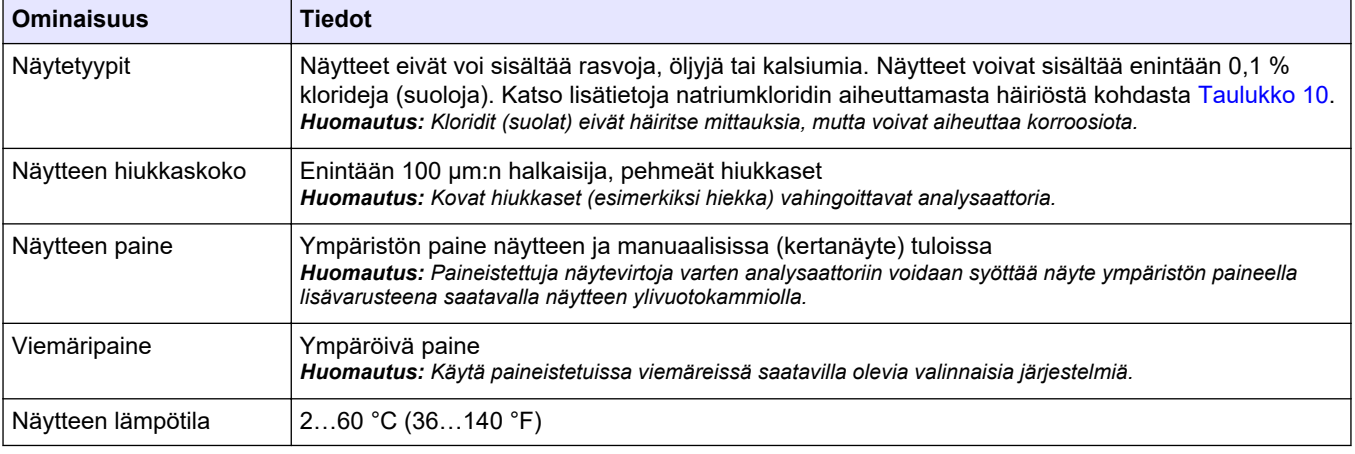

## **Taulukko 7 Näytevaatimukset (jatk.)**

<span id="page-10-0"></span>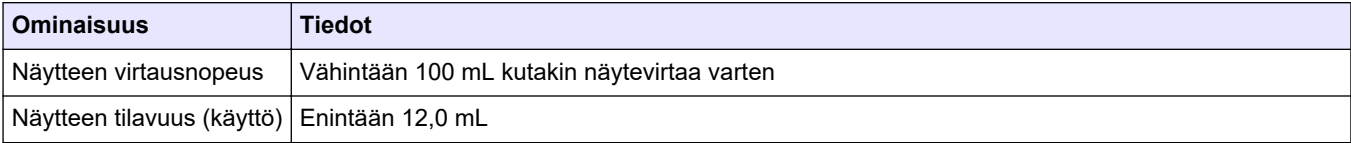

#### **Taulukko 8 Tekniset tiedot**

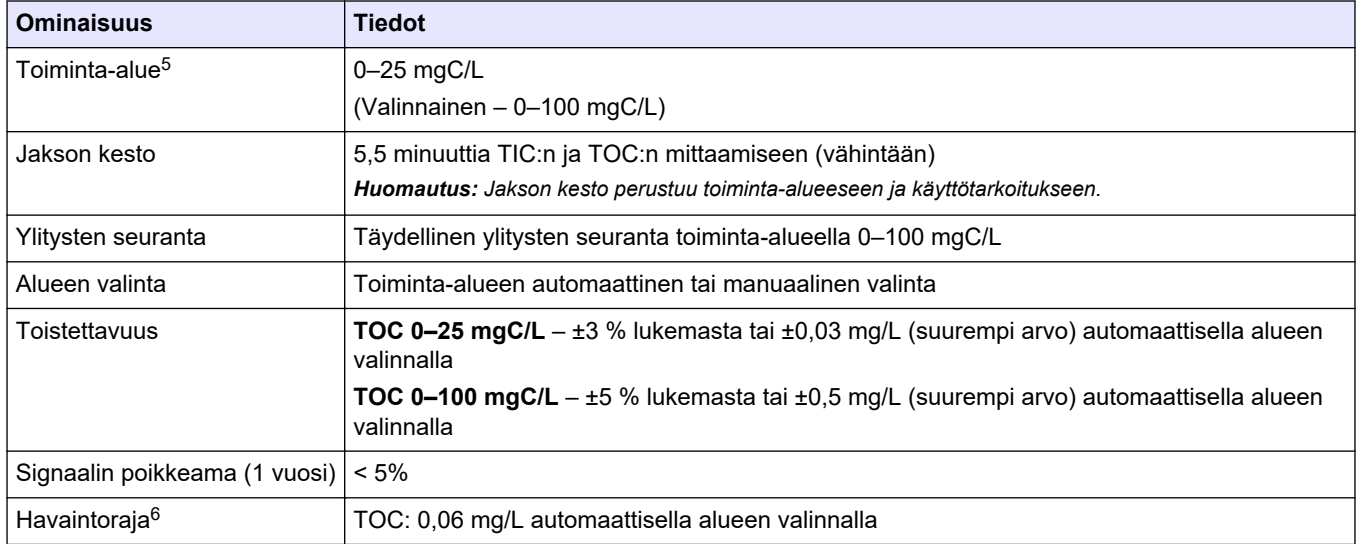

## **Taulukko 9 Analyysimääritykset**

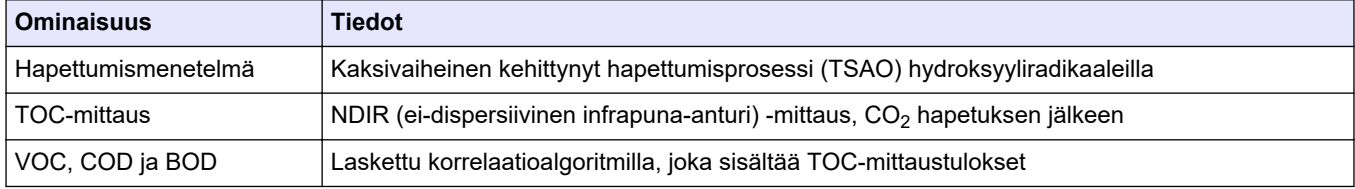

#### **Taulukko 10 Natriumkloridin aiheuttama häiriö**

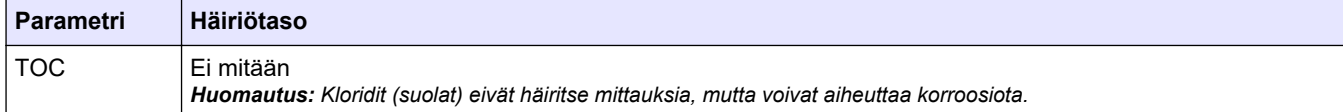

<sup>5</sup> Kullekin parametrille (esim. TOC) ja näytevirralle (esim. STREAM 1 [Virtaus 1]) on enintään kaksi toimintaaluetta.

<sup>6</sup> TOC-alue 0–25 ppm

Valmistaja ei ole missään tilanteessa vastuussa vahingoista, jotka aiheutuvat tuotteen epäasianmukaisesta käytöstä tai käyttöoppaan ohjeiden noudattamatta jättämisestä. Valmistaja varaa oikeuden tehdä tähän käyttöohjeeseen ja kuvaamaan tuotteeseen muutoksia koska tahansa ilman eri ilmoitusta tai velvoitteita. Päivitetyt käyttöohjeet ovat saatavilla valmistajan verkkosivuilta.

## <span id="page-12-0"></span>**3.1 Turvallisuustiedot**

Valmistaja ei ole vastuussa mistään virheellisestä käytöstä aiheuvista vahingoista mukaan lukien rajoituksetta suorista, satunnaisista ja välillisistä vahingoista. Valmistaja sanoutuu irti tällaisista vahingoista soveltuvien lakien sallimissa rajoissa. Käyttäjä on yksin vastuussa sovellukseen liittyvien kriittisten riskien arvioinnista ja sellaisten asianmukaisten mekanismien asentamisesta, jotka suojaavat prosesseja laitteen toimintahäiriön aikana.

Lue nämä käyttöohjeet kokonaan ennen tämän laitteen pakkauksesta purkamista, asennusta tai käyttöä. Kiinnitä huomiota kaikkiin vaara- ja varotoimilausekkeisiin. Niiden laiminlyönti voi johtaa käyttäjän vakavaan vammaan tai laitteistovaurioon.

Varmista, että tämän laitteen tarjoama suojaus ei heikkene. Laitetta ei saa asentaa tai käyttää muulla tavoin kuin näiden ohjeiden mukaisesti.

## **3.1.1 Turvamerkinnät**

Lue kaikki laitteen tarrat ja merkinnät. Ohjeiden laiminlyönnistä voi seurata henkilövamma tai laitevaurio. Laitteen symboliin viitataan käyttöohjeessa, ja siihen on liitetty varoitus.

Laitteen ja tuotteen dokumentaatiossa käytetään seuraavia turvallisuussymboleja ja merkintöjä. Määritelmät ovat seuraavassa taulukossa.

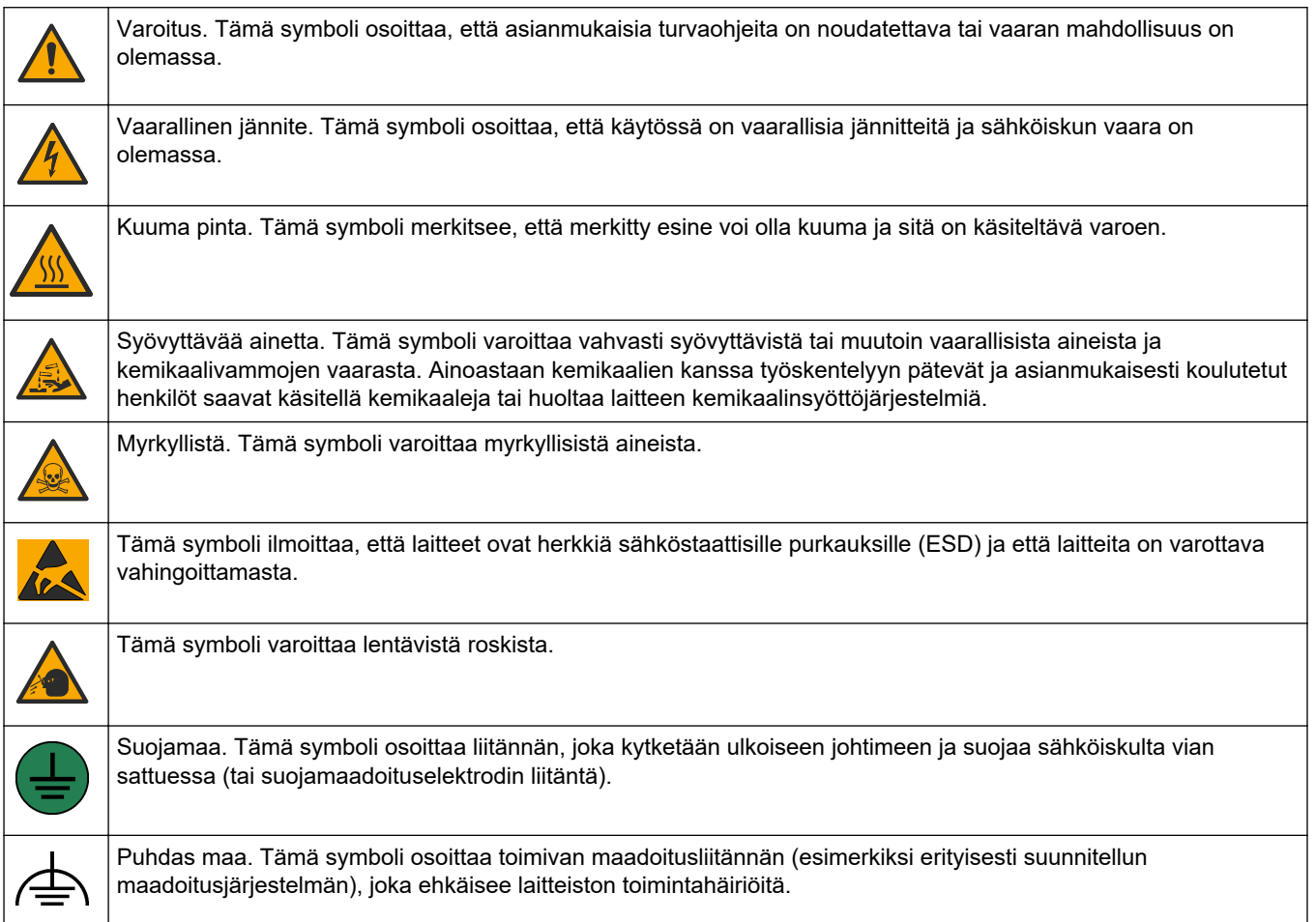

## <span id="page-13-0"></span>**Yleistietoa**

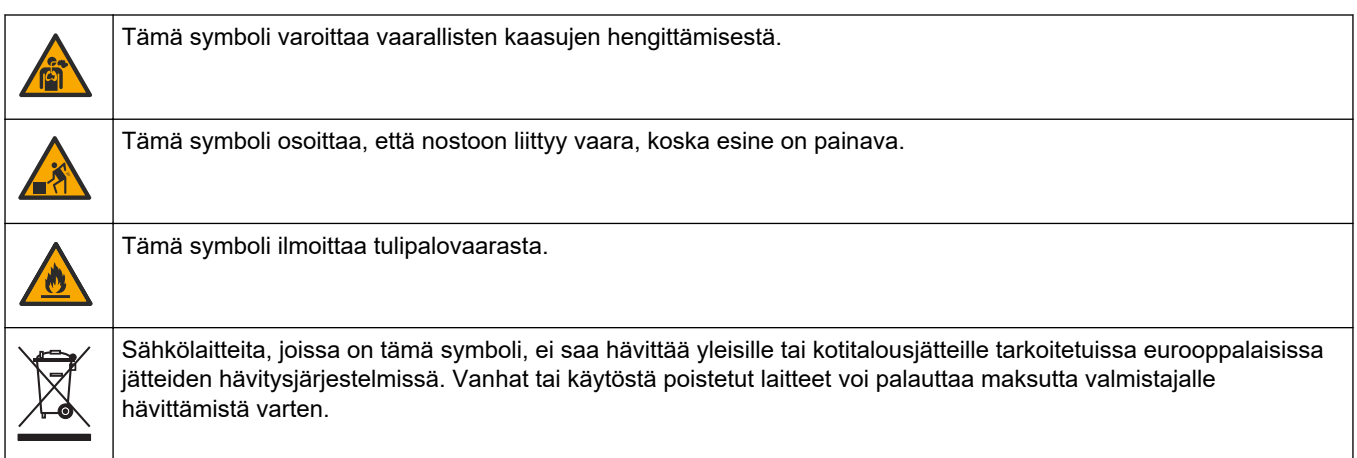

## **3.1.2 Vaaratilanteiden merkintä**

**V A A R A**

Ilmoittaa mahdollisesti vaarallisesta tai välittömän vaaran aiheuttavasta tilanteesta, joka aiheuttaa kuoleman tai vakavan vamman.

**AVAROITUS** 

Ilmoittaa potentiaalisesti tai uhkaavasti vaarallisen tilanteen, joka, jos sitä ei vältetä, voi johtaa kuolemaan tai vakavaan vammaan.

## **V A R O T O I M I**

Ilmoittaa mahdollisesti vaarallisesta tilanteesta, joka voi aiheuttaa lievän tai kohtalaisen vamman.

*H U O M A U T U S* Ilmoittaa tilanteesta, joka saattaa aiheuttaa vahinkoa laitteelle. Tieto, joka vaatii erityistä huomiota.

## **3.1.3 Otsonia koskevat varotoimet**

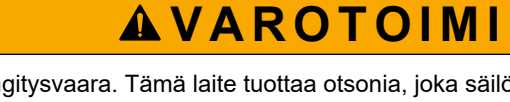

Otsonin hengitysvaara. Tämä laite tuottaa otsonia, joka säilötään laitteiston sisäosissa, varsinkin sisäletkuissa. Otsonia voi vapautua vikatilanteissa.

Liitä pakokaasuportti huurukupuun tai rakennuksen ulkopuolelle paikallisten, alueellisten ja kansallisten vaatimusten mukaisesti.

Altistuminen pienelle otsonipitoisuudelle voi vahingoittaa herkkiä nenän, keuhkoputken ja keuhkojen kalvoja. Riittävän suuri pitoisuus otsonia voi aiheuttaa päänsärkyä, yskää sekä silmien, nenän ja kurkun ärsytystä. Siirrä uhri välittömästi puhtaaseen ilmaan ja pyydä ensiapua.

Oireiden tyyppi ja vakavuus perustuvat pitoisuuteen ja altistusaikaan (n). Otsonimyrkytys sisältää yhden tai useamman seuraavista oireista.

- Silmien, nenän tai kurkun ärsytys tai polte
- Väsymys
- Päänsärky
- Paineen tunne rintalastan alla
- Puristava tunne
- Hapon maku suussa
- Astma

Jos otsonimyrkytys on vakavampi, oireita voivat olla hengenahdistus, yskä, tukehtumisen tunne, sydämen tiheälyöntisyys, huimaus, verenpaineen lasku, krampit, rintakipu ja yleinen kipu kehossa. Otsoni voi aiheuttaa keuhkopöhön vielä tuntien kuluttua altistuksesta.

## <span id="page-14-0"></span>**3.2 Sähkömagneettisen yhteensopivuuden (EMC) vaatimustenmukaisuus**

## $AVAROTO IMI$

Tätä laitetta ei ole tarkoitettu käytettäväksi asuinympäristöissä eikä se välttämättä tarjoa riittävää suojaa radiovastaanottimelle tällaisissa ympäristöissä.

#### **CE (EU)**

Laite täyttää EMC-direktiivin 2014/30/EU olennaiset vaatimukset.

#### **UKCA (UK)**

Laite täyttää vuoden 2016 sähkömagneettista yhteensopivuutta koskevien säännösten (S.I. 2016/1091) vaatimukset.

#### **Canadian Radio Interference-Causing Equipment Regulation, ICES-003, luokka A**:

Tarkemmat testitulokset ovat valmistajalla.

Tämä luokan A digitaalinen laite vastaa kaikkia Kanadan häiriöitä tuottavista laitteista annettujen säädösten vaatimuksia.

Cet appareil numérique de classe A répond à toutes les exigences de la réglementation canadienne sur les équipements provoquant des interférences.

#### **FCC Osa 15, luokan "A" rajoitukset**

Tarkemmat testitulokset ovat valmistajalla. Laite vastaa FCC-säädösten osaa 15. Laitteen toimintaa koskevat seuraavat ehdot:

- **1.** Laite ei saa aiheuttaa haitallisia häiriöitä.
- **2.** Laitteen on voitava vastaanottaa häiriöitä, mukaan lukien häiriöt, jotka voivat olla syynä epätoivottuun toimintaan.

Tähän laitteeseen tehdyt, muut kuin yhteensopivuudesta vastaavan osapuolen hyväksymät muutokset tai muokkaukset saattavat johtaa käyttäjän menettämään oikeutensa käyttää tätä laitetta. Tämä laite on testattu ja sen on todettu olevan luokan A digitaalinen laite, joka vastaa FCC-säädösten osaa 15. Nämä rajoitukset on laadittu antamaan kohtuullinen suoja haitallisilta häiriöiltä, kun laitetta käytetään kaupallisessa ympäristössä. Tämä laite kehittää, käyttää ja saattaa säteillä radiotaajuusenergiaa, ja näiden ohjeiden vastaisesti asennettuna tai käytettynä se saattaa aiheuttaa haitallisia häiriöitä radioliikenteeseen. Tämän laitteen käyttö asuinalueella aiheuttaa todennäköisesti haitallisia häiriöitä, missä tapauksessa käyttäjän on korjattava tilanne omalla kustannuksellaan. Häiriöitä voidaan vähentää seuraavilla tavoilla:

- **1.** Irrota laite sähköverkosta varmistaaksesi, onko laite häiriöiden syy.
- **2.** Jos laite on kytketty samaan pistorasiaan kuin häiriöitä vastaanottava laite, kytke tämä laite toiseen pistorasiaan.
- **3.** Siirrä laite kauemmas häiriötä vastaanottavasta laitteesta.
- **4.** Sijoita häiriötä vastaanottavan laitteen antenni toiseen paikkaan.
- **5.** Kokeile edellä annettujen ohjeiden yhdistelmiä.

## <span id="page-15-0"></span>**3.3 Vaatimustenmukaisuus- ja sertifiointimerkinnät**

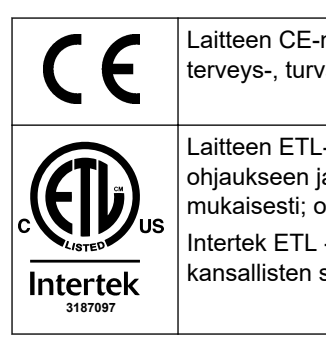

Laitteen CE-merkintä (European Conformité Européene) osoittaa, että "laite on EU:n tuotedirektiivien sekä terveys-, turvallisuus- ja ympäristönsuojelulainsäädännön mukainen".

Laitteen ETL-merkintä (Electrical Testing Laboratories) osoittaa, että "tuote on testattu mittaukseen, ohjaukseen ja laboratoriokäyttöön tarkoitettuja sähkölaitteita koskevien turvallisuus- ja testausvaatimusten mukaisesti; osa 1: ANSI/UL 61010-1:n ja CAN/CSA-C22.2 No 61010-1:n yleiset vaatimukset".

Intertek ETL -merkintä laitteessa osoittaa, että Intertek on testannut tuotteen ja että se on hyväksyttyjen kansallisten standardien mukainen ja täyttää myyntiä tai jakelua koskevat vähimmäisvaatimukset.

## **3.4 EMC-yhteensopivuusilmoitus (Korea)**

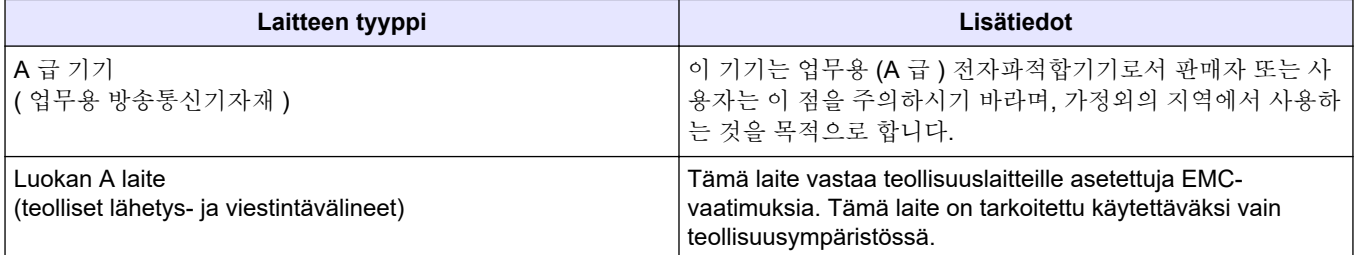

## **3.5 Tuotteen yleiskuvaus**

## *H U O M A U T U S* Perkloraattimateriaali - Erityistä käsittelyä voidaan soveltaa. Katso kohtaa [www.dtsc.ca.gov/perchlorate](HTTP://WWW.DTSC.CA.GOV/PERCHLORATE). Tämä perkloraattivaroitus koskee vain ensiöakkuja (toimitetaan yksittäin tai asennetaan tähän laitteeseen), kun niitä myydään tai jaellaan Kaliforniassa, Yhdysvalloissa. B3500c/s-TOC-analysaattori on tarkoitettu orgaanisen hiilen kokonaismäärän mittaamiseen, ja siinä on sisäinen happikonsentraattori. Analysaattori voi mitata seuraavat parametrit jätevedessä, prosessivedessä, pintavedessä ja merivedessä: • **TIC** – orgaanisen hiilen kokonaismäärä, mgC/L

- **TOC (NPOC)** orgaanisen hiilen kokonaismäärä, mgC/L, mukaan lukien NPOC (eipuhdistettava orgaaninen hiili)
- **TOC (NPOC + POC)** orgaanisen hiilen kokonaismäärä, mgC/L, mukaan lukien NPOC ja POC (puhdistettava orgaaninen hiili)
- **TC** TIC + TOC
- **COD** <sup>7</sup> – kemiallinen hapenkulutus
- $BOD biokemiallinen happenkulutus<sup>7</sup>$
- **VOC (POC)** <sup>7</sup> – haihtuva orgaaninen hiili, sisältää POC:n

Analysaattori käyttää kohdassa [Taulukko 4](#page-6-0) sivulla 5 mainittuja analyysimenetelmiä.

Tietoja toimintaperiaatteista on BioTector B3500 -videoissa osoitteessa youtube.com ja Hach Support Online -palvelussa [\(https://support.hach.com\)](https://support.hach.com).

<sup>7</sup> Laskettu korrelaatioalgoritmilla, joka sisältää TOC:n. Voit näyttää lasketut tulokset näytössä määrittämällä DISPLAY (Näyttö) -asetukseksi COD ja/tai BOD PROGRAM (BOD-ohjelma) -valikossa YES (Kyllä).

Analysaattori on määritetty tehtaalla yhdeksi seuraavista järjestelmistä:

- **TIC + TOC -järjestelmä** <sup>8</sup> mittaa näytteen epäorgaanisen hiilen (TIC) ja orgaanisen hiilen (TOC) kokonaismäärän. TOC-tulos on ei-puhdistettava orgaaninen hiili (NPOC). TIC + TOC -järjestelmää käytetään sellaisten näytteiden mittaamiseen, jotka eivät sisällä haihtuvaa orgaanista materiaalia tai joissa on hyvin pieni haihtuvien orgaanisten aineiden pitoisuus.
- **TC-järjestelmä** mittaa näytteen kokonaishiilipitoisuutta (TC). TC-tulos on näytteen TIC:n, NPOC:n ja puhdistettavan orgaanisen hiilen (POC) pitoisuuden summa.
- **VOC-järjestelmä** mittaa näytteen TIC:n, TOC:n, TC:n ja haihtuvan orgaanisen hiilen (VOC) pitoisuudet kahdella analyysireaktiolla yhdessä reaktorikokoonpanossa. VOC-tulos on puhdistettava orgaaninen hiili (POC). TOC-tulos lasketaan TC- ja TICmittauksista TC – TIC -tuloksena. Näin ollen TOC-tulos sisältää näytteen VOC (POC) -pitoisuuden. TOC-tulos on NPOC:n ja POC:n pitoisuuden summa.

Kuva 1 sisältää analysaattorin ulkopuolen yleiskuvan.

Sisäkuvia analysaattorista on kohdassa [Analysaattorin kotelo](#page-51-0) sivulla 50.

## *H U O M A U T U S*

Analysaattorin lisävarusteilla (mm. kompressori) on erilliset käyttöoppaat. Kun on kyse asentamisesta vaaralliseksi luokitellussa paikassa, katso ohjeet oppaasta ATEX, luokka 3, alueet 2 ja sarjan 5 Z-purge -oppaasta.

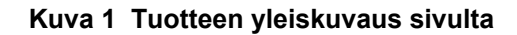

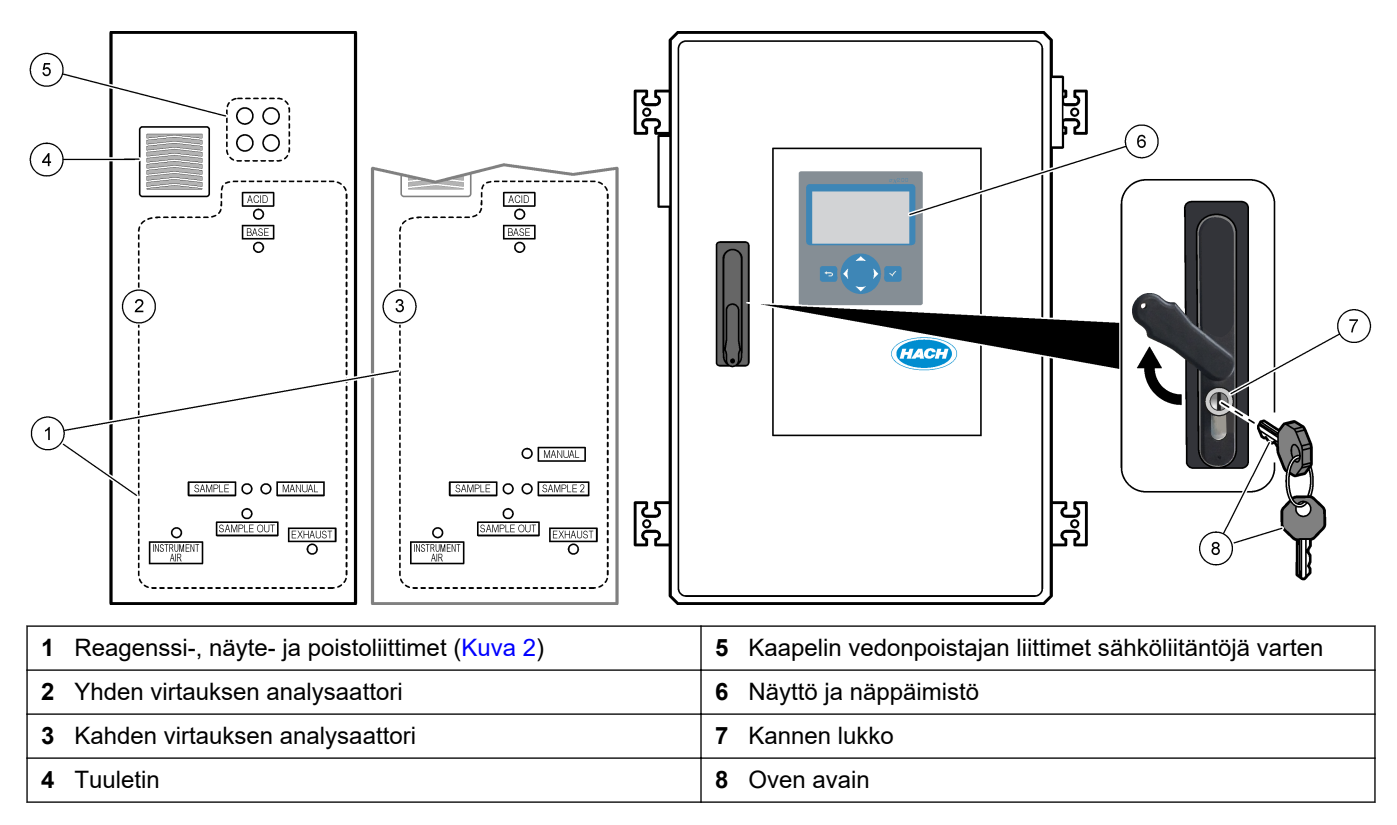

<sup>8</sup> Vakioanalysaattori on TIC + TOC -järjestelmä.

#### <span id="page-17-0"></span>**Kuva 2 Reagenssi-, näyte- ja poistoliittimet**

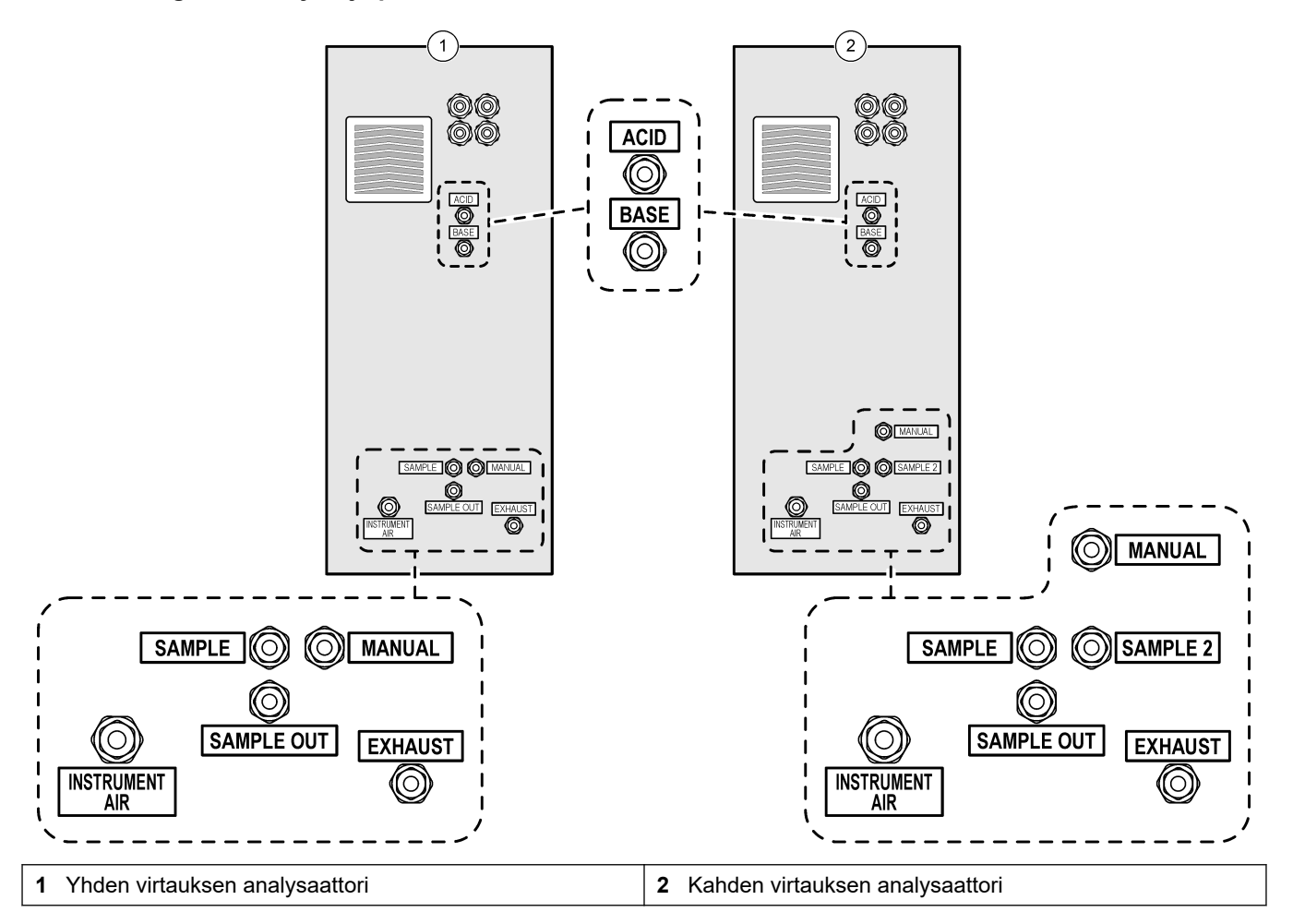

## **3.6 Tuotteen osat**

Varmista, että laitteen mukana on toimitettu kaikki tarvittavat osat. Katso mukana toimitetut ohjeet. Jos jokin tarvikkeista puuttuu tai on viallinen, ota välittömästi yhteys valmistajaan tai toimittajaan.

# <span id="page-18-0"></span>**Osa 4 Asennuksen ja käynnistyksen tarkistuslista**

Suorita asennus ja käynnistys loppuun seuraavan tarkistuslistan avulla. Tee tehtävät annetussa järjestyksessä.

Jos analysaattori on sertifioitu käytettäväksi vaarallisilla alueilla, lue analysaattorin mukana toimitetut vaarallisten alueiden asiakirjat. Vaarallisten alueiden asiakirjat sisältävät tärkeitä tietoja räjähdyssuojaussäädösten noudattamisesta.

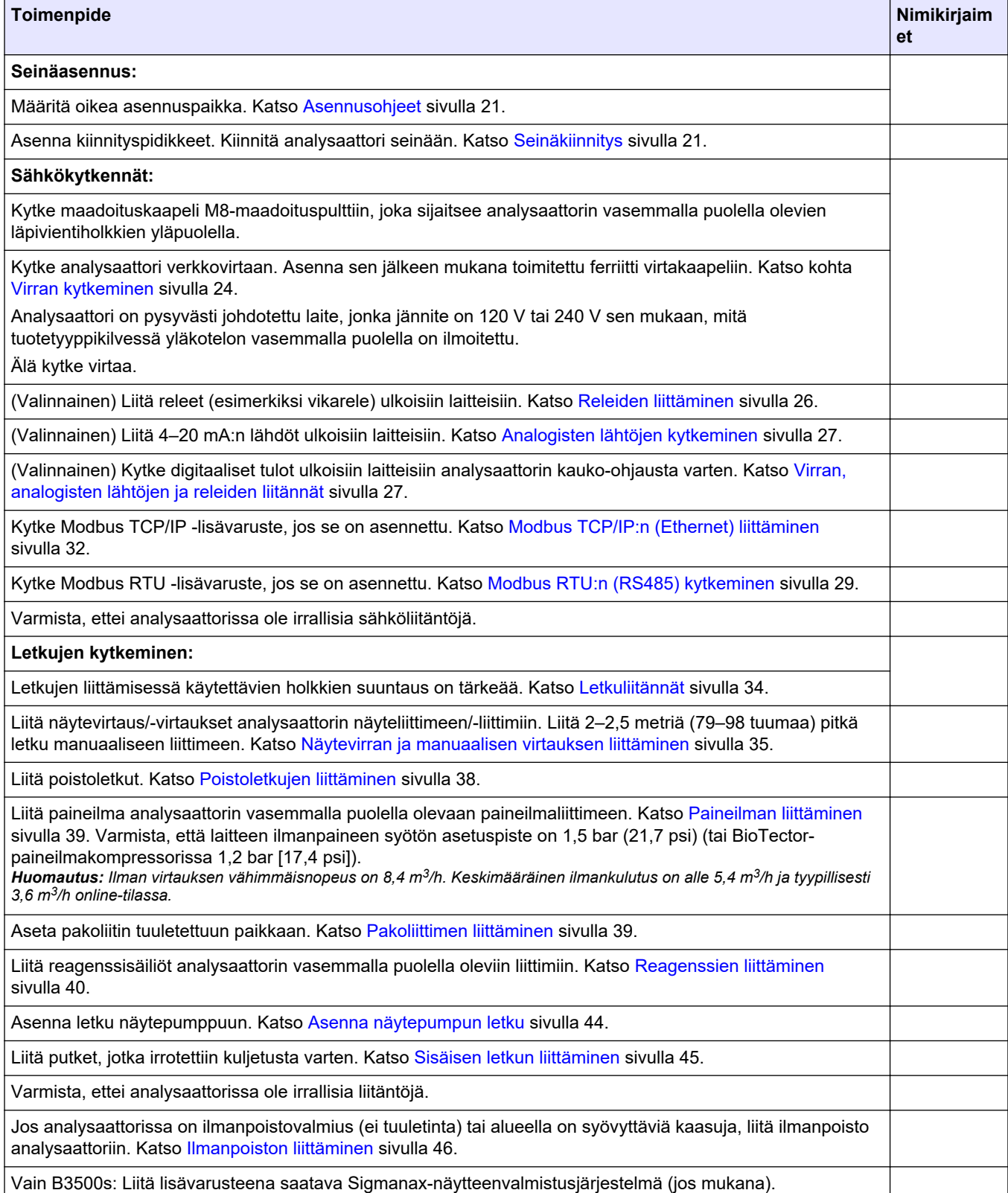

## **Asennuksen ja käynnistyksen tarkistuslista**

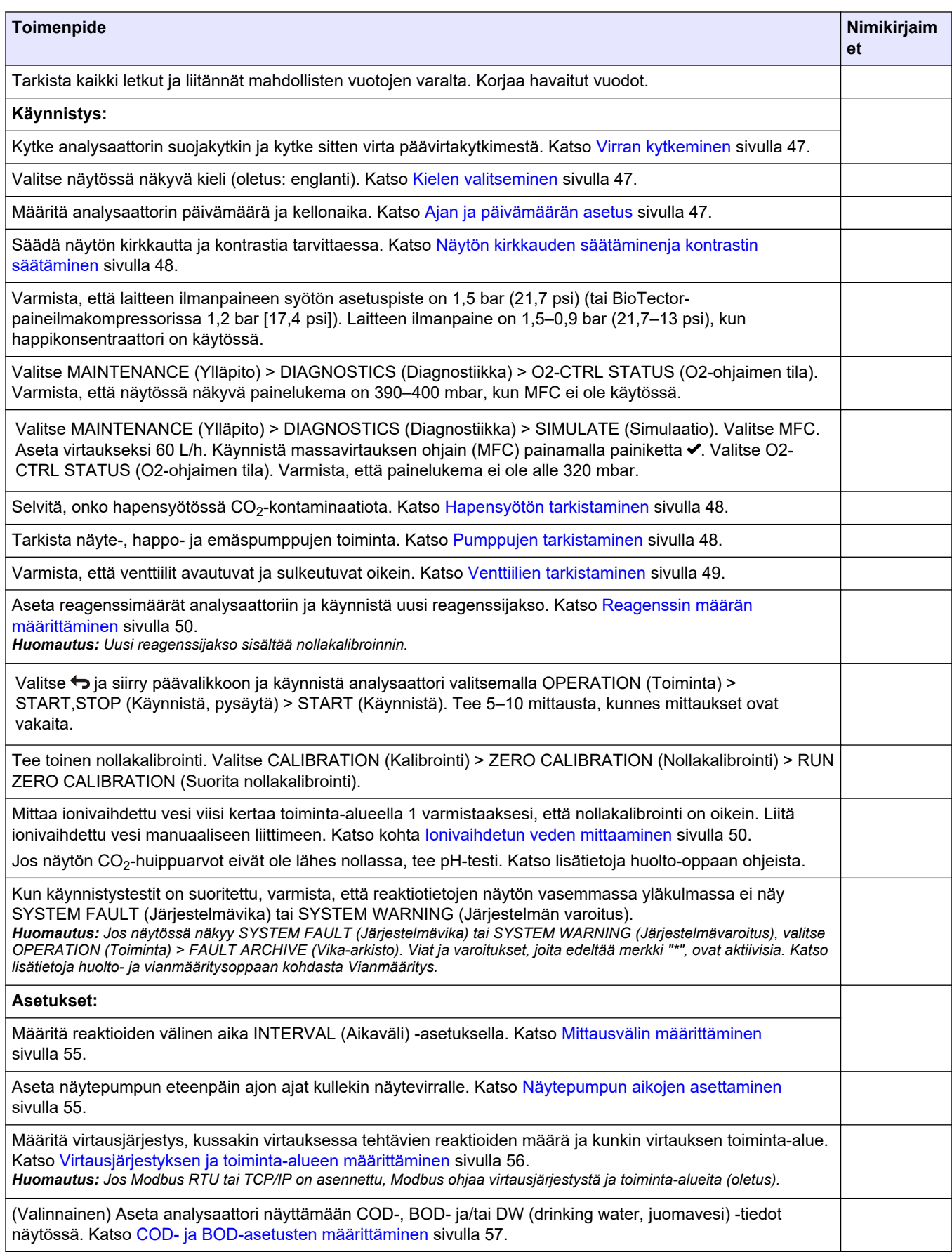

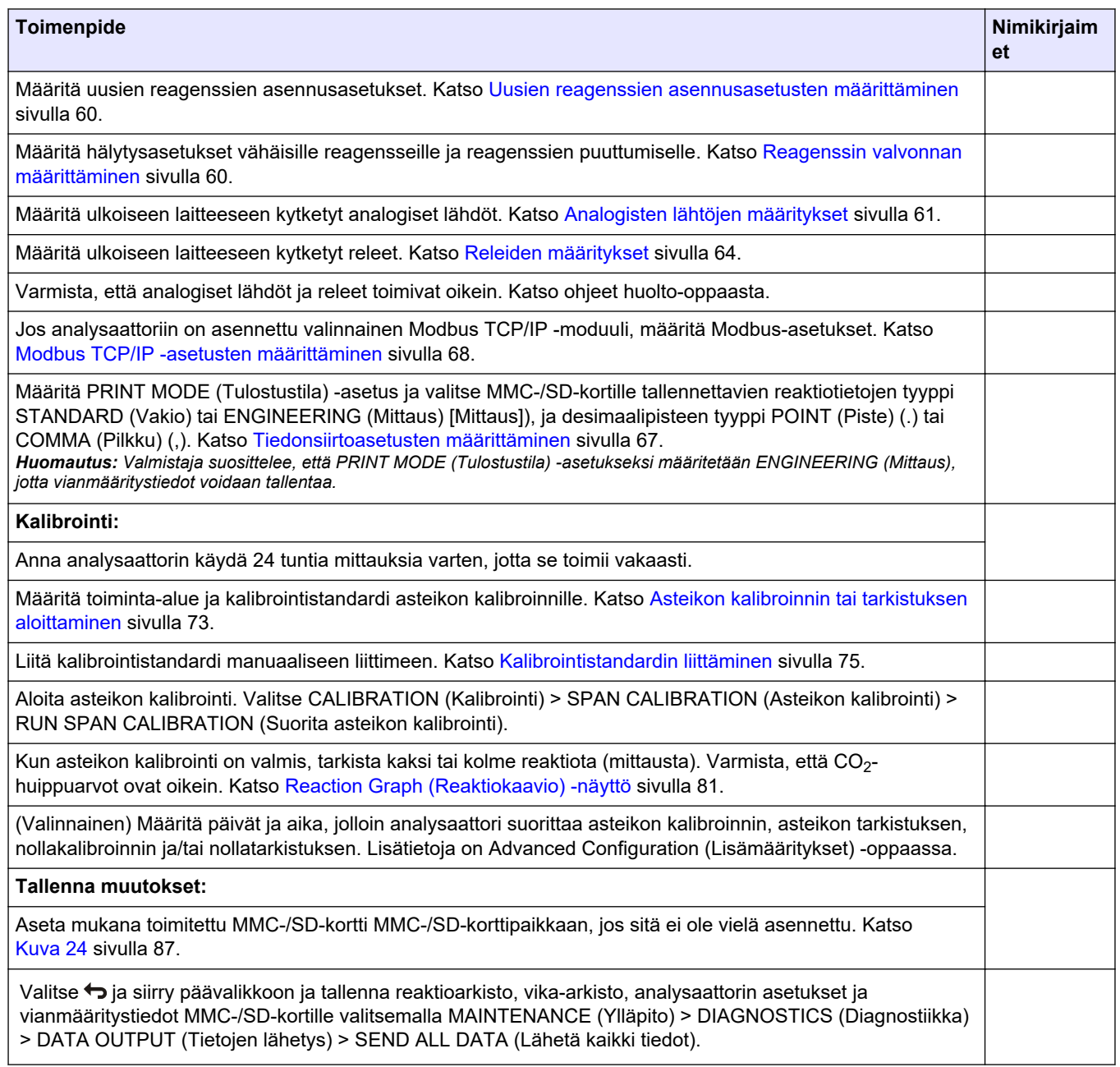

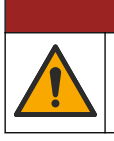

**V A A R A**

Useita vaaroja. Vain ammattitaitoinen henkilö saa suorittaa käyttöohjeen tässä osassa kuvatut tehtävät.

## <span id="page-22-0"></span>**5.1 Asennusohjeet**

- Asenna analysaattori lähelle viemäriä. Analysaattorin jätteellä on yleensä alhainen pH-arvo (hapan), ja se voi olla vaarallista. Tarkista hävittämistä koskevat ohjeet paikalliselta viranomaiselta.
- Asenna analysaattori mahdollisimman lähelle näytteenottopistettä, jotta analyysin viive on pienempi.
- Asenna analysaattori sisällä puhtaaseen ja kuivaan, hyvin ilmastoituun tilaan, jonka lämpötila pysyy vakaana. Katso käyttölämpötila- ja kosteustiedot kohdasta [Tekniset](#page-4-0) [tiedot](#page-4-0) sivulla 3.
- Asenna analysaattori pystyasennossa tasaiselle pystysuoralle pinnalle.
- Analysaattoria ei saa asentaa suoraan auringonpaisteeseen eikä lähelle lämmönlähdettä.
- Asenna analysaattori siten, että virran katkaisulaite on näkyvissä ja helposti käytettävissä.
- Jos analysaattorissa on luokan 1 osan 2 tai ATEX-alueen 2 vaarallisen alueen luokitus, lue analysaattorin mukana toimitetut vaarallisiin alueisiin liittyvät asiakirjat. Asiakirjat sisältävät tärkeitä tietoja säädösten noudattamisesta ja räjähdyssuojaussäädöksistä.

## **5.2 Seinäkiinnitys**

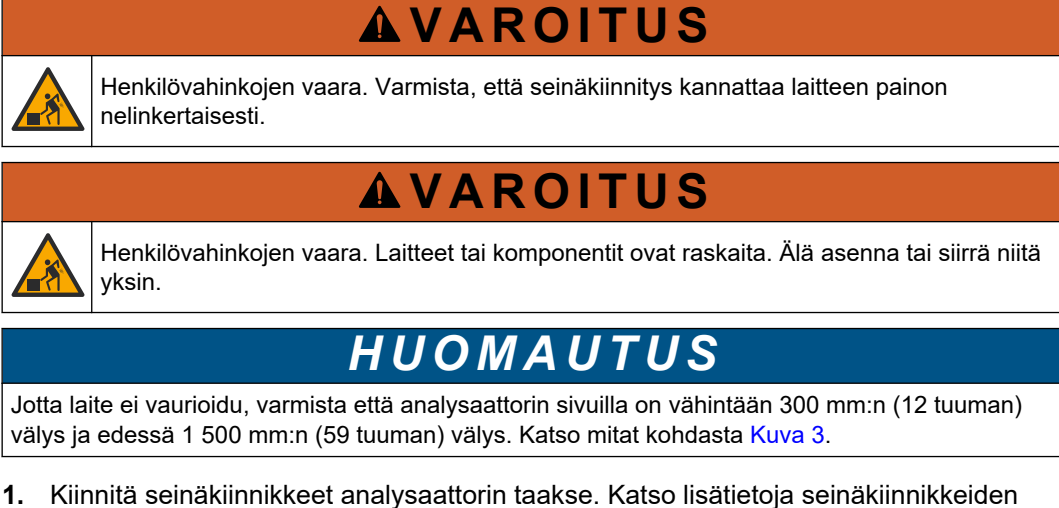

mukana toimitetuista ohjeista. **2.** Asenna kiinnikkeet seinään, joka kestää analysaattorin painon 4-kertaisesti

(vähintään M8-pultit). Katso kiinnitysaukon mitat kohdasta [Kuva 3.](#page-23-0) Katso analysaattorin paino kohdasta [Tekniset tiedot](#page-4-0) sivulla 3. Kiinnitysvälineiden hankkiminen on käyttäjän vastuulla.

- **3.** Nosta analysaattoria haarukkatrukilla, jotta voit kiinnittää sen seinään seinäkiinnikkeillä.
- **4.** Varmista, että analysaattori on suorassa.

## <span id="page-23-0"></span>**Asentaminen**

## **Kuva 3 Kiinnitysaukon mitat**

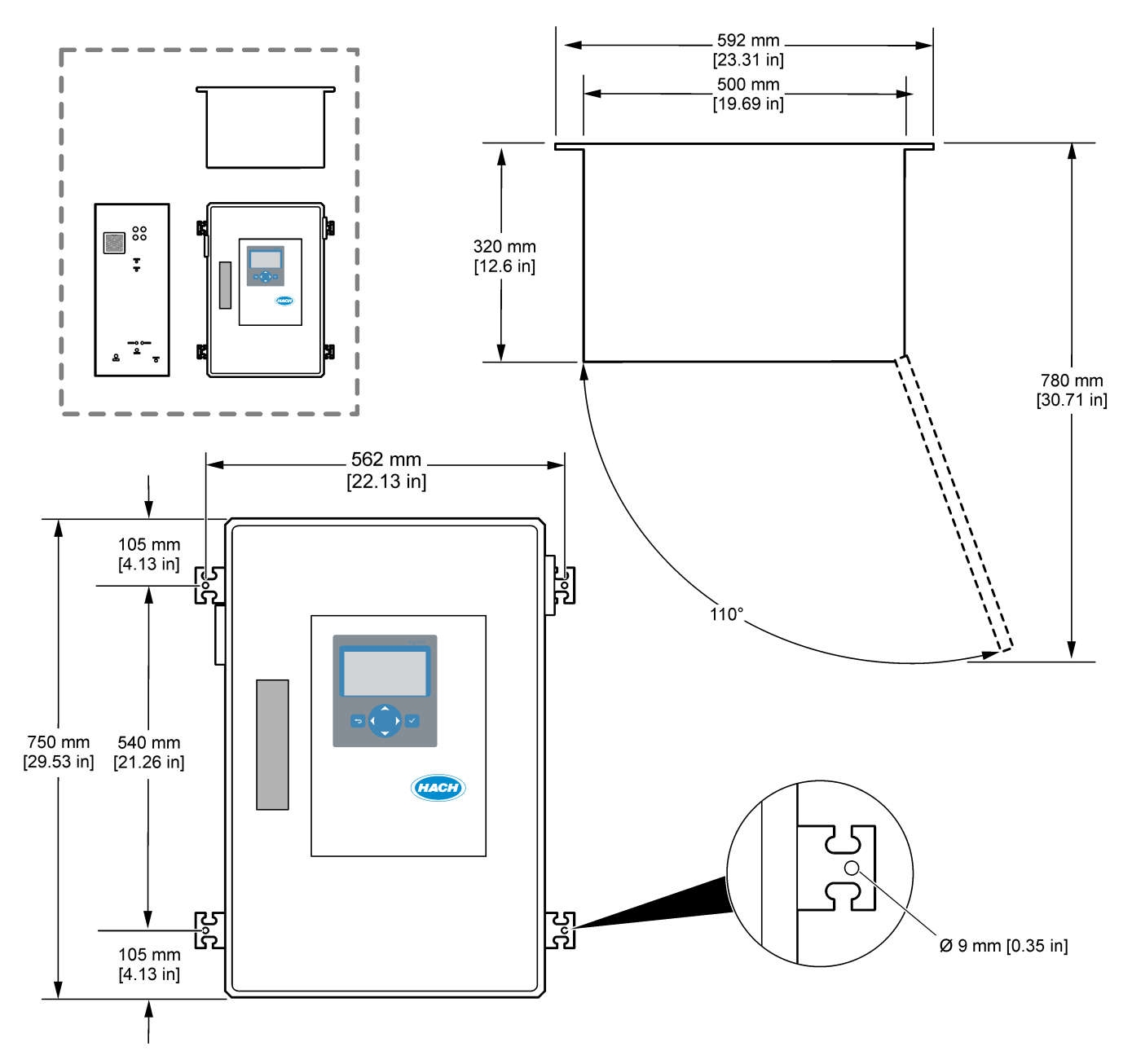

## <span id="page-24-0"></span>**5.3 Sähköasennus**

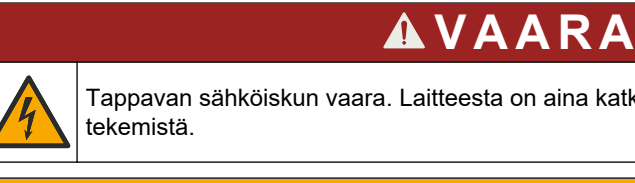

Tappavan sähköiskun vaara. Laitteesta on aina katkaistava virta ennen sähköliitäntöjen

# $AVAROTOIMI$

Useita vaaroja. Tämän laitteen saa asentaa vain Hach-koulutettu asentaja paikallisten ja alueellisten sähkömääräysten mukaisesti.

Analysaattori on pysyvästi johdotettu laite, jonka jännite on 120 V tai 240 V sen mukaan, kuten tuotetyyppikilvessä yläkotelon vasemmalla puolella on ilmoitettu.

## **5.3.1 Huomattavaa sähköstaattisesta varauksesta**

## *H U O M A U T U S*

Mittarin rikkoutumisvaara. Herkät sisäosien sähkökomponentit voivat vahingoittua staattisen sähkön voimasta, mikä johtaa laitteen heikentyneeseen suorituskykyyn ja jopa rikkoutumiseen.

Estä sähköstaattisen varauksen aiheuttamat laitevauriot näiden ohjeiden avulla:

- Poista staattinen sähkö koskettamalla maadoitettua metallipintaa, kuten laitteen runkoa, metallikanavaa tai -putkea.
- Vältä tarpeettomia liikkeitä. Kuljeta staattiselle sähkölle alttiita komponentteja antistaattisissa säiliöissä tai pakkauksissa.
- Käytä rannehihnaa, joka on kytketty johdolla maadoitukseen.
- Työskentele staattiselta sähköltä suojatulla alueella ja käytä staattiselta sähköltä suojaavia lattia- ja työpenkkialustoja.

## **5.3.2 Luukun avaaminen**

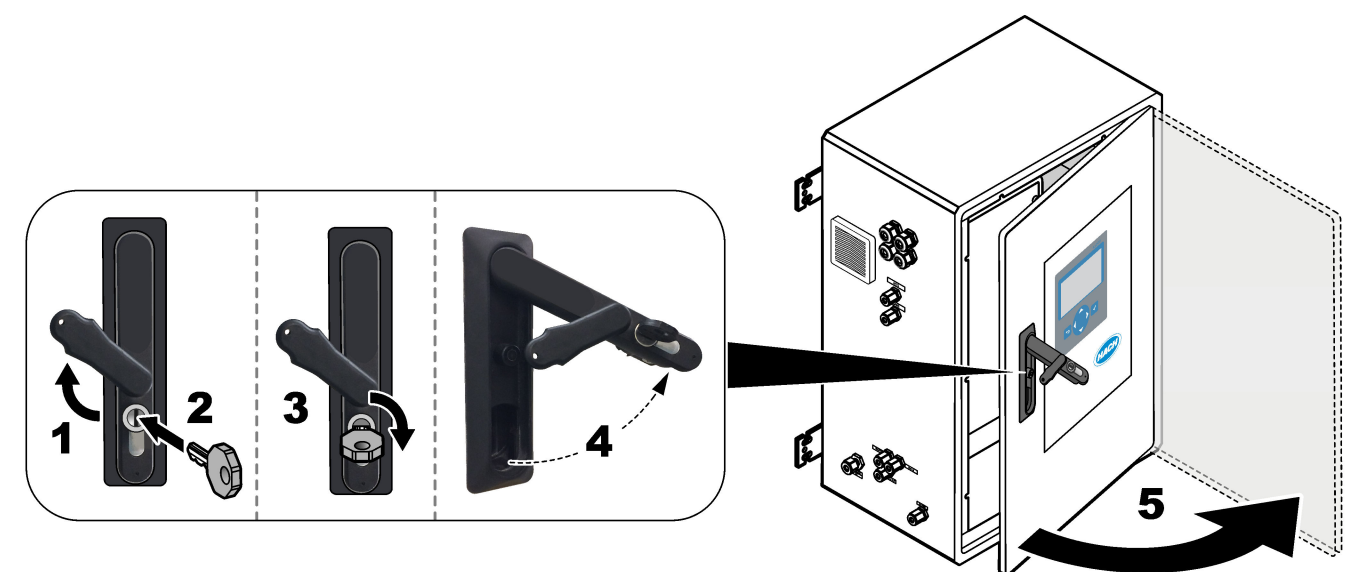

## <span id="page-25-0"></span>**5.3.3 Virran kytkeminen**

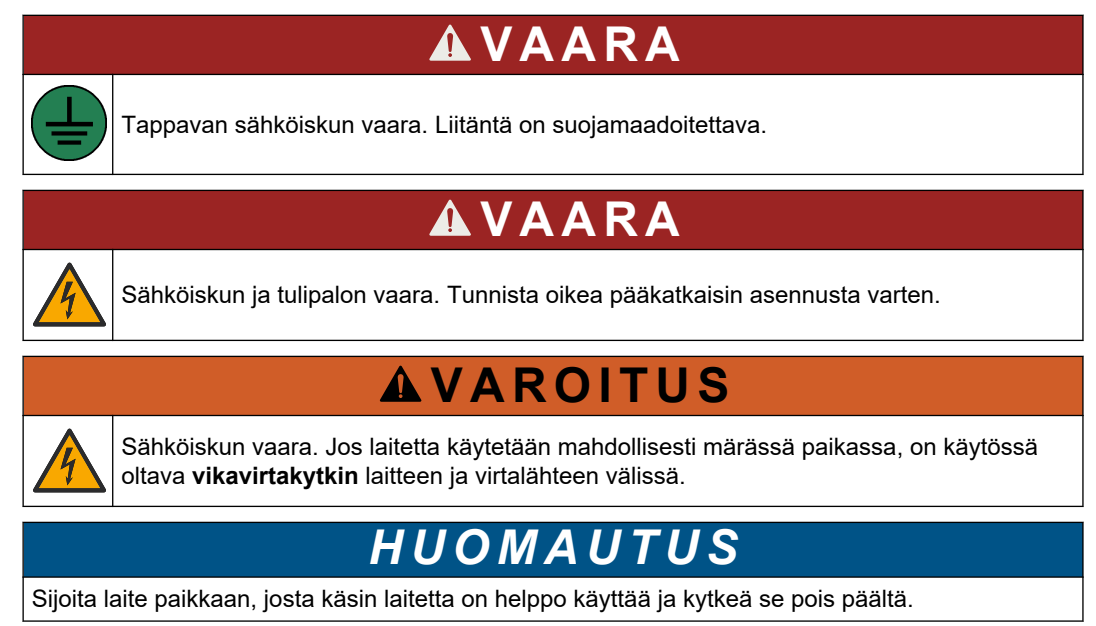

Älä käytä virtajohtoa virransyöttöön. Katso lisätietoja virran kytkemisestä seuraavista kuvallisista ohjeista ja kohdasta [Virran, analogisten lähtöjen ja releiden liitännät](#page-28-0) sivulla 27. Varmista, että mukana toimitettu ferriitti on asennettu virtajohtoon (kuvassa vaihe 3).

Analysaattori on pysyvästi johdotettu laite, jonka jännite on 120 V tai 240 V sen mukaan, kuten tuotetyyppikilvessä yläkotelon vasemmalla puolella on ilmoitettu. Analysaattoriin tarvitaan erillinen haaravirtasuojattu virtalähde ja eristin, jonka etäisyys on enintään 1 m (3,3 ft).

- Asenna analysaattoria varten 2-napainen, enintään 10 A:n paikallinen katkaisin enintään 2 metrin (6,5 ft) päähän analysaattorista. Kiinnitä katkaisimeen tarra, jossa sen ilmoitetaan olevan analysaattorin pääkatkaisin.
- Varmista, että analysaattorin virransyöttö- ja turvamaadoitusjohdot ovat 2-johtimiset ja suojamaadoitetut, vähintään 1,5 mm $^2$  (16 AWG) ja vähintään 10 A, ja johtimen eristys on vähintään 300 VAC, vähintään 60 °C (140 °F) ja VW-1 tulipaloa varten. Käytä sähkömagneettista yhteensopivuutta koskevan direktiivin (2004/108/EY) mukaista suojattuun maadoitukseen liitettyä suojattua virtakaapelia.

Käytä käyttöön soveltuvaa SJT-, SVT SOOW- tai <HAR> -kaapelia.

- Kytke katkaisin haaroituspiiriin/pienoiskatkaisimeen (MCB), jonka suojaluokitus on 10 A / tyyppi D. Asenna maavuotovirtakatkaisin paikallisten ja alueellisten määräysten mukaisesti, jos sellaisia on sovellettavissa.
- Liitä laite paikallisten, alueellisten tai kansallisten sähköturvallisuusmääräysten mukaisesti.
- Analysaattorin mukana toimitetaan tavallisesti neljä läpivientiholkkia (vedonpoistajaa). PG13.5-läpivientiholkkien kiinnitysalue on 6–12 mm. PG11-läpivientiholkkien kiinnitysalue on 5–10 mm.

## **Asentaminen**

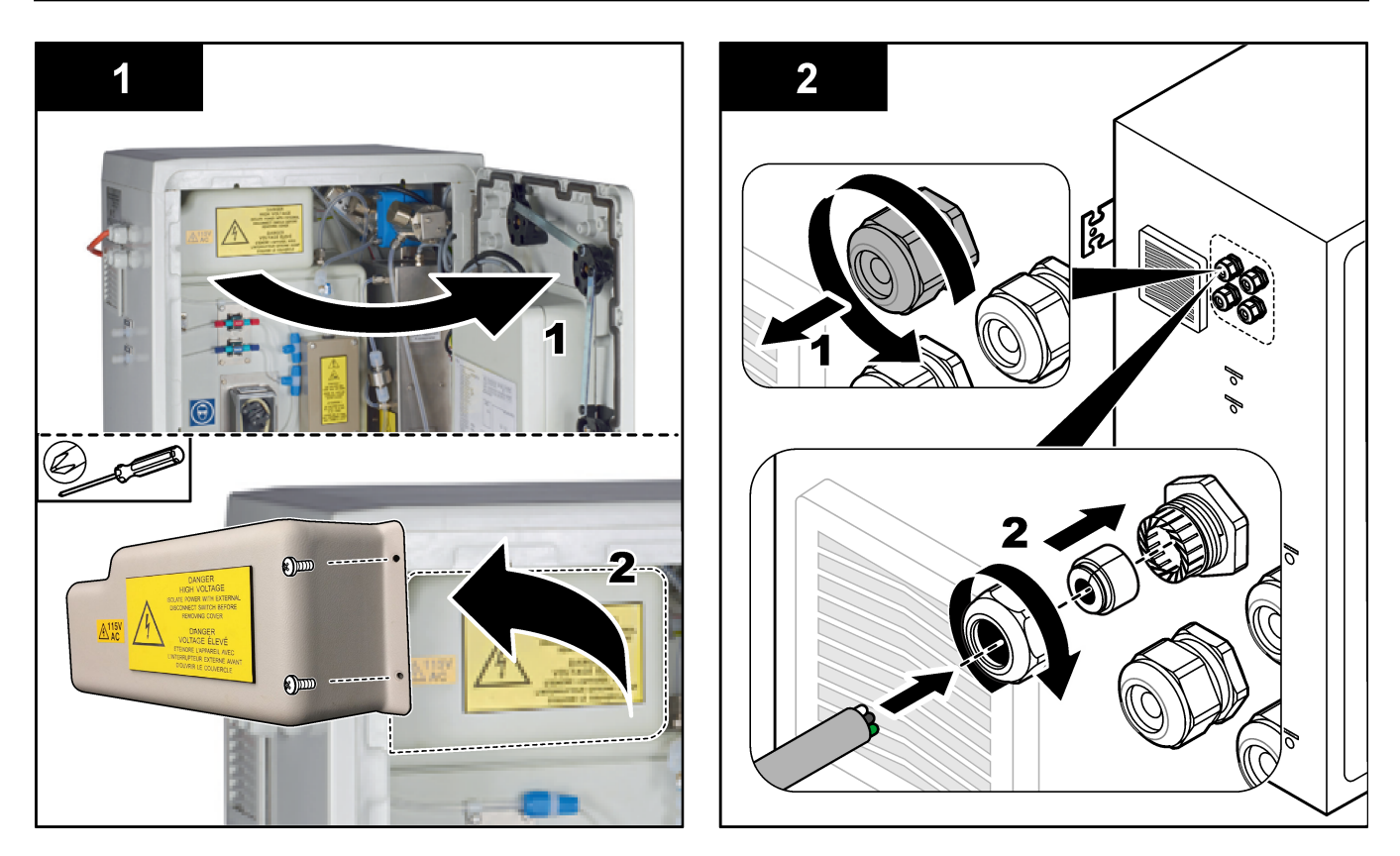

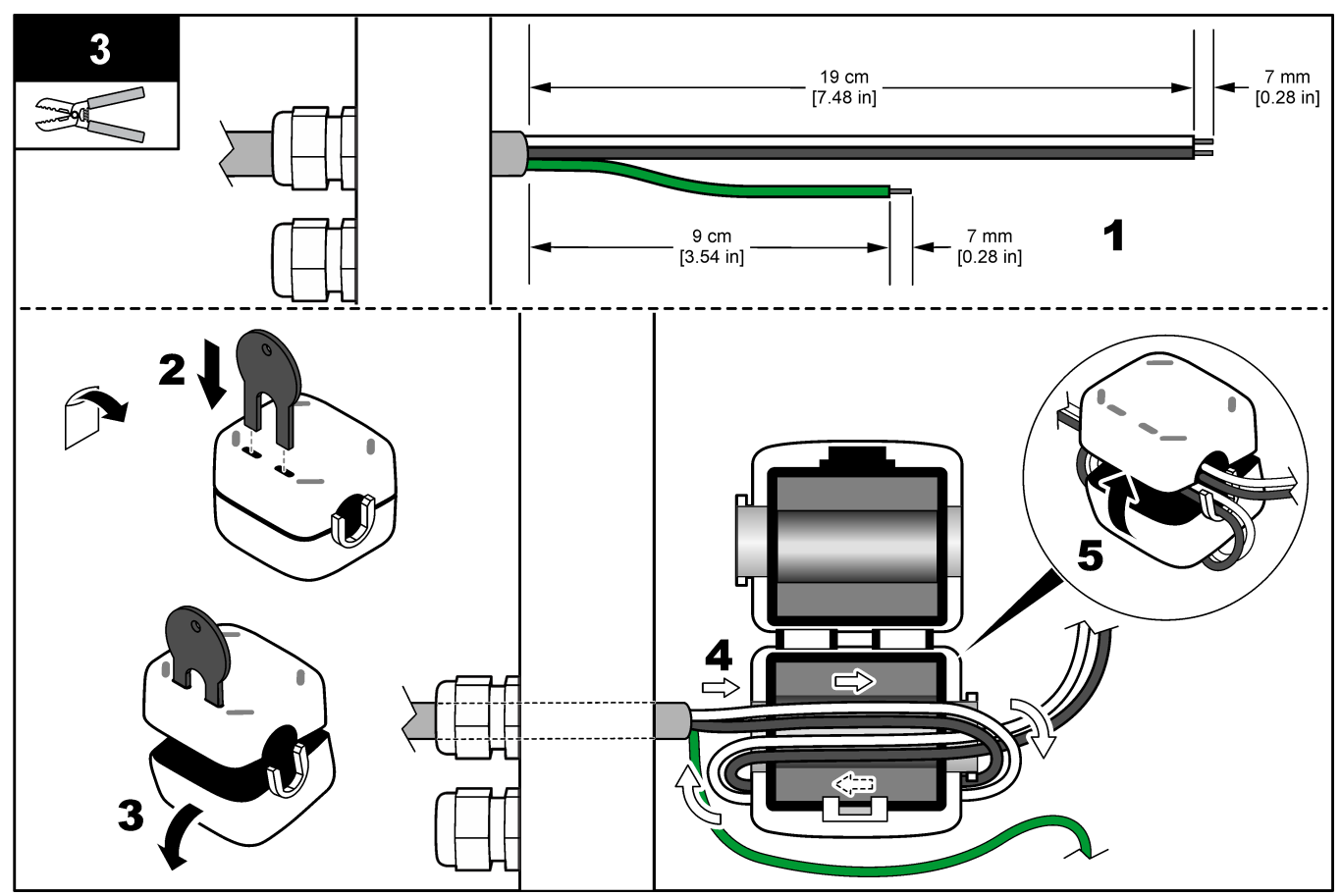

## <span id="page-27-0"></span>**Asentaminen**

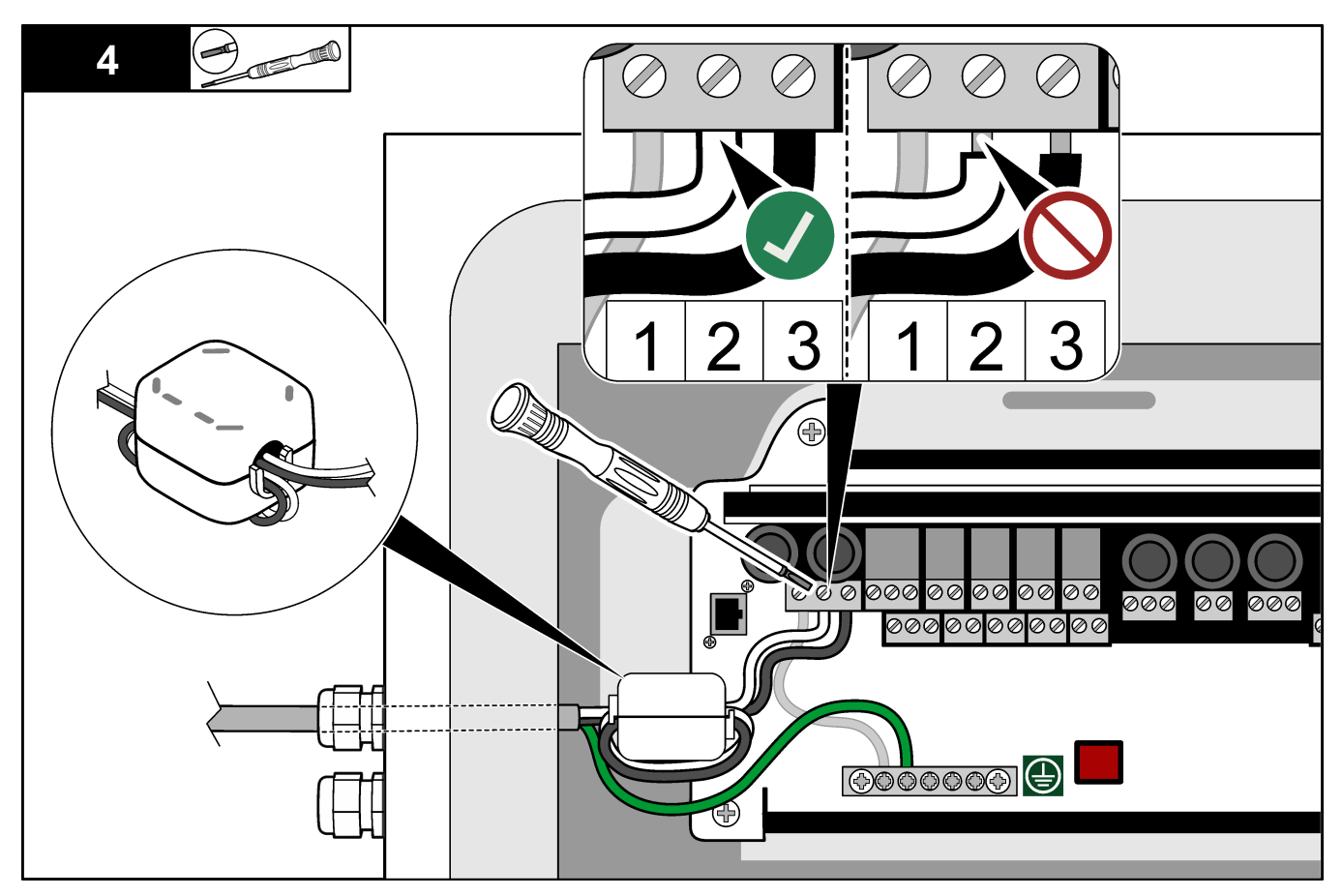

## **5.3.4 Releiden liittäminen**

# **V A A R A**

Tappavan sähköiskun vaara. Älä käytä sekaisin korkeaa ja matalaa jännitettä. Varmista, että kaikki releliitännät ovat joko AC-korkeajännitteisiä tai DC-matalajännitteisiä.

Sähköiskun vaara. Sähkö- ja releliittimet on tarkoitettu vain yhden johdon kytkentään. Älä liitä yhteen liittimeen yhtä johtoa enempää.

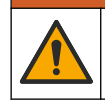

## $AVAROITUS$

 $AVAROITUS$ 

Tulipalon vaara. Älä ketjuta tavallisia releliitäntöjä tai hyppyjohdinta syöttövirtaliitännästä mittauslaitteen sisäpuolella.

# $AVAROTO IMI$

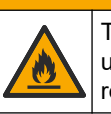

Tulipalon vaara. Relekuormien on oltava resistiivisiä. Rajoita releiden virtaa aina ulkoisella sulakkeella tai katkaisijalla. Noudata osassa Tekniset tiedot esiteltyjä releluokituksia.

Analysaattorissa on enintään kuusi relettä, joissa ei ole virtaa. Releet voi ohjelmoida. Releiden luokituksena on 1 A, 30 VDC enintään.

Käytä releliitäntöjä ulkoisen laitteen, kuten hälyttimen, käynnistämiseen tai pysäyttämiseen. Kunkin releen tila muuttuu, kun releelle valittu olosuhde tapahtuu.

<span id="page-28-0"></span>Kohdissa Virran, analogisten lähtöjen ja releiden liitännät sivulla 27 ja Taulukko 11 on lisätietoja ulkoisen laitteen liittämisestä releeseen. Katso kohdasta [Releiden määritykset](#page-65-0) sivulla 64, miten valitaan olosuhde, joka kytkee kunkin releen käyttöön.

Releliittimiin sopii 1,0–1,29 mm<sup>2</sup>:n (18–16 AWG) johto (määräytyy kuorman mukaan)<sup>9</sup>. Emme suosittele alle 18 AWG:n johtoja. Käytä johtoa, jonka eristysluokitus on vähintään 300 VAC. Varmista, että kenttäjohdotuksen eristys on luokiteltu vähintään 80 °C:seen (176 °F).

Varmista, että käytettävissä on toinen kytkin, jolla releiden virran voi katkaista paikallisesti hätätilanteessa tai huoltoa varten.

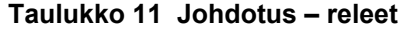

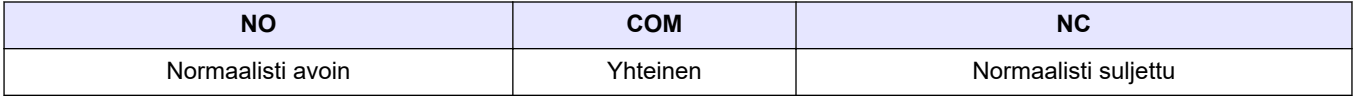

## **5.3.5 Analogisten lähtöjen kytkeminen**

Analysaattorissa on enintään neljä 4–20 mA:n analogista lähtöä. Analogisia lähtöjä käytetään yleensä analogiseen tiedonsiirtoon tai ulkoisten laitteiden ohjaamiseen.

Lisätietoja ulkoisen laitteen kytkemisestä analogiseen lähtöön on kohdassa Virran, analogisten lähtöjen ja releiden liitännät sivulla 27.

Kierrä 4–20 mA:n kaapelit kerran mukana toimitetun ferriitin ympärille yhden silmukan muodostamiseksi.

Analysaattoriin asennettujen kokoonpanojen ja lisävarusteiden mukaan signaali- ja tiedonsiirtokaapelin vähimmäisominaisuudet ovat 4 johdinta (suojattu kierreparikaapeli) ja 2 johdinta kutakin lisäsignaalia varten, vähintään 0,22 mm $^2$  (24 AWG) ja 1 A.

Valitse täyden asteikon arvo, joka näkyy 20 mA:na kussakin analogisessa lähdössä. Valitse analyysitulos, joka näkyy jokaisessa analogisessa lähdössä. Katso [Analogisten](#page-62-0) [lähtöjen määritykset](#page-62-0) sivulla 61.

#### **Huomautukset:**

- Analogiset lähdöt eristetään muista elektronisista osista, mutta niitä ei eristetä toisistaan.
- Analogisilla lähdöillä on oma tehonsyöttönsä. Niitä ei saa liittää kuormaan, jolla on erillinen jännitteen syöttö.
- Analogisia lähtöjä ei voi käyttää 2-johtimisen lähettimen (saa virtansa silmukasta) virransyöttöön.

### **5.3.6 Virran, analogisten lähtöjen ja releiden liitännät**

## **V A A R A**

Tappavan sähköiskun vaara. Laitteesta on aina katkaistava virta ennen sähköliitäntöjen tekemistä.

Katso virran, analogisen lähdön, releliitäntöjen ja digitaalisten tulojen sijainnit kohdasta [Kuva 4](#page-29-0). [Taulukko 12](#page-29-0) sisältää liitäntöjen kuvaukset.

Neljää digitaalista tuloa ([Taulukko 12](#page-29-0)) käytetään etävalmiustilaa, virtauksen etävalintaa , toiminta-alueen valintaa ja kertanäytteiden etämittausta varten. Voit tunnistaa digitaalisen tulon toiminnot valitsemalla MAINTENANCE (Ylläpito) > DIAGNOSTICS (Diagnostiikka) > INPUT/OUTPUT STATUS (Tulon/lähdön tila) > DIGITAL INPUT (Digitaalinen tulo).

Digitaalisia tuloja on kaksi. Ota yhteys tekniseen tukeen, jos tarvitset tietoja digitaalisten tulojen toiminnoista ja määrityksistä.

Tee sähköliitännät analysaattorin sivussa olevien vedonpoistajan liittimien kautta.

 $^9\,$  Suositus vähintään 1,0 mm $^2$  (18 AWG), monisäikeinen, UL/AWM Style 1015 -luokitus, 600 V, 105 °C, VW-1.

## <span id="page-29-0"></span>**Asentaminen**

Laitteesta on aina katkaistava virta ennen sähköliitäntöjen tekemistä. Katso [Kuva 5](#page-31-0) sivulla 30.

Ympäristöluokituksen säilyttäminen:

- Älä aseta enempää kuin yksi kaapeli (tai kaksi johtoa) vedonpoistajan läpi.
- Varmista, että käyttämättömissä vedonpoistajissa on kumitulpat.

#### **Kuva 4 Virta- ja tulo-/lähtökortti**

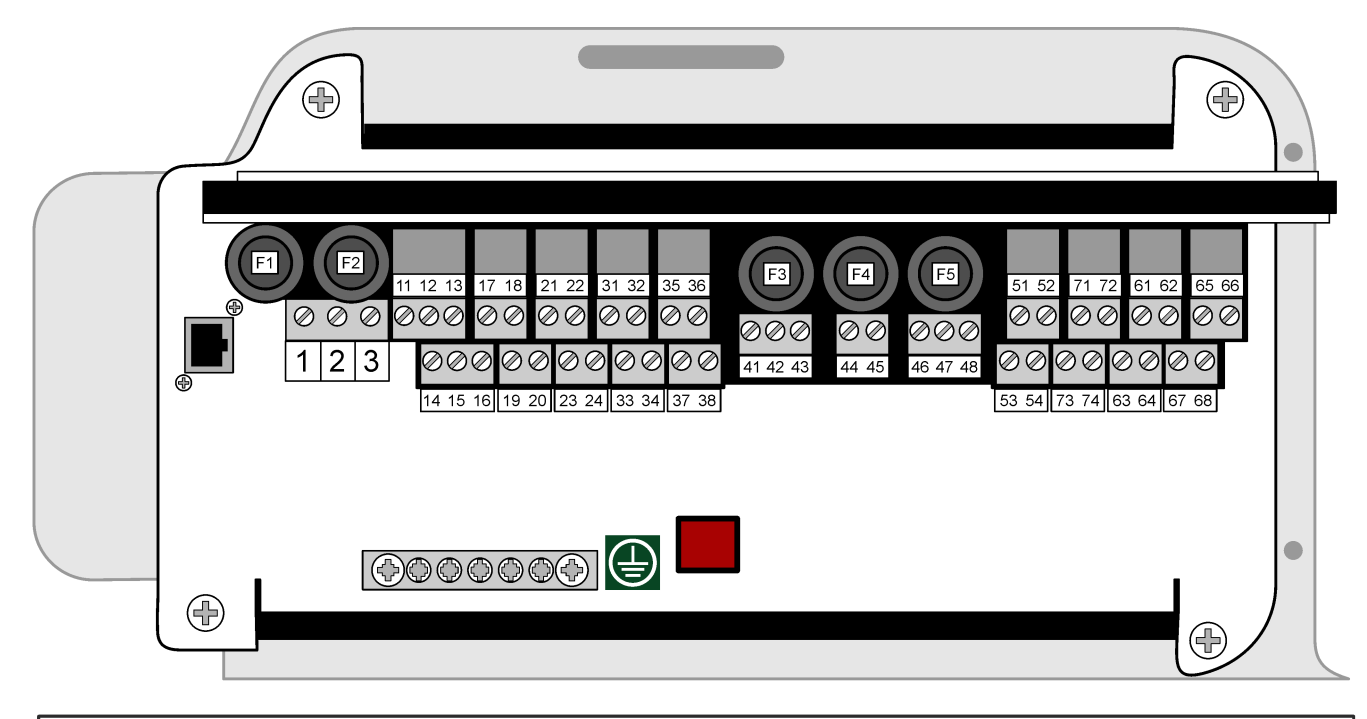

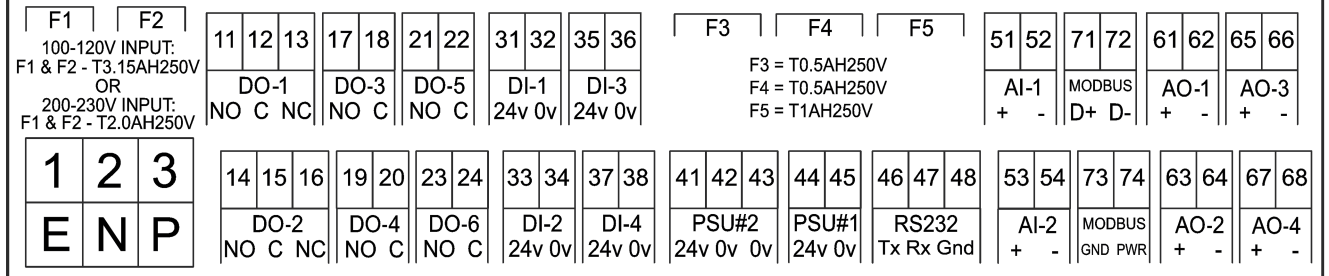

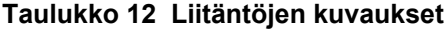

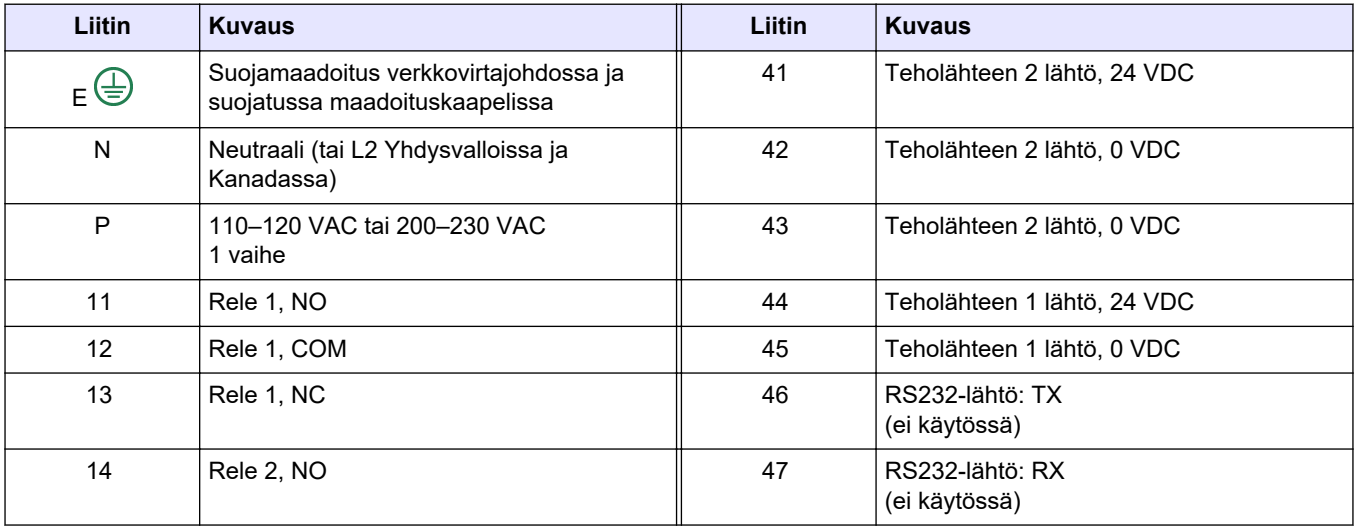

<span id="page-30-0"></span>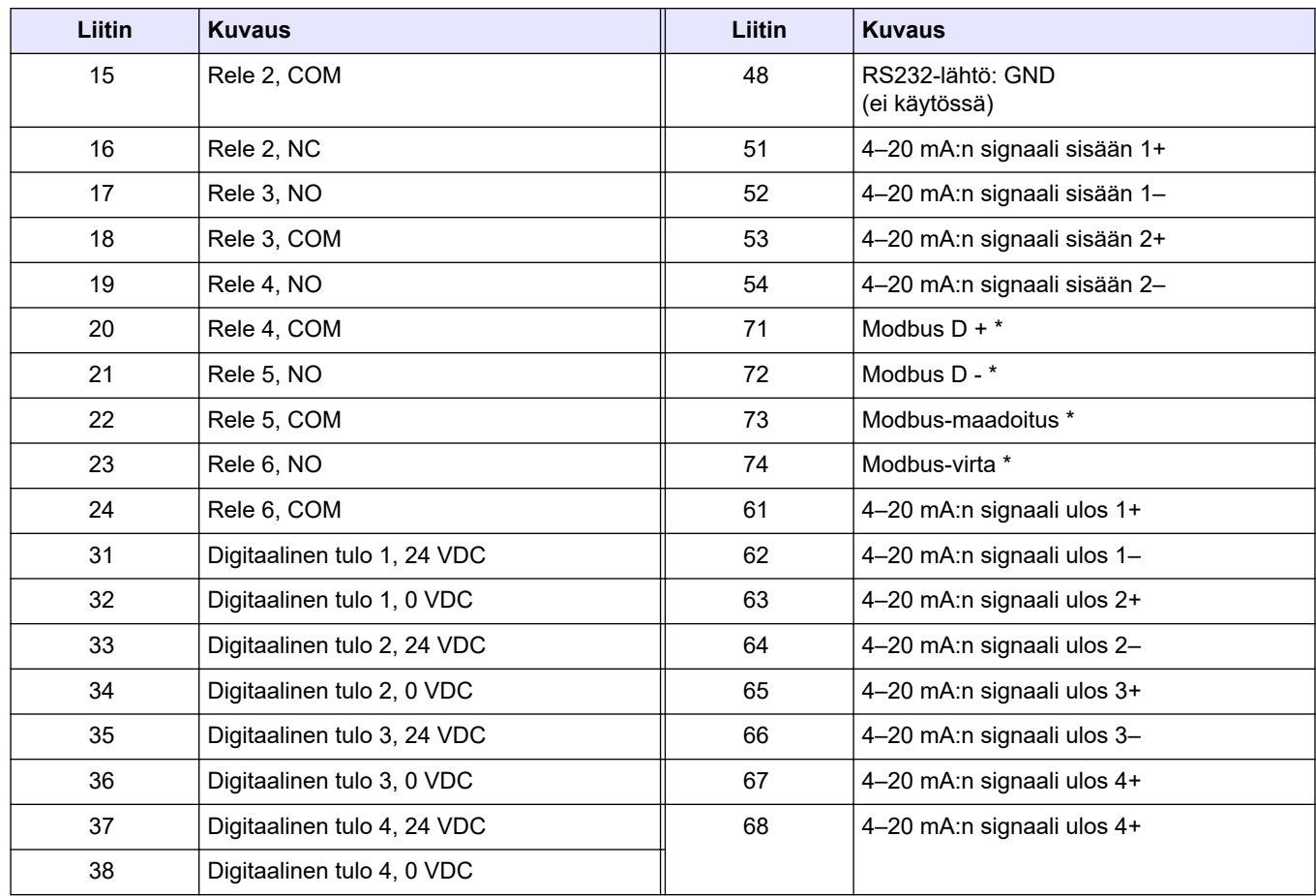

#### **Taulukko 12 Liitäntöjen kuvaukset (jatk.)**

\* = lisävaruste

## **5.3.7 Modbus RTU:n (RS485) kytkeminen**

Modbus RTU -tiedonsiirto: kytke analysaattorin Modbus RTU -liittimet Modbuspäälaitteeseen seuraavasti:

- **1.** Katkaise analysaattorista virta. Katso kuvitetut vaiheet kohdasta [Kuva 5](#page-31-0).
- **2.** Aseta 4-johtiminen suojattu parikierrekaapeli analysaattorin vasemmalle puolelle vedonpoistajan liittimen kautta. Käytä vähintään johtoa, jonka paksuus on 0,2 mm<sup>2</sup> (24 AWG).
- **3.** Liitä kolme johtoa analysaattorin Modbus RTU -liittimiin. Lisätietoja johdotuksesta on kohdissa [Kuva 6](#page-31-0) ja [Taulukko 13](#page-31-0).

Katso Modbus RTU -liittimien sijainti analysaattorissa kohdast[aKuva 7.](#page-32-0)

- **4.** Kytke kaapelin suojajohto analysaattorin liittimeen 73. Lisätietoja johdotuksesta on kohdissa [Kuva 6](#page-31-0) ja [Taulukko 13](#page-31-0). *Huomautus: Vaihtoehtoisesti voit kytkeä suojajohdon Modbus-päälaitteen maadoitusliittimeen.*
- **5.** Kiristä kaapelin vedonpoistaja.
- **6.** Liitä kaapelin toinen pää Modbus-päälaitteeseen. Katso [Kuva 6.](#page-31-0)
- **7.** Varmista, että napaan 71 (D+) kytketyssä johdossa on positiivinen esijännite napaan 72 (D-) verrattuna, kun väylä on käyttämättömänä.
- **8.** Jos haluat päättää väylän, asenna hyppyliitin emolevyn J18-liittimeen. Katso [Kuva 7.](#page-32-0) Emolevy on kannen takana olevan luukun elektroniikkakotelossa.

## <span id="page-31-0"></span>**Kuva 5 Katkaise analysaattorista virta**

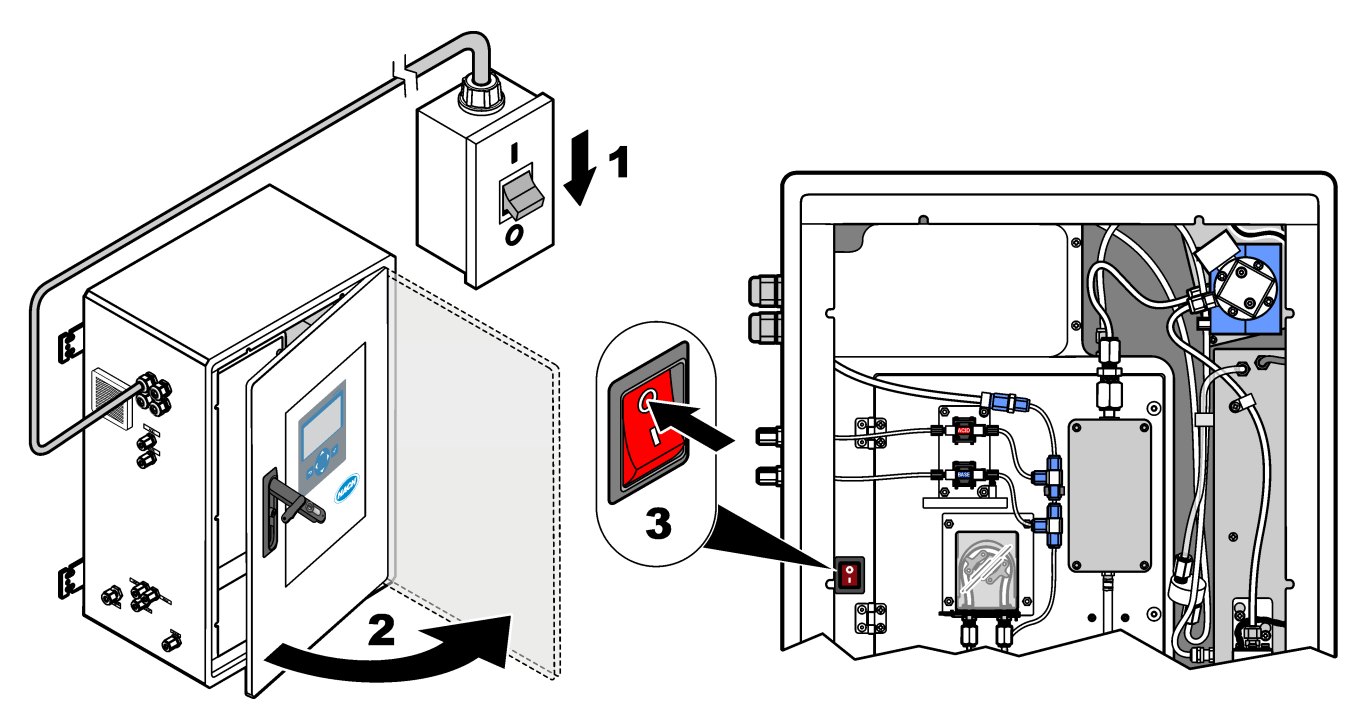

**Kuva 6 Kytkentäkaavio**

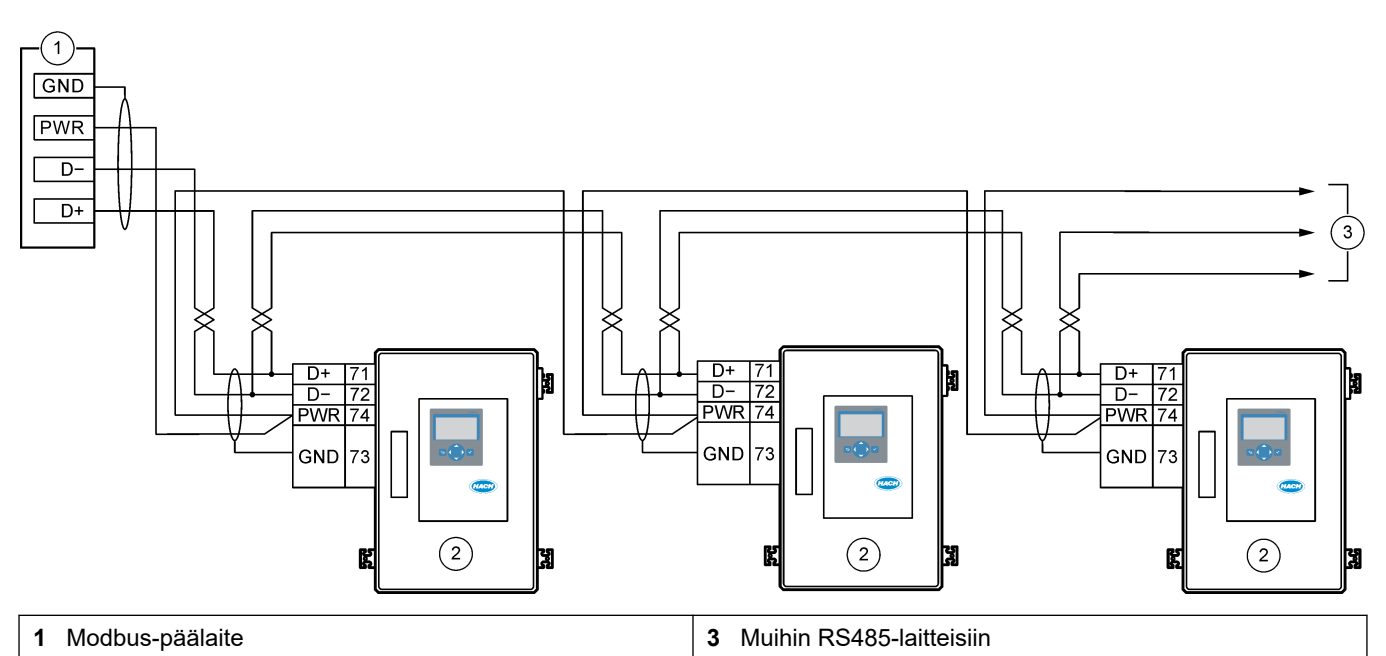

**2** Analysaattori

## **Taulukko 13 Kytkentätiedot**

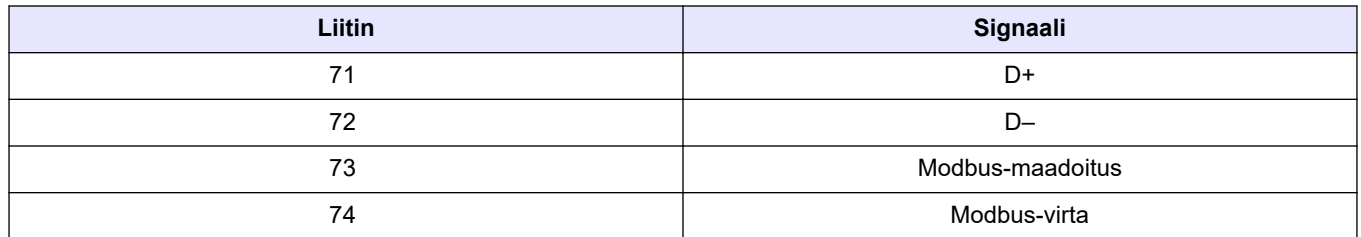

<span id="page-32-0"></span>**Kuva 7 Modbus RTU -liittimien ja väylän päättävän hyppyliittimen sijainti**

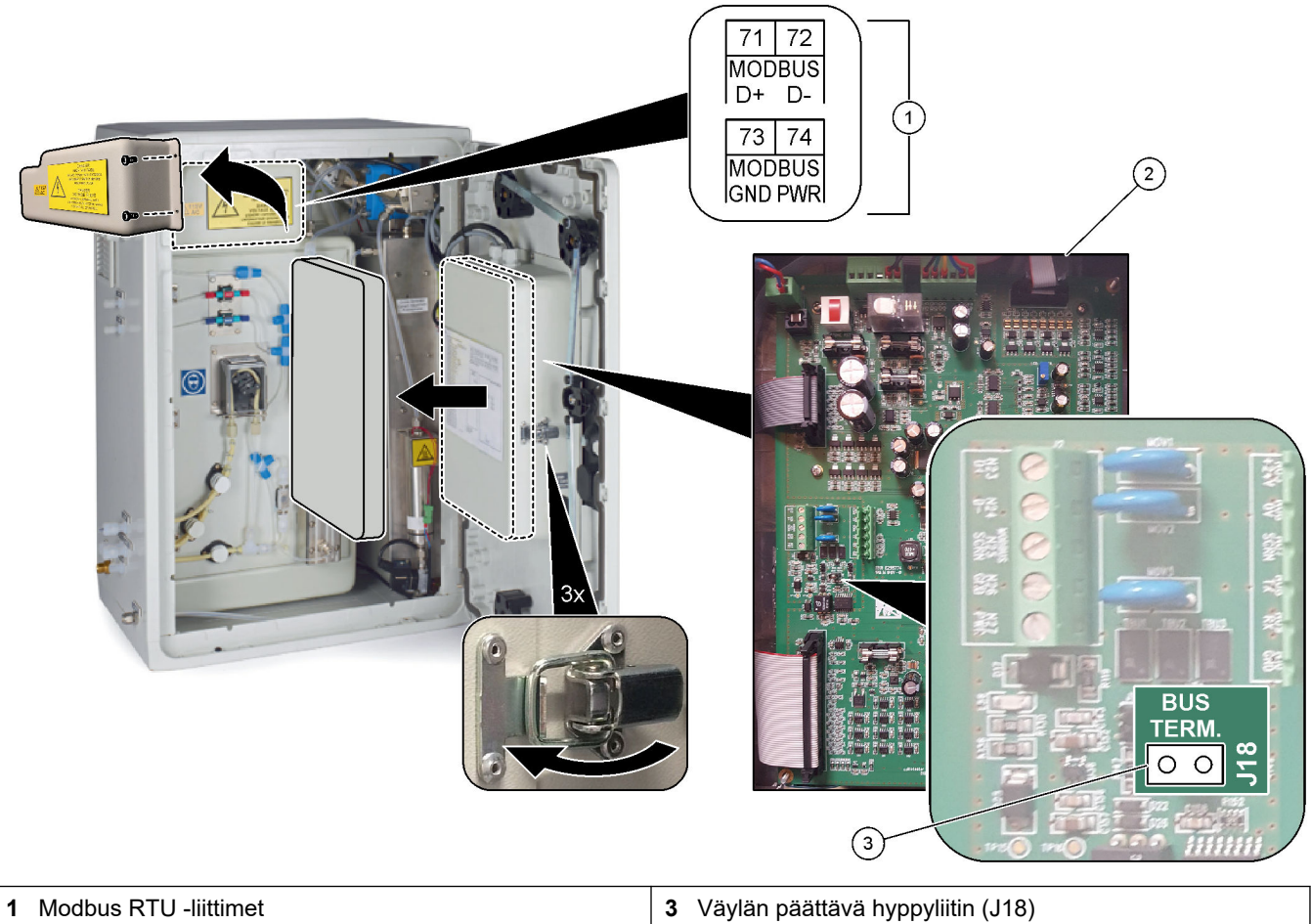

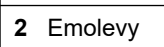

## <span id="page-33-0"></span>**5.3.8 Modbus TCP/IP:n (Ethernet) liittäminen**

Jos analysaattoriin on asennettu valinnainen Modbus TCP/IP -moduuli, määritä Modbusmoduuli ja kytke moduuli Modbus-päälaitteeseen. Lue seuraavat ohjeet.

Modbus TCP/IP -moduuli on merkitty MODBUS-tunnuksella, ja se on verkkovirran, analogisen lähdön ja releiden liitäntöjen alapuolella.

#### **5.3.8.1 Modbus TCP/IP -moduulin määrittäminen**

- **1.** Kytke analysaattoriin virta.
- **2.** Liitä kannettava tietokone analysaattorin Modbus TCP/IP (RJ45) -liittimeen Ethernetkaapelilla. Katso [Kuva 8](#page-34-0) sivulla 33.
- **3.** Napsauta kannettavan tietokoneen Start (Käynnistä) -kuvaketta ja valitse Control Panel (Ohjauspaneeli).
- **4.** Valitse Network and Internet (Verkko ja Internet).
- **5.** Valitse Network and Sharing Center (Verkko- ja jakamiskeskus).
- **6.** Valitse ikkunan oikeasta reunasta Change adapter settings (Muuta sovittimen asetuksia).
- **7.** Napsauta hiiren kakkospainikkeella kohtaa Local Area Connection (Lähiverkkoyhteys) ja valitse Properties (Ominaisuudet).
- **8.** Valitse luettelosta Internet Protocol Version 4 (TCP/IPv4) ja valitse sitten **Properties (Ominaisuudet)**.
- **9.** Tallenna ominaisuudet, jotta voit palata niihin tarvittaessa myöhemmin.
- **10.** Valitse Use the following IP address (Käytä seuraavaa IP-osoitetta).
- **11.** Anna seuraava IP-osoite ja aliverkon peite:
	- IP-osoite: 192.168.254.100
	- Aliverkon peite: 255.255.255.0
- **12.** Valitse **OK**.
- **13.** Sulje avoimet ikkunat.
- **14.** Avaa selain.
- **15.** Kirjoita selaimen osoiteriville IP-oletusosoite (192.168.254.254). Modbus TCP -moduulin verkkokäyttöliittymä tulee näkyviin.
- **16.** Anna käyttäjätunnus ja salasana:
	- Käyttäjätunnus: Admin
	- Salasana: admin
- **17.** Portin 80 verkkokäyttöliittymällä voit muuttaa Modbus TCP -moduulin määrityksiä, kuten IP-osoitetta (192.168.254.254) tai TCP/IP-porttia (502).

#### **5.3.8.2 Modbus TCP/IP -moduulin kytkeminen**

Modbus TCP -tiedonsiirto: kytke analysaattorin Modbus TCP/IP -liitin Modbuspäälaitteeseen seuraavasti:

- **1.** Aseta Ethernet-kaapeli analysaattorin vasemmalla puolella olevan vedonpoistajan läpi.
- **2.** Liitä Ethernet-kaapeli analysaattorin Modbus TCP/IP -liittimeen. Katso [Kuva 8.](#page-34-0)
- **3.** Kiristä kaapelin vedonpoistaja.
- **4.** Liitä Ethernet-kaapelin toinen pää Modbus-päälaitteeseen. Katso [Kuva 9.](#page-34-0) Jos analysaattorissa on kaksi Modbus TCP/IP -liitintä, täysin vikasietoinen tiedonsiirto on mahdollista. Lisätietoja analysaattorin liittämisestä kahteen Modbuspäälaitteeseen on kohdassa [Kuva 10](#page-35-0).

### <span id="page-34-0"></span>**Kuva 8 Modbus TCP/IP -liitin**

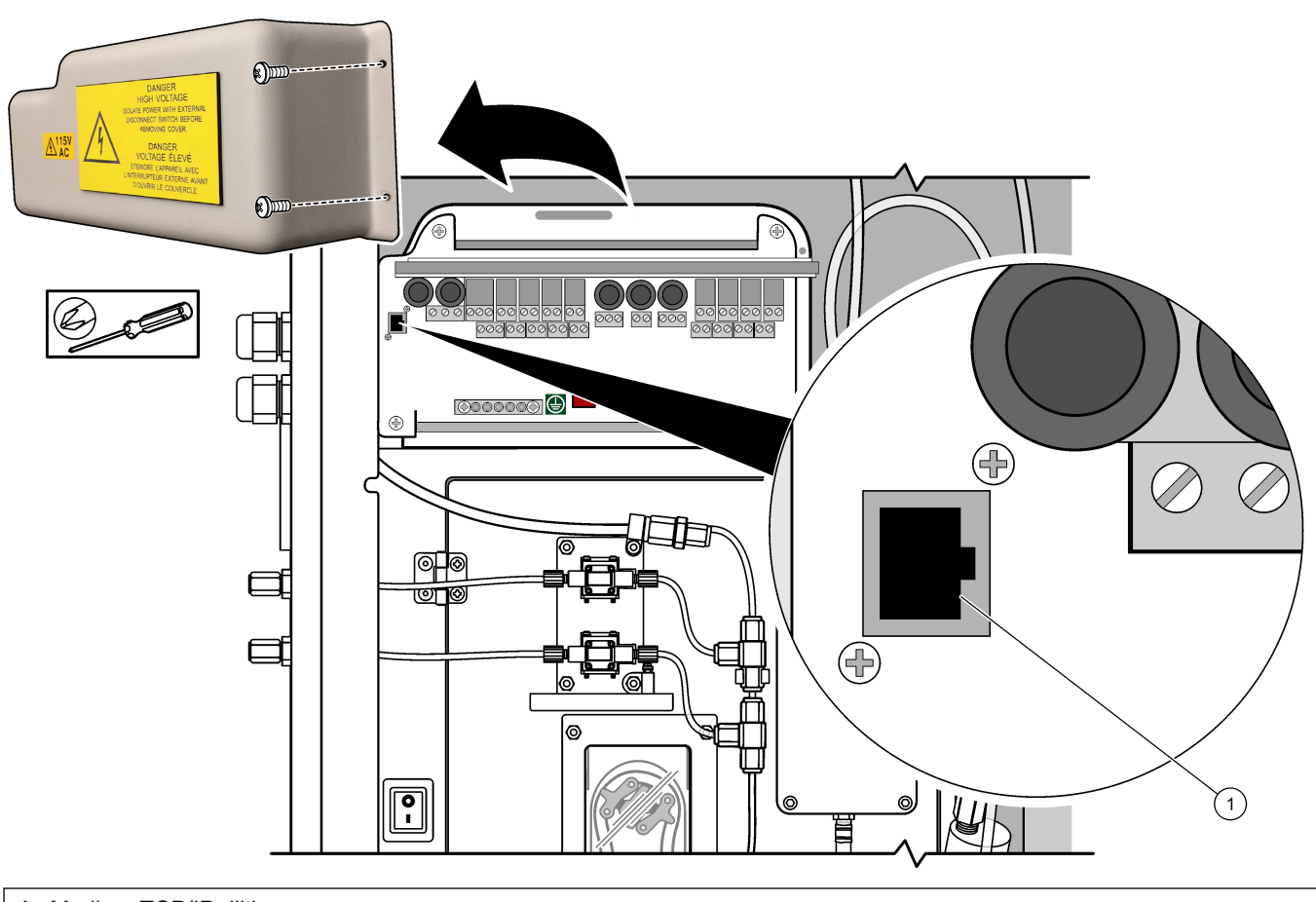

**1** Modbus TCP/IP -liitin

## **Kuva 9 Normaali Modbus TCP -johdotus**

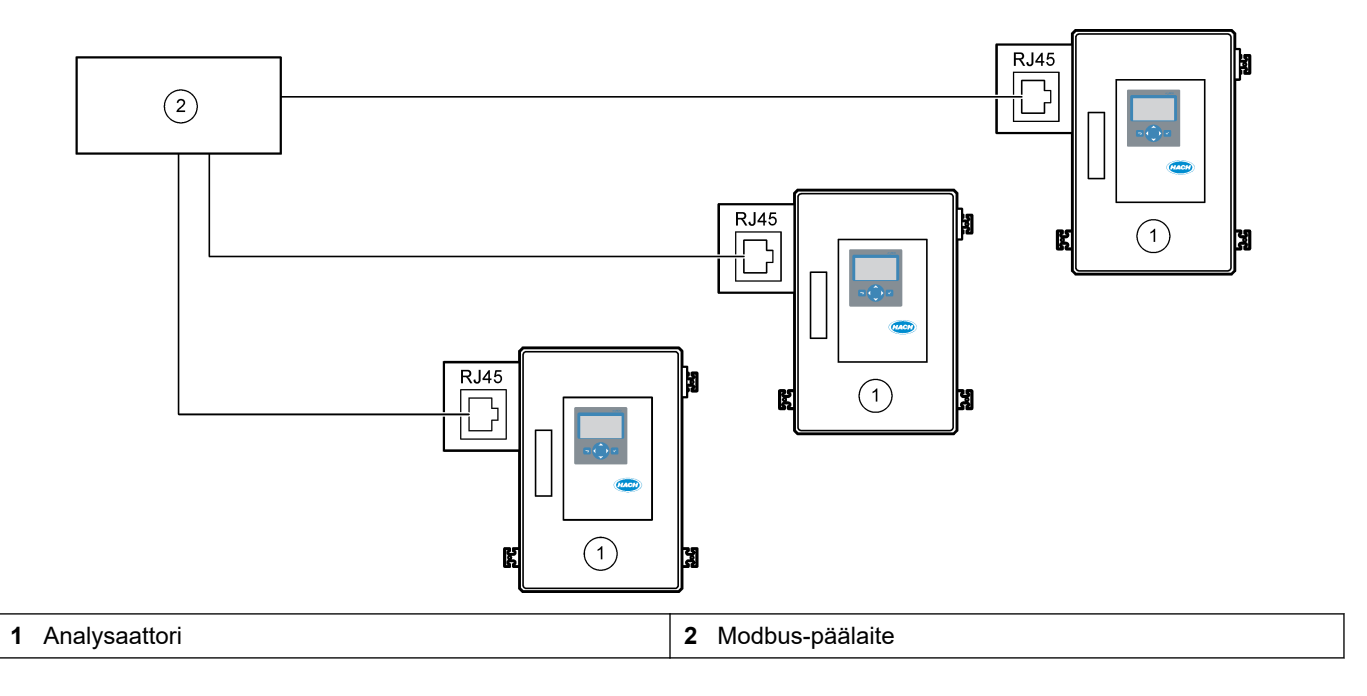

#### <span id="page-35-0"></span>**Kuva 10 Vikasietoinen Modbus TCP -johdotus**

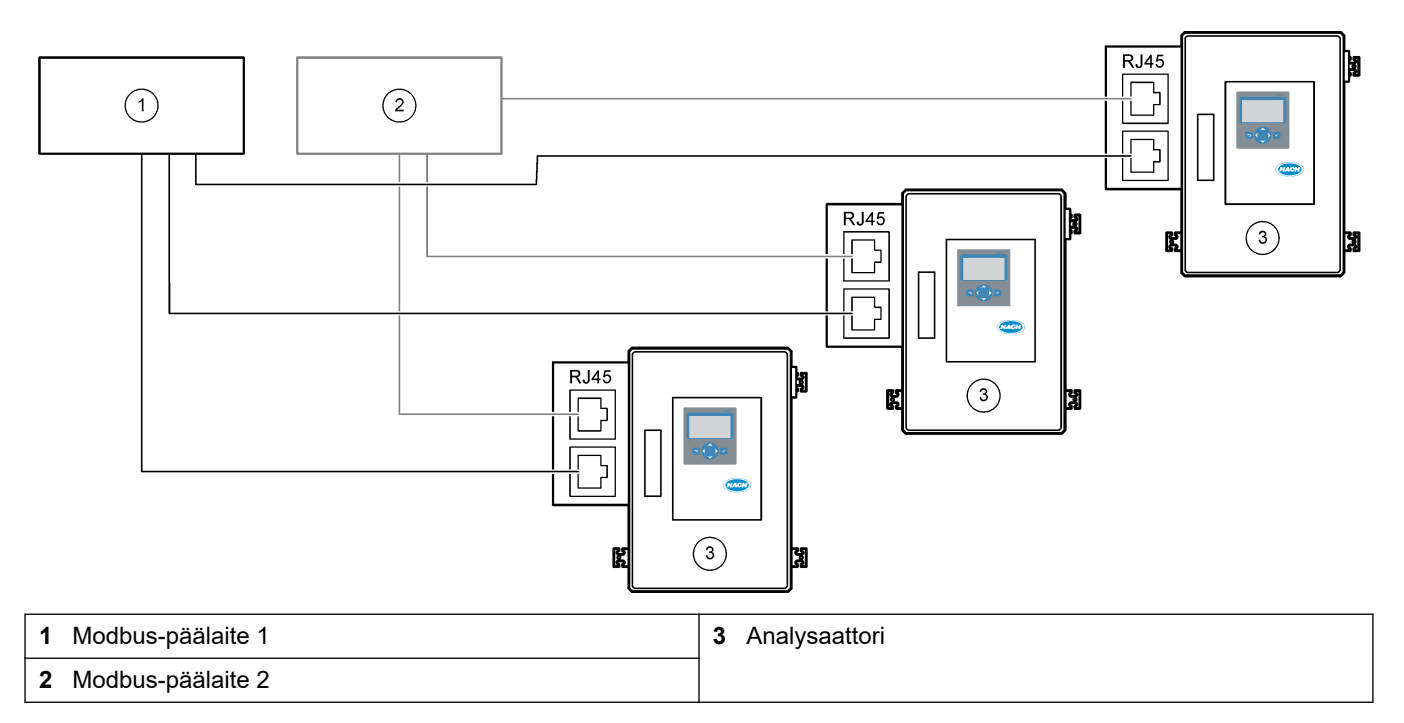

## **5.4 Letkujen kytkeminen**

## **5.4.1 Letkuliitännät**

Letkujen liittämisessä käytettävien holkkien suuntaus on tärkeää. Virheellinen holkin suuntaus voi aiheuttaa vuotoja ja/tai ilmakuplia analysaattorin letkuissa. Katso holkin oikea suuntaus kohdasta [Kuva 11](#page-36-0).

- **1.** Leikkaa letkut letkun katkaisuun sopivalla työkalulla. Älä käytä terää tai saksia, sillä ne voivat aiheuttaa vuotoja.
- **2.** Aseta letku kokonaan liittimeen.
- **3.** Kiristä mutteri sormivoimin. Jos liittimiä kiristetään liikaa, ne voivat vaurioitua, mikä aiheuttaa vuotoja.
	- **Ruostumattomasta teräksestä valmistetut liittimet** kiristä toinen 1¼-kierros säädettävällä avaimella. Ruostumattomasta teräksestä valmistettuja liittimiä, joita käytetään sisähalkaisijaltaan 1/8 tuuman PFA-letkussa, saa kiristää vain toisen ¾-kierroksen verran.
	- **PFA-liittimet** kiristä toinen ½-kierros säädettävällä avaimella.
	- **Sinisillä muttereilla varustetut Swagelok PFA -T-liittimet** kiristä jakoavaimella, kunnes mutteri pysähtyy (tai sitä ei voi kiristää enempää). Sinisillä muttereilla varustetuissa T-liittimissä on vain yksi holkki, ei takaleikkausrengasta eikä takaholkkia.
	- **Happo- ja emäspumpun liittimet** kiristä holkki käsin. Älä käytä jakoavainta.

Jos aiemmin kiristettyä liitintä täytyy kiristää uudelleen, kiristä liitintä aiemmin käytettyjen kierrosten verran ja hieman lisää säädettävän avaimen avulla.
#### **Kuva 11 Holkkien suuntaus**

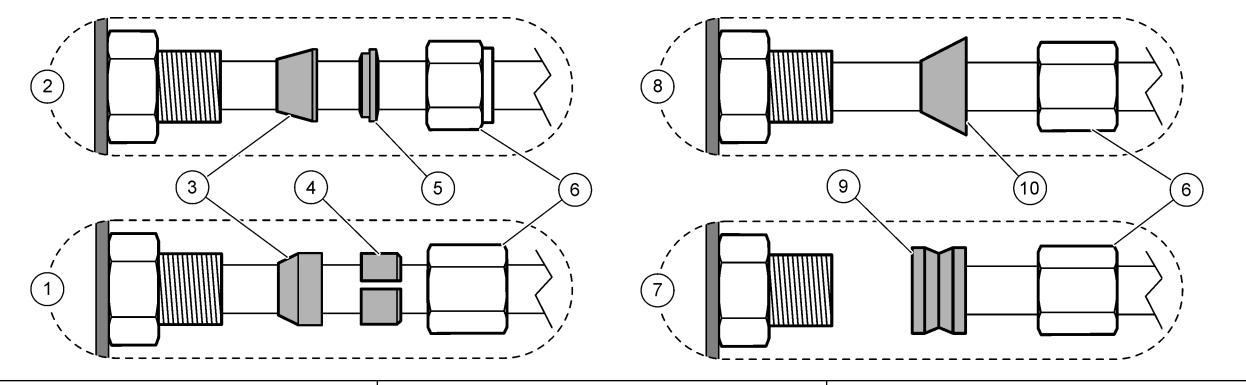

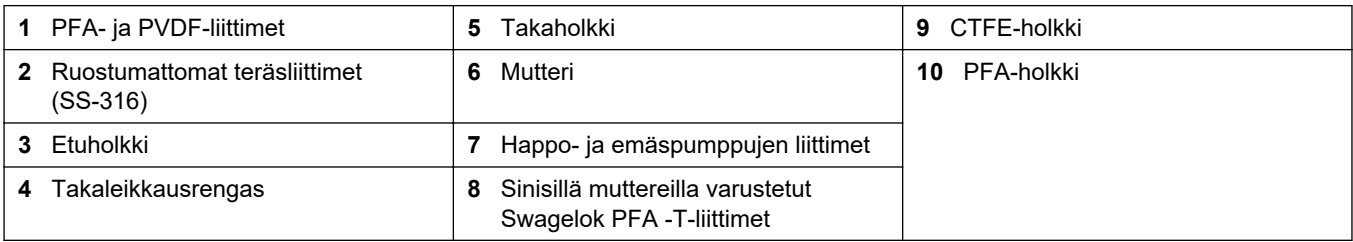

#### **5.4.2 Näytevirran ja manuaalisen virtauksen liittäminen**

Katso näytetiedot kohdasta [Tekniset tiedot](#page-4-0) sivulla 3. Näytteen tulopaineen on oltava ympäristön paineessa.

Paineistettuja näytevirtoja varten näyteletkuun asennetaan valinnainen näytteen ylivuotokammio, joka syöttää näytteen ympäristön paineella. Katso [Näytteen](#page-39-0) [ylivuotokammion asentaminen \(lisävaruste\) s](#page-39-0)ivulla 38.

- **1.** Käytä ulkohalkaisijaltaan 1/4 tuuman x 1/8 tuuman PFA-letkua ja liitä näyteliitin näytevirtaan. Pidä näyteletku mahdollisimman lyhyenä. Lue ohjeet kohdasta Näytteenottoletkuja koskevat ohjeet sivulla 35.
- **2.** Liitä näytteen 2 liitin näytevirtaan, jos käytettävissä.
- **3.** Liitä ulkohalkaisijaltaan 1/4 tuuman x sisähalkaisijaltaan 1/8 tuuman PFA-letku manuaaliseen liittimeen tarvittaessa. Varmista, että letkun pituus on 2–2,5 m (6,5–8,2 ft).

Käytä manuaalista liitintä kertanäytteiden tai ionivaihdetun veden mittaamiseen tarpeen mukaan sekä kalibrointistandardin mittaamiseen asteikon kalibroinnin aikana.

**4.** Kun kaikki letkut on liitetty, etsi mahdollisia vuotoja. Korjaa havaitut vuodot.

#### **5.4.3 Näytteenottoletkuja koskevat ohjeet**

Mittauslaite toimii parhaiten, kun näytteenottopaikka on hyvin valittu. Näytteen on oltava koko järjestelmää edustava.

Virheellisten lukemien ehkäiseminen:

- Näytteenottopaikkojen on oltava riittävän kaukana kohdista, joissa prosessivirtaukseen lisätään kemikaaleja.
- Varmista, että näytteet ovat sekoittuneet tarpeeksi.
- Varmista, että kaikki kemialliset reaktiot ovat päättyneet.

Asenna näyteletku avoimeen kanavaan tai putkeen kohdan [Kuva 12](#page-37-0) tai mukaisesti [Kuva 13.](#page-38-0) Liitä näyteputki metalliputkeen Swagelok-supistimen avulla (esim. SS-400- R-12).

Veden pinnan ja näyteliittimen välisen näyteletkun on oltava 2,5 m (8,2 ft) pitkä.

#### <span id="page-37-0"></span>**Kuva 12 Näyteletku avoimessa kanavassa**

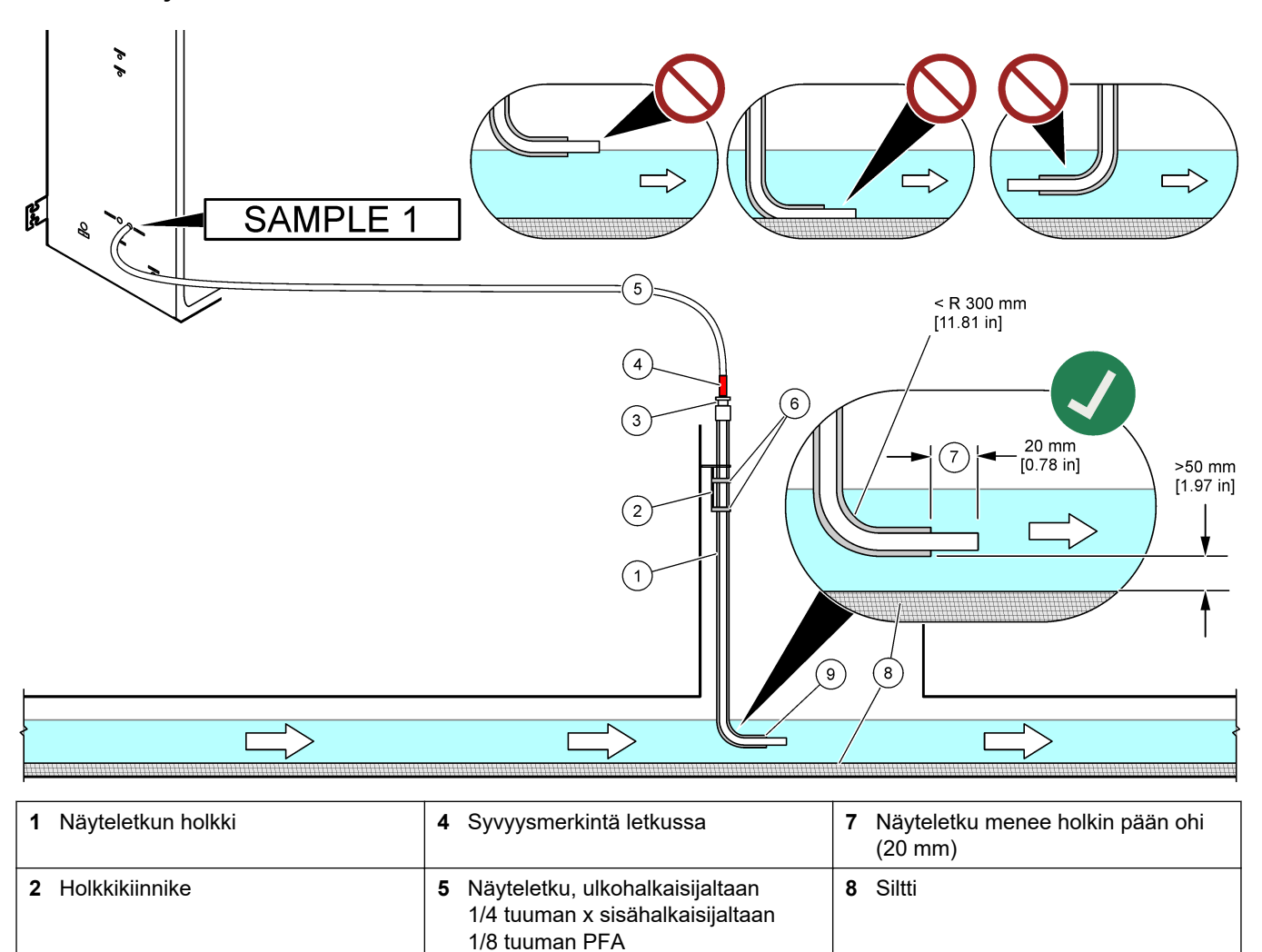

**3** Näyteletkua pitävä puristusliitin  $\begin{vmatrix} 6 &$  Puristimet **9 9** Holkin aukko<sup>10</sup>

 $10$  Holkin on oltava veden matalan tason alapuolella, mutta yli 50 mm siltin yläpuolella.

#### <span id="page-38-0"></span>**Kuva 13 Näyteletku putkessa**

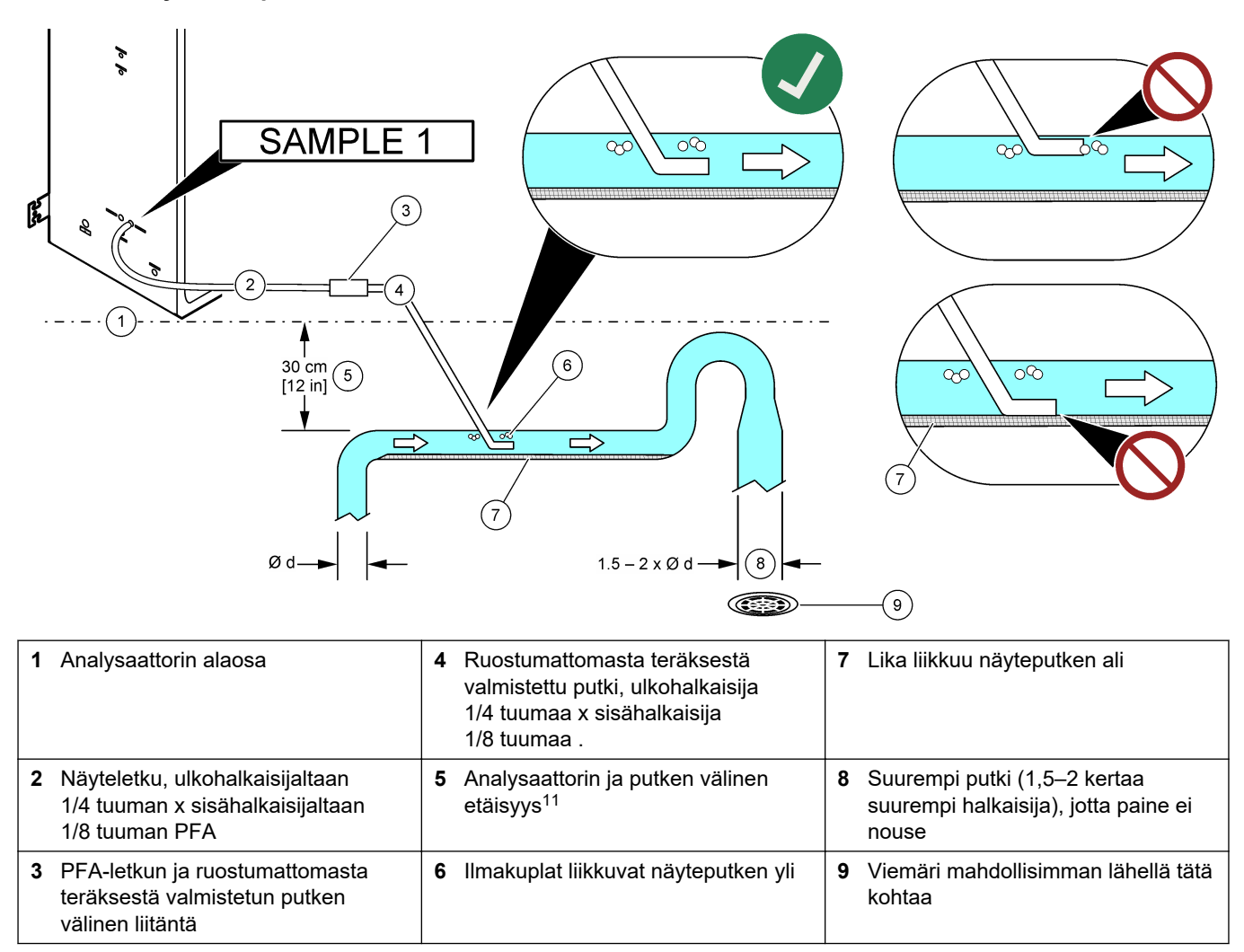

<sup>11</sup> 30 cm:n (12 tuuman) korkeusero antaa paineen 30 mbar (04. psi) jos virtausnopeus on alhainen.

#### <span id="page-39-0"></span>**5.4.4 Näytteen ylivuotokammion asentaminen (lisävaruste)**

Paineistettuja näytevirtoja varten näyteletkuun asennetaan valinnainen näytteen ylivuotokammio (19-BAS-031), joka syöttää näytteen ympäristön paineella.

#### **Kuva 14 Näytteen ylivuotokammion asennus**

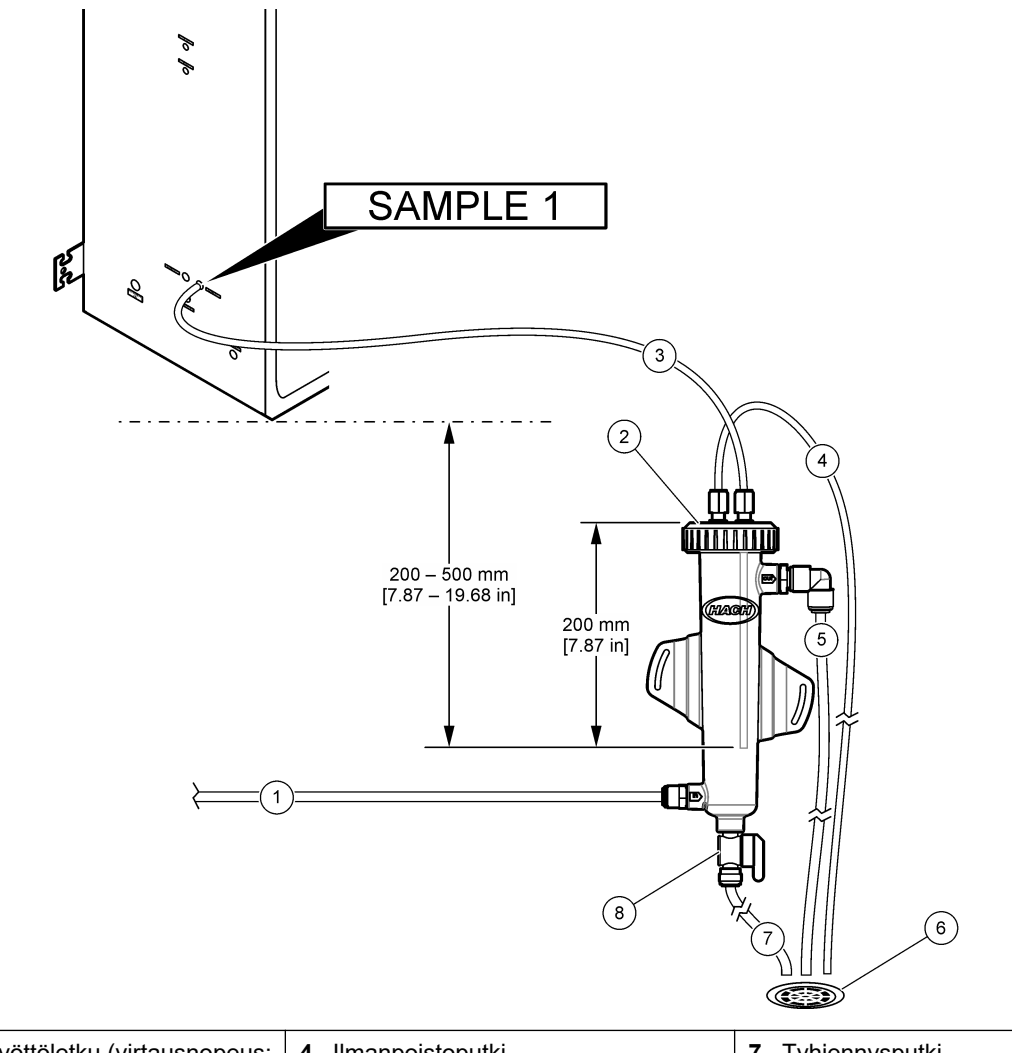

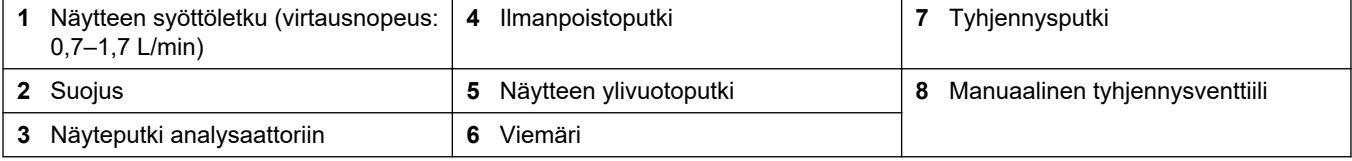

#### **5.4.5 Poistoletkujen liittäminen**

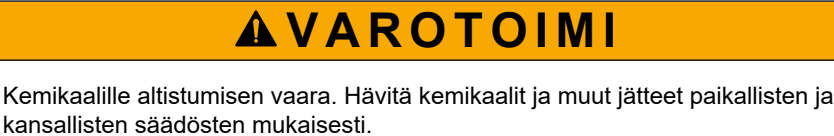

kansallisten säädösten mukaisesti.

# *H U O M A U T U S*

Poistoletkujen väärän asennustavan seurauksena laitteeseen saattaa päästä sisään nestettä, mikä voi aiheuttaa vaurioita.

Varmista, että analysaattorin kanssa käytettävä viemäri on tuuletetussa tilassa. Viemärin jätenesteissä voi olla happea ja hyvin pieniä määriä hiilidioksidia, otsonia ja haihtuvia kaasuja.

- Pidä poistoletkut mahdollisimman lyhyinä.
- Varmista, että poistoletkut viettävät koko matkaltaan alaspäin.
- Varmista, että poistoletkuissa ei ole teräviä mutkia eivätkä ne ole puristuksissa.
- Varmista, että poistoletkujen päät ovat avoinna ja letkut ovat nollapaineessa.

Liitä näytteenpoistoliitin viemäriin mukana toimitetulla  $^{1}\!/_4$  tuuman ulkohalkaisijan x  $^{1}\!/_8$ tuuman sisähalkaisijan letkulla. Katso Kuva 15. Liittimen ja viemärin välinen enimmäisetäisyys on 2 m (6,5 ft).

#### **Kuva 15 Viemärin liittäminen**

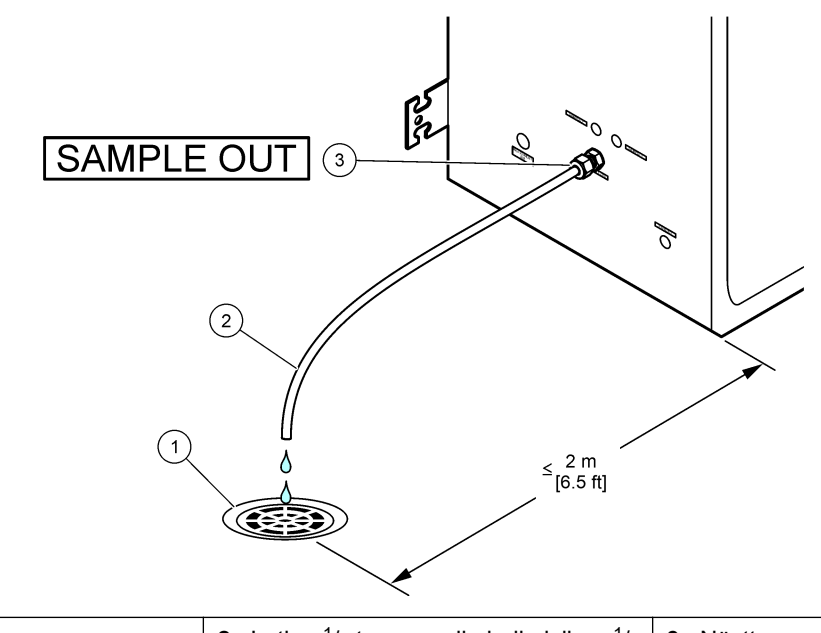

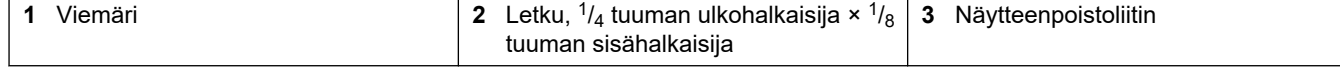

#### **5.4.6 Paineilman liittäminen**

Käytä ulkohalkaisijaltaan  $\frac{3}{8}$  tuuman letkua paineilman (tai BioTector-ilmakompressorin ja lisävarusteena saatavan ilmansuodattimen) liittämiseen analysaattorin vasemmalla puolella olevaan laitteen paineilmaliittimeen. Katso paineilmatiedot kohdasta [Tekniset](#page-4-0) [tiedot](#page-4-0) sivulla 3.

Happikonsentraattoriin liitetyn ilman on oltava –20 °C:n kastepisteilmaa, 5…40 °C (41… 104 °F), eikä ilmassa saa olla vettä, öljyä eikä pölyä. Lisävarusteena saatavaa ilmansuodatinpakkausta suositellaan.

**Hapen laatu:** Happikonsentraattorin syöttämä happi on vähintään 93 % happea, ja jäljelle jäävä kaasu on argonia.

#### **Paineilman turvaohjeet:**

- Noudata samoja varotoimenpiteitä kuin korkeapaineisten tai painekaasujärjestelmien kanssa.
- Noudata kaikkia paikallisia ja kansallisia säädöksiä ja/tai valmistajan suosituksia ja ohjeita.

#### **5.4.7 Pakoliittimen liittäminen**

Käytä ulkohalkaisijaltaan ¼ tuuman PFA-letkua ja liitä pakoliitin tuuletettuun tilaan. Letkun enimmäispituus on 10 m (33 ft). Jos tarvitaan pidempiä letkuja, käytä sisähalkaisijaltaan suurempaa letkua tai putkea.

Varmista, että letku on jatkuvasti alaspäin analysaattorista, jotta letkun ulostulossa oleva kondensaatio tai neste ei pääse jäätymään.

#### **5.4.8 Reagenssien liittäminen**

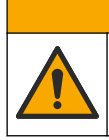

 $AVAROTO IMI$ Kemikaalille altistumisen vaara. Noudata laboratorion turvallisuusohjeita ja käytä käsiteltäville kemikaaleille soveltuvia suojavarusteita. Lue turvallisuusprotokollat ajan

tasalla olevista käyttöturvatiedotteista (MSDS/SDS).

# $\overline{\textbf{A}}$  **VAROTOIMI**

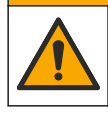

Kemikaalille altistumisen vaara. Hävitä kemikaalit ja muut jätteet paikallisten ja kansallisten säädösten mukaisesti.

# *H U O M A U T U S*

Suojaa reagenssiletkut pölyltä ja hiukkasilta, jotta happo- ja emäspumput eivät vaurioidu. Happoja emäspumppujen hiukkastoleranssi on 50 µm.

Liitä reagenssit analysaattoriin. Reagenssisäiliöiden yläosan on oltava samalla tasolla ja enintään 0,6 m (2 ft) analysaattorin alapuolella. Katso [Kuva 16.](#page-43-0)

#### **Puhdistamiseen tarvittavat tarvikkeet:**

- Henkilönsuojaimet (katso käyttöturvallisuustiedotteet [MSDS/SDS])
- Emäsreagenssi, 19–25 L 4,0 N natriumhydroksidia (NaOH), vähän karbonaattia
- Happoreagenssi, 19–25 L 6,0 N rikkihappoa (H<sub>2</sub>SO<sub>4</sub>), joka sisältää 350 mg/L mangaanisulfaattimonohydraattia

Käytä reagenssien valmistukseen deionisoitua vettä, joka sisältää alle 100 µg/L (ppb) orgaanisia aineita. Lisätetoja reagenssien kulutuksesta 100 %:n online-ajalla on kohdassa [Taulukko 14](#page-44-0).

- **1.** Pue käyttöturvallisuustiedotteissa (MSDS/SDS) ilmoitetut suojavarusteet.
- **2.** Laita reagenssien vuotoastia reagenssisäiliöiden alle vuotojen rajoittamiseksi.
- **3.** Kokoa reagenssisäiliöitä varten käytettävät korkit. Katso korkkien mukana toimitetut asiakirjat. Käytössä on vain toinen kahdesta happoreagenssin korkkikokoonpanosta (19-PCS-021).

*Huomautus: Jos mukana toimitettu korkki ei ole oikean kokoinen reagenssisäiliölle, käytä reagenssisäiliön mukana toimitettua korkkia. Tee happoreagenssia varten korkkiin aukko ja asenna mukana toimitettu letkuliitin korkkiin. Katso emäsreagenssia koskevia tietoja kohdasta*  [Ruostumattomasta teräksestä valmistetun liittimen käyttö emäsreagenssiin \(lisävaruste\)](#page-44-0) *sivulla 43.*

**4.** Kiinnitä jokaisen korkin (kohta 4, [Kuva 16\)](#page-43-0) mukana toimitettu paino reagenssiletkun päähän, joka menee reagenssisäiliöön.

*Huomautus: Painoissa on 70 µm:n suodatin.*

- **5.** Asenna korkit reagenssisäiliöihin.
	- **Emäsreagenssisäiliö** asenna korkki, jossa on portti liittimen sivulla. Porttiin liitetään mukana toimitettu CO<sub>2</sub>-suodatin. Voit käyttää toimitetun letkuliittimen sijaan ruostumatonta teräsliitintä. Katso [Ruostumattomasta teräksestä](#page-44-0) [valmistetun liittimen käyttö emäsreagenssiin \(lisävaruste\)](#page-44-0) sivulla 43.
	- $\bm{\cdot}$   $\bm{\cdot}$  **Happoreagenssisäiliö** asenna korkki, jossa on ulkohalkaisijaltaan  $^{1\!\!}/_8$  tuuman PFA-letku ja paino.
- **6.** Kiristä korkkien letkuliittimet siten, että paino pysyy reagenssisäiliöiden pohjassa.
- **7.** Irrota letku, joka liittää happo- ja emäsliittimet analysaattorin vasemmalla puolella. Hävitä letkussa oleva ionivaihdettu vesi. Katso kuvitetut vaiheet 1–2 kohdasta [Kuva 16.](#page-43-0)
- ${\bf 8.}$  Liitä reagenssisäiliöt analysaattorin vasemmalla puolella olevaan  $^{1}\prime_{8}$  tuuman ulkohalkaisijan reagenssiliittimiin. Katso kuvitettu vaihe 3 kohdasta [Kuva 16.](#page-43-0) Tee reagenssiletkuista mahdollisimman lyhyitä (enintään 2 m [6,5 ft]).
- **9.** Irrota teippi CO2-suodattimesta (kohta 3, [Kuva 16](#page-43-0)).
- 10. Liitä mukana toimitettu CO<sub>2</sub>-suodatin emäsreagenssisäiliön korkkiin. Katso kuvitettu vaihe 4 kohdasta [Kuva 16](#page-43-0). Varmista, että liitäntä on ilmatiivis. *Huomautus: Jos ilmakehän CO2:ta pääsee emäsreagenssisäiliöön, analysaattorin TIC- ja TOC-arvot kasvavat.*

#### <span id="page-43-0"></span>**Kuva 16 Reagenssin asennus**

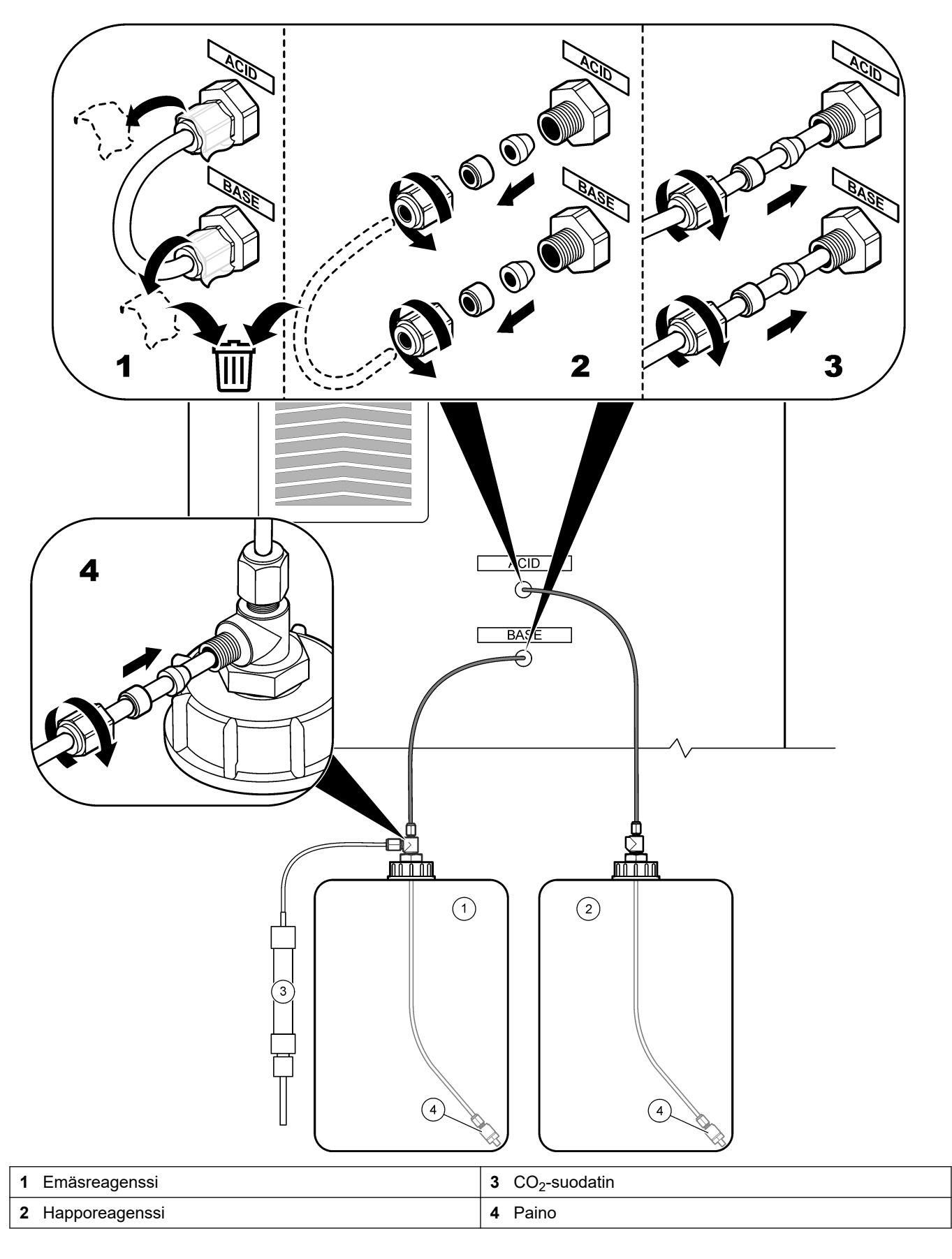

#### **Taulukko 14 Reagenssien kulutus**

<span id="page-44-0"></span>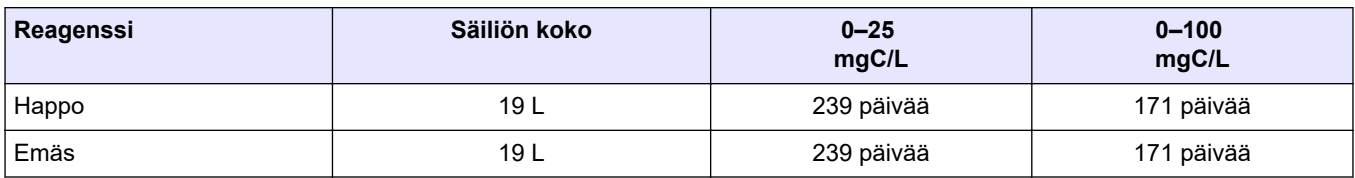

#### **5.4.8.1 Ruostumattomasta teräksestä valmistetun liittimen käyttö emäsreagenssiin (lisävaruste)**

Voit mukana toimitetun muoviletkuliittimen sijaan käyttää emäsreagenssisäiliössä ruostumatonta teräsliitintä. Katso Kuva 17. T-liittimen on muodostettava ilmatiivis tiiviste tulpan kanssa. Jos ilmakehän CO<sub>2</sub>:ta pääsee emäsreagenssisäiliöön, analysaattorin TICja TOC-arvot kasvavat.

#### **Kuva 17 Emäsreagenssisäiliö**

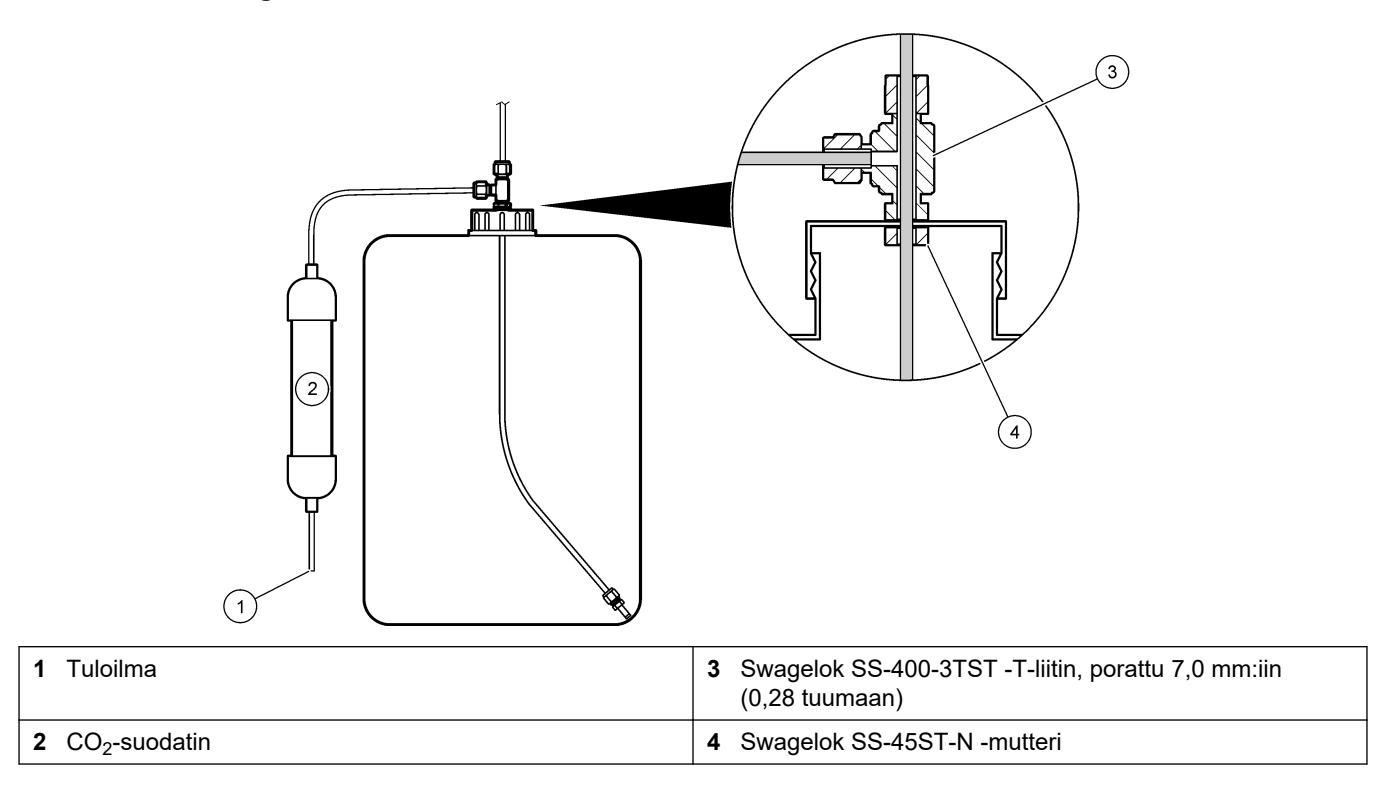

#### **5.4.9 Asenna näytepumpun letku**

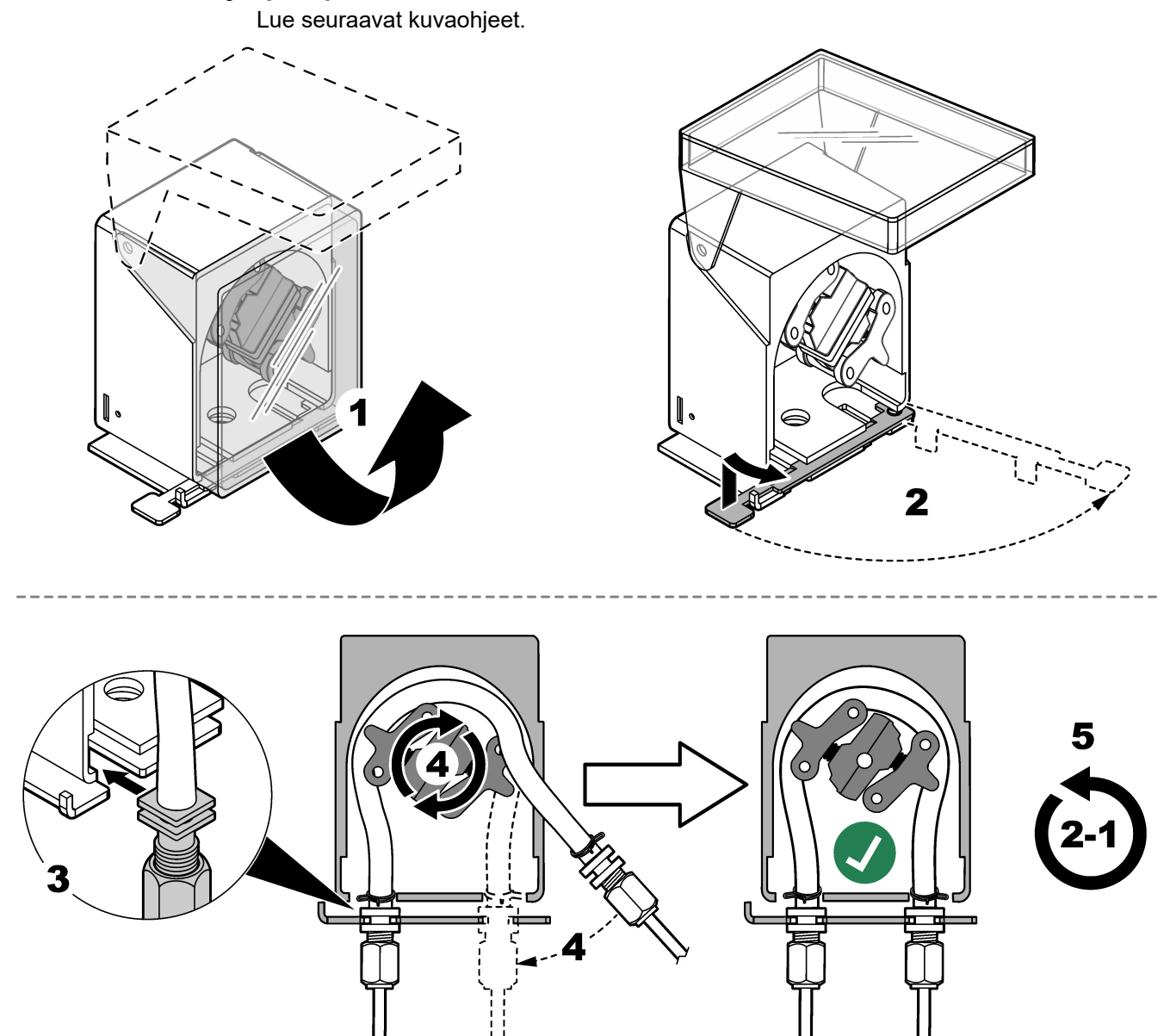

### **5.4.10 Sisäisen letkun liittäminen**

Lue seuraavat kuvaohjeet.

*Huomautus: Reagenssipumpun letku sisältää ionivaihdettua vettä, joka on hävitettävä.*

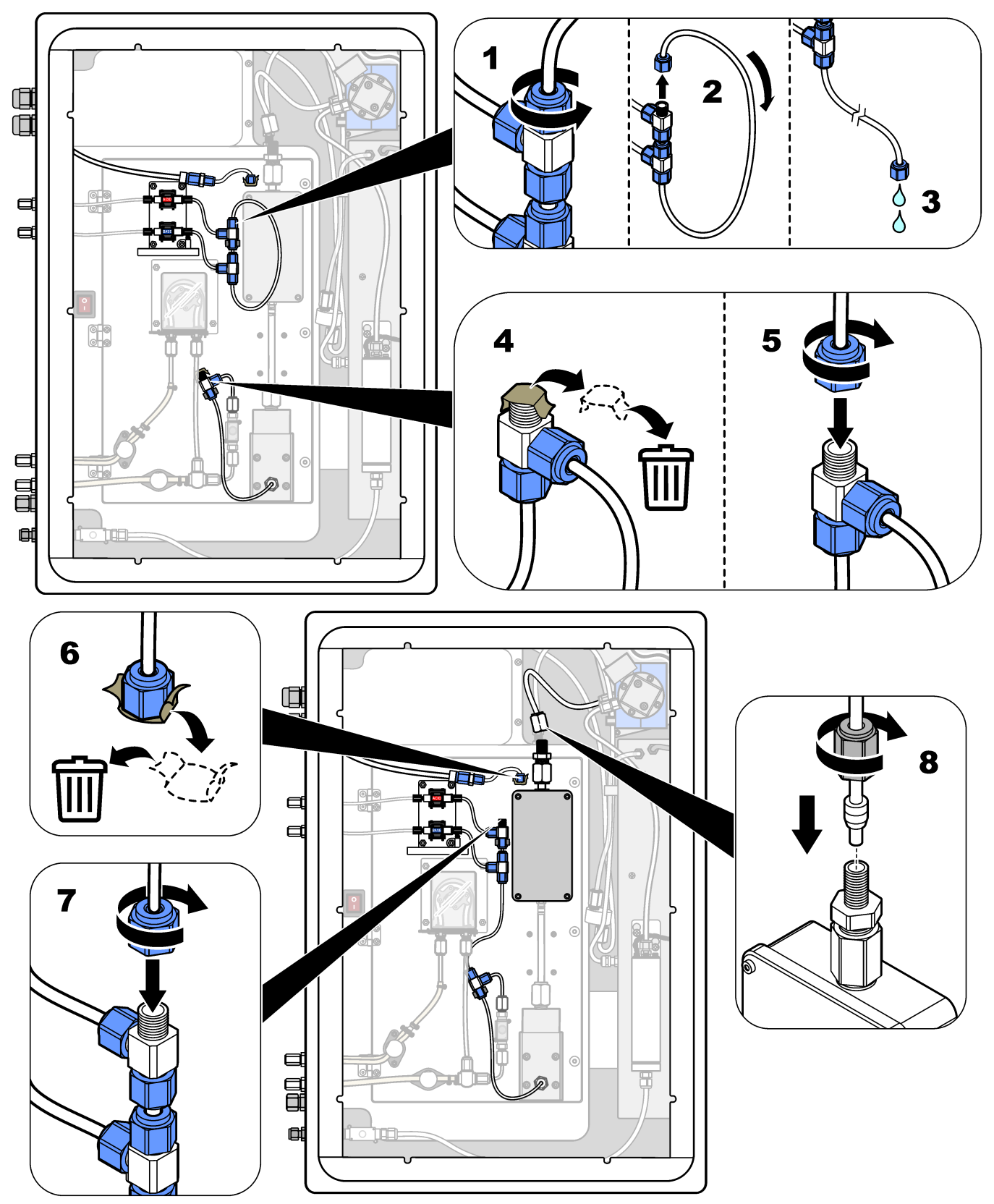

#### **5.4.11 Ilmanpoiston liittäminen**

Liitä ilmanpoisto analysaattorin positiivisen ilmanpaineen syöttöön, jos yksi tai useampi seuraavista väittämistä toteutuu:

- Alueella on syövyttäviä kaasuja.
- Analysaattori toimitetaan ilmanpoistovalmiuden kanssa

Ilmanpoistovalmiudella varustetussa järjestelmässä on poistoilmaliitäntä (¼-tuumainen Swagelok-liitin) analysaattorin vasemmalla puolella, eikä siinä ole tuuletinta. Jos analysaattorissa ei ole ilmanpoistovalmiutta, ota yhteys tekniseen tukeen ilmanpoiston liittämistä varten.

- **1.** Irrota tyhjä liitin (tulppa) poistoilmaliitännästä sähkökaapin sisäpuolelta.
- **2.** Syötä puhdasta, kuivaa mittauslaitelaatuista ilmaa 60 L/min analysaattorin vasemmalla puolella olevaan poistoilman tuloon.

Puhdas ja kuiva mittauslaitelaatuinen ilma on -20 °C:n kastepisteilmaa, joka ei sisällä öljyä, vesihöyryä, epäpuhtauksia, pölyä tai syttyvää höyryä tai kaasua.

**3.** Asenna 40 mikronin (tai pienempi) ilmansuodatin ilmapoistolinjaan.

Lisävaatimukset:

- Varmista, että kaikki puhdistuskaasun syötöt on tehty saastumisen estämiseksi.
- Varmista, että puhdistuskaasuputki on suojattu mekaanisilta vaurioilta.
- Varmista, että ilmakompressorin puhdistuskaasun imuaukko on luokittelemattomassa sijainnissa.
- Jos kompressorin imuputki kulkee luokitellun sijainnin läpi, varmista, että kompressorin imuputki on valmistettu palamattomasta materiaalista ja että se estää palavien kaasujen, höyryjen tai pölyjen vuotamisen puhdistuskaasuun. Varmista, että kompressorin imuputki on suojattu mekaanisilta vaurioilta ja korroosiolta.

# **6.1 Virran kytkeminen**

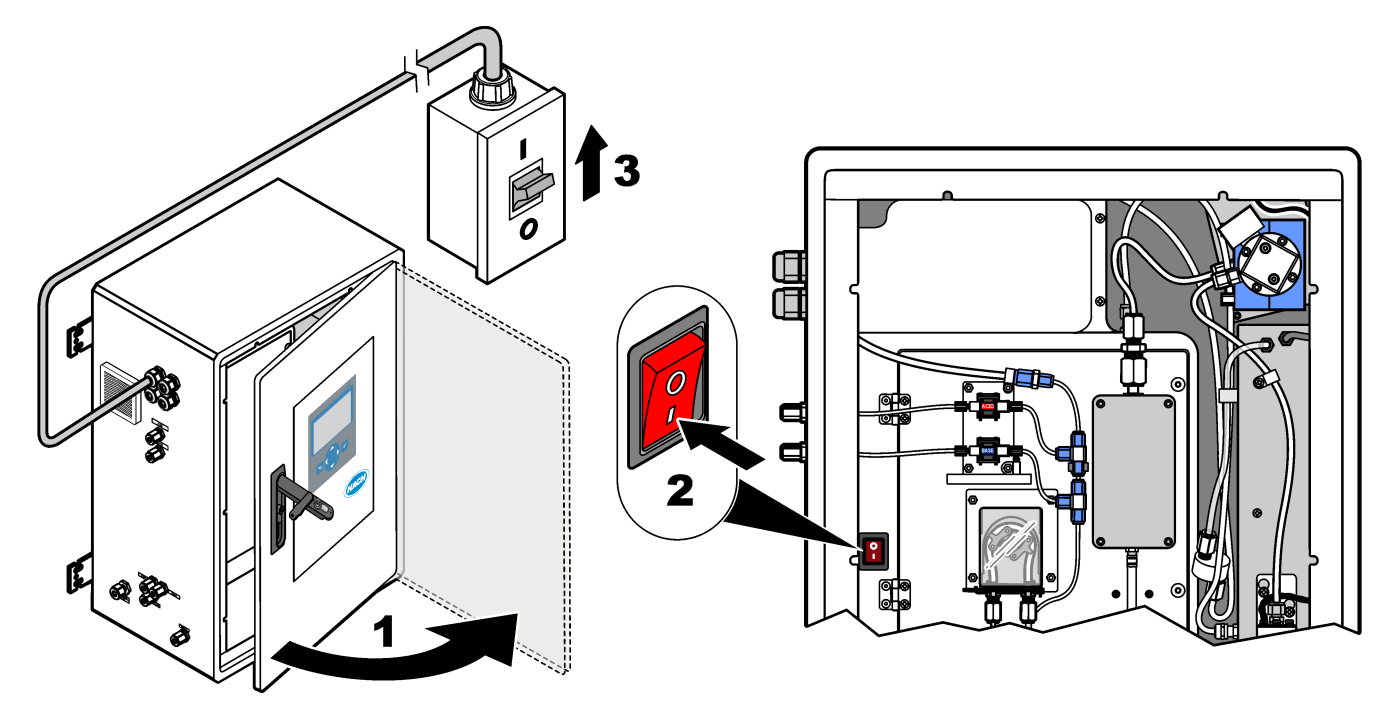

## **6.2 Kielen valitseminen**

Valitse näytössä näkyvä kieli.

- **1.** Valitse ✔ ja siirry päävalikkoon ja valitse sitten MAINTENANCE (Ylläpito) > SYSTEM CONFIGURATION (Järjestelmän konfigurointi) > LANGUAGE (Kieli).
- **2.** Valitse kieli ja paina painiketta ✔. Valittu kieli on merkitty tähdellä (\*).

### **6.3 Ajan ja päivämäärän asetus**

Määritä analysaattorin päivämäärä ja kellonaika. *Huomautus: Kun aikaa muutetaan, analysaattori voi käynnistää automaattisesti tehtävät, jotka on ajoitettu käynnistymään ennen uutta aika-asetusta.*

- **1.** Siirry päävalikkoon valitsemalla ✔ ja valitse sitten OPERATION (Toiminta) > TIME & DATE (Aika ja päivämäärä).
- **2.** Valitse vaihtoehto. Muuta asetusta ylä- ja alanuolipainikkeilla.

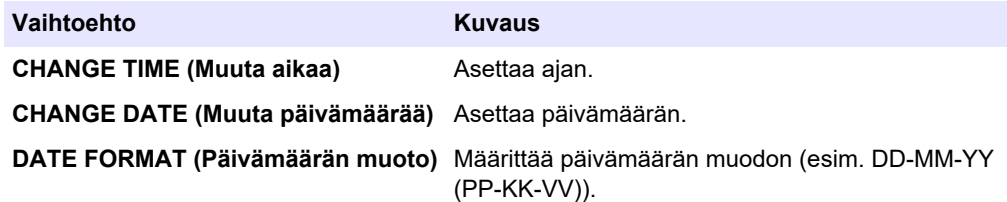

# <span id="page-49-0"></span>**6.4 Näytön kirkkauden säätäminenja kontrastin säätäminen**

- **1.** Siirry päävalikkoon valitsemalla ✔ ja valitse sitten OPERATION (Toiminta) > LCD ADJUST (LCD-näytön säätö).
- **2.** Valitse vaihtoehto. Muuta asetusta ylä- ja alanuolipainikkeilla.

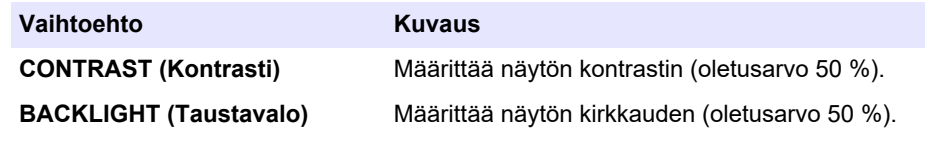

**3.** Tallenna valitsemalla ✔.

### **6.5 Hapensyötön tarkistaminen**

Selvitä, onko hapensyötössä CO<sub>2</sub>-kontaminaatiota:

- **1.** Anna happikonsentraattorin käydä vähintään 10 minuuttia.
- **2.** Valitse MAINTENANCE (Ylläpito) > DIAGNOSTICS (Diagnostiikka) > SIMULATE (Simulaatio).
- **3.** Valitse MFC. Aseta virtaukseksi 10 L/h.
- **4.** Käynnistä massavirtauksen ohjain (MFC) painamalla painiketta ✔.
- **5.** Käytä massavirtauksen ohjainta 10 minuuttia. Hapensyötön mitattu CO<sub>2</sub> näkyy näytön yläreunassa.
- **6.** Jos lukema ei ole ±0,5 % (B3500e, B3500c/s ja B3500dw) tai ±2,5 % (B3500ul) CO<sub>2</sub>analysaattorin alueesta, tee seuraavat vaiheet:
	- **a.** Irrota CO<sub>2</sub>-suodatin emäsreagenssisäiliöstä.
	- **b.** Asenna CO<sub>2</sub>-suodatin jäähdyttimen ja CO<sub>2</sub>-analysaattorin tuloaukon väliin. *Huomautus: EMPP-putken kanssa voidaan tehdä tilapäisiä liitoksia.*
	- **c.** Tee vaiheet 3 5 uudelleen.

Jos lukema on pienempi kuin aikaisemmin, hapensyötössä on CO<sub>2</sub>kontaminaatiota. Tutki, ovatko CO<sub>2</sub>-analysaattorin linssit likaiset. Tutki, onko CO<sub>2</sub>analysaattorin CO<sub>2</sub>-suodattimissa epäpuhtauksia. Selvitä, onko CO<sub>2</sub>analysaattorin toiminta vaatimusten mukainen.

Jos lukema ei ole pienempi kuin aikaisemmin, hapensyötössä ei ole  $CO<sub>2</sub>$ kontaminaatiota.

- **d.** Irrota CO<sub>2</sub>-suodatin jäähdyttimen ja CO<sub>2</sub>-analysaattorin tuloaukon välistä.
- **e.** Liitä CO<sub>2</sub>-suodatin emäsreagenssisäiliöön.

## **6.6 Pumppujen tarkistaminen**

Varmista, että happopumppu, emäspumppu ja näytepumppu toimivat oikein seuraavasti:

- **1.** Aloita reagenssien puhdistus valitsemalla CALIBRATION (Kalibrointi) > ZERO CALIBRATION (Nollakalibrointi) > RUN REAGENTS PURGE (Suorita reagenssien puhdistus). Reagenssien puhdistusjakso täyttää analysaattorin reagenssit.
- **2.** Jos reagenssiletkut eivät täyty reagensseilla reagenssien puhdistusjakson aikana, täytä pumput manuaalisesti seuraavalla tavalla:
	- **a.** Poista nousuputket reagenssisäiliöistä.
	- **b.** Sulje reagenssisäiliöt.
	- **c.** Aseta nousuputket pieneen säiliöön, jossa on ionivaihdettua vettä tai vesijohtovettä.
	- **d.** Pidä vesisäiliötä analysaattoria korkeammalla.
	- **e.** Toista vaihe 1.
- **f.** Asenna nousuputket reagenssisäiliöihin.
- **g.** Toista vaihe [1](#page-49-0).
- **3.** Varmista, että näytepumpussa, happopumpussa ja emäspumpussa ei ole vuotoja.
- **4.** Aseta happopumpun poistoletku tyhjään 10 mL:n asteikolliseen sylinteriin.
- **5.** Valitse MAINTENANCE (Ylläpito) > DIAGNOSTICS (Diagnostiikka) > SIMULATE (Simulaatio).
- **6.** Valitse ACID PUMP (Happopumppu).
- **7.** Valitse ON (Päälle) ja anna kohdassa Taulukko 15 tunnistettujen pulssien määrä. *Huomautus: 400 pulssia on tehtävä 2 × 200 pulssina järjestelmän sisäisen lukituksen takia.*
- 8. Käynnistä happopumppu valitsemalla ✔.
- **9.** Odota kohdan Taulukko 15 mukaisten pulssien määrän verran. 400 pulssia = 24 sekuntia, 16 pulssia = 8 sekuntia
- **10.** Vertaa asteikollisessa sylinterissä olevaa veden määrää arvoon, joka on kohdassa Taulukko 15. Kirjaa tilavuus.
- **11.** Hävitä reagenssi asteikollisesta sylinteristä. Varmista, että asteikollinen sylinteri on täysin tyhjä.
- **12.** Tee vaiheet 4 ja 6–10 uudelleen emäspumpulle.

Varmista, että happo- ja emäspumppujen mitattujen määrien ero on enintään 5 % (0,2 mL).

- **13.** Säädä happo- tai emäspumpun tilavuutta tarvittaessa 1,5 mm:n kuusiokoloavaimella. Säädin on pumpun takana. Käännä säädintä vain muutaman asteen verran. *Huomautus: Pienennä pumpun tilavuutta kääntämällä säädintä myötäpäivään. Säätimen jokainen pykälä on noin 1 µL.*
- **14.** Tee vaiheet 4 ja 6–10 uudelleen näytepumpulle.
- **15.** Liitä irrotetut letkut.

#### **Taulukko 15 Pumpun tilavuudet**

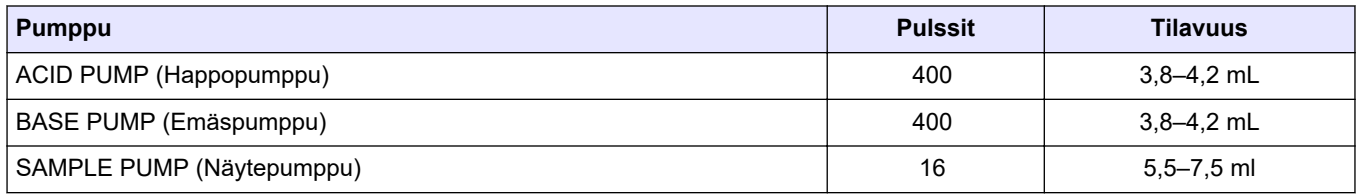

### **6.7 Venttiilien tarkistaminen**

Varmista, että venttiilit avautuvat ja sulkeutuvat oikein eikä vuotoja ole. [Analysaattorin](#page-51-0) [kotelo](#page-51-0) sivulla 50 sisältää venttiilien sijainnit.

- **1.** Varmista, että venttiileissä ei ole vuotoja.
- **2.** Valitse ja palaa SIMULATE (Simulaatio) -valikkoon.
- **3.** Avaa reaktoriventtiili valitsemalla näytössä REACTOR VALVE (Reaktoriventtiili) (MV3). Merkkivalo palaa, kun venttiili on auki.
- **4.** Tee vaihe 3 uudelleen seuraaville venttiileille:
	- SAMPLE VALVE (Näyteventtiili)(MV4)
	- EXHAUST VALVE (Tyhjennysventtili) (MV1)<sup>12</sup>
	- STREAM VALVE (Virtausventtiili) (MV6)
	- MANUAL VALVE (Manuaalinen venttiili) (MV5)
- **5.** Jos näytteen lähtöventtiili (MV4), manuaalinen venttiili (MV5) tai virtausventtiili (MV6) ei avaudu, pura venttiili ja puhdista kalvotiiviste.

<sup>12</sup> Merkkivalo palaa, kun venttiili on auki.

# <span id="page-51-0"></span>**6.8 Reagenssin määrän määrittäminen**

- **1.** Valitse OPERATION (Toiminta) > REAGENTS SETUP (Reagenssiasetukset) > INSTALL NEW REAGENTS (Asenna uudet reagenssit).
- **2.** Muuta näytössä näytettäviä reagenssitasoja tarvittaessa.
- **3.** Jos ZERO WATER (Nollavesi) -asetus SYSTEM CONFIGURATION (Järjestelmän konfigurointi) -valikossa on YES (Kyllä), liitä ionivaihdettu vesi manuaaliseen liittimeen nollakalibrointeja varten. ZERO WATER (Nollavesi) -oletusasetus on NO (Ei) (ei näytettä).
- **4.** Jos SPAN CALIBRATION (Asteikon kalibrointi)- tai SPAN CHECK (Asteikon tarkistus) -asetuksena on YES (Kyllä) valikossa MAINTENANCE (Ylläpito) > COMMISSIONING (Käyttöönotto) > NEW REAGENTS PROGRAM (Uusi reagenssiohjelma), asenna kalibrointistandardi ennen asteikon kalibroinnin aloittamista. Katso [Kalibrointistandardin liittäminen](#page-76-0) sivulla 75.
- **5.** Siirry alaspäin kohtaan START NEW REAGENT CYCLE (Käynnistä uusi reagenssin kierto) ja valitse  $\checkmark$ .

Analysaattori täyttää kaikki reagenssiletkut uusilla reagensseilla ja suorittaa nollakalibroinnin.

Jos SPAN CALIBRATION (Asteikon kalibrointi)- tai SPAN CHECK (Asteikon tarkistus) -asetuksena on YES (Kyllä) valikossa MAINTENANCE (Ylläpito) > COMMISSIONING (Käyttöönotto) > NEW REAGENTS PROGRAM (Uusi reagenssiohjelma), analysaattori tekee asteikon kalibroinnin tai tarkistuksen nollakalibroinnin jälkeen.

Jos CO2 LEVEL (CO2-taso) -asetuksena on AUTO (Automaattinen), analysaattori määrittää TOC:n reaktion tarkistustasot.

### **6.9 Ionivaihdetun veden mittaaminen**

Mittaa deionisoitu vesi viisi kertaa varmistaaksesi, että nollakalibrointi on oikea:

- **1.** Liitä ionivaihdettu vesi manuaaliseen liittimeen.
- **2.** Aseta analysaattori tekemään viisi reaktiota toiminta-alueella 1. Katso kuva [Kertanäytteen mittaaminen](#page-85-0) sivulla 84.

Jos mittaustulokset ovat lähes 0 mgC/L  $CO<sub>2</sub>$ , nollakalibrointi on oikein.

- **3.** Jos mittaustulokset eivät ole lähes 0 mgC/L CO<sub>2</sub>, toimi seuraavasti:
	- **a.** Tee pH-testi. Käytä näytteessä ionivaihdettua vettä. Katso kohta *pH-testin tekeminen* huolto- ja vianmääritysoppaasta.
	- **b.** Mittaa TIC:n pH. Varmista, että TIC:n pH on alle 2.
	- **c.** Mittaa BASE:n pH. Varmista, että emäksen pH on yli 12.
	- **d.** Mittaa TOC:n pH. Varmista, että TOC:n pH on alle 2.
	- **e.** Mittaa ionivaihdettu vesi vielä kaksi kertaa. Katso vaihe 2.
	- **f.** Tee kohdan Reagenssin määrän määrittäminen sivulla 50 vaiheet uudelleen.

### **6.10 Analysaattorin kotelo**

Analyysikotelo näyttää analysaattorin sisäkuvan.[Kuva 18](#page-52-0)

Analyysikotelo näyttää, miten sisäovi avataan.[Kuva 19](#page-53-0)

Happikonsentraattorin osat on vaihdettu arviolta syyskuussa 2022.

Analyysikotelossa näkyy sisäpuolinen näkymä, jossa sisäovi on auki muutoksen jälkeen[.Kuva 20](#page-54-0)

Analyysikotelossa näkyy sisäpuolinen näkymä, jossa sisäovi on auki ennen muutosta.[Kuva 21](#page-55-0)

### <span id="page-52-0"></span>**Kuva 18 Näkymä sisäpuolelta**

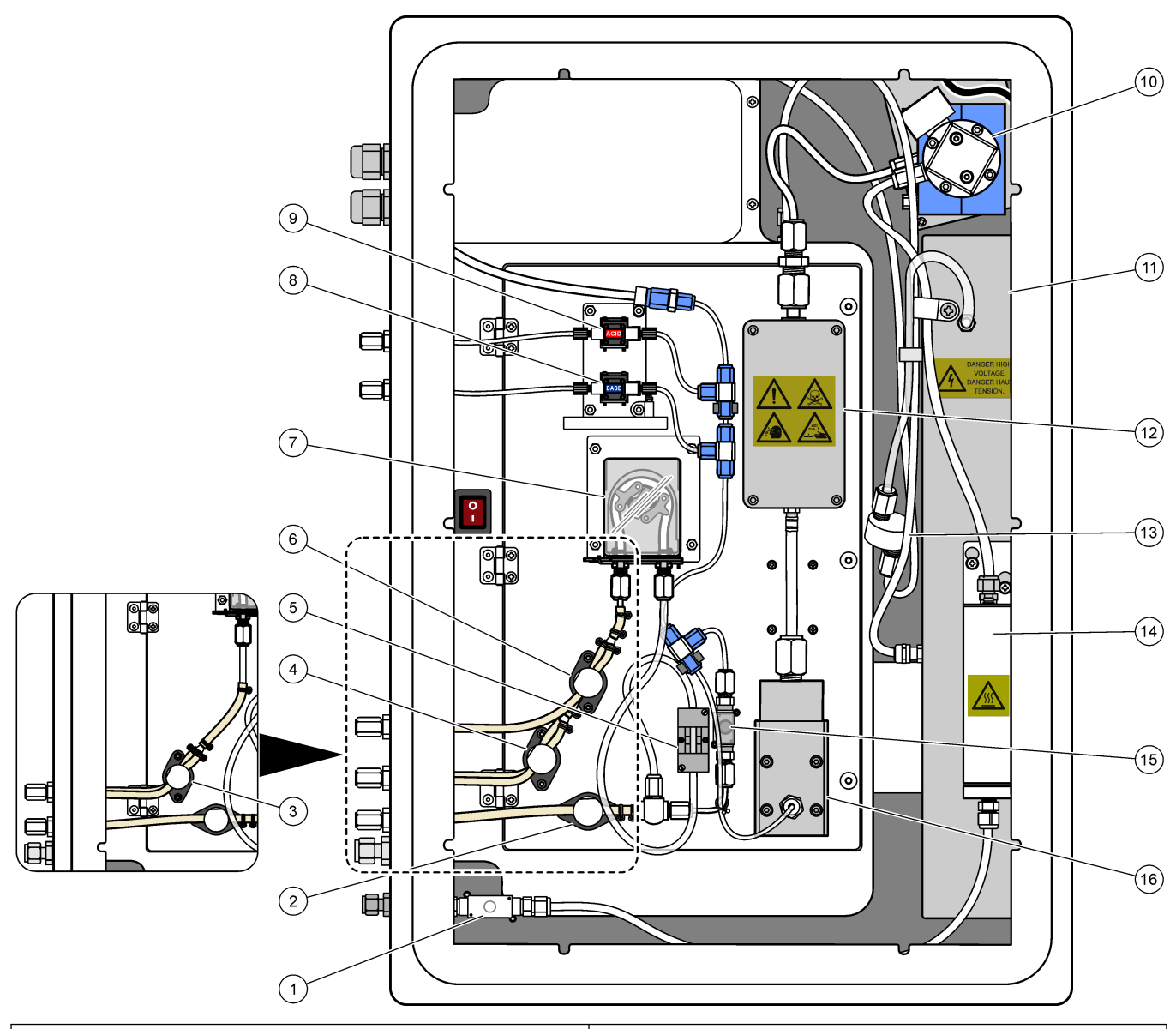

|              | Exhaust valve (Tyhjennysventtili), MV1                                                      | Acid pump (Happopumppu), P3<br>9 |                                                                                          |
|--------------|---------------------------------------------------------------------------------------------|----------------------------------|------------------------------------------------------------------------------------------|
| $\mathbf{2}$ | Sample (out) valve (Näytteen poistoventtiili), MV4                                          | 10                               | NDIR CO <sub>2</sub> analyzer (Ei-dispersiivisen infrapuna-anturin<br>CO2-analysaattori) |
| 3.           | Sample and Manual valve (Näyte- ja manuaalinen<br>venttiili), MV5 <sup>13</sup>             |                                  | 11 Ozone generator (Otsonigeneraattori)                                                  |
| 4            | Sample 1 and Sample 2 valve, MV6 (Näytteen 1 ja<br>näytteen 2 venttiili, MV6) <sup>14</sup> | 12                               | Cooler (Jäähdytin)                                                                       |
|              | 5 Sample sensor (Näyteanturi)                                                               |                                  | 13 Ozone line filter (Otsonilinjasuodatin)                                               |
| 6            | Manual valve (Manuaalinen venttiili), MV5 <sup>14</sup>                                     |                                  | 14 Ozone destructor (Otsonin hajottaja)                                                  |
|              | Sample pump (Näytepumppu), P1                                                               | 15.                              | Reactor Valve (Reaktoriventtiili), MV3                                                   |
| 8            | Base pump (Emäspumppu), P4                                                                  | 16                               | Mixer reactor (Sekoitusreaktori)                                                         |

<sup>&</sup>lt;sup>13</sup> Yhden virtauksen analysaattorit (yksi ulkoinen näyteliitin)

<sup>&</sup>lt;sup>14</sup> Kahden virtauksen analysaattorit (kaksi ulkoista näyteliitintä)

### <span id="page-53-0"></span>**Kuva 19 Avaa sisäluukku**

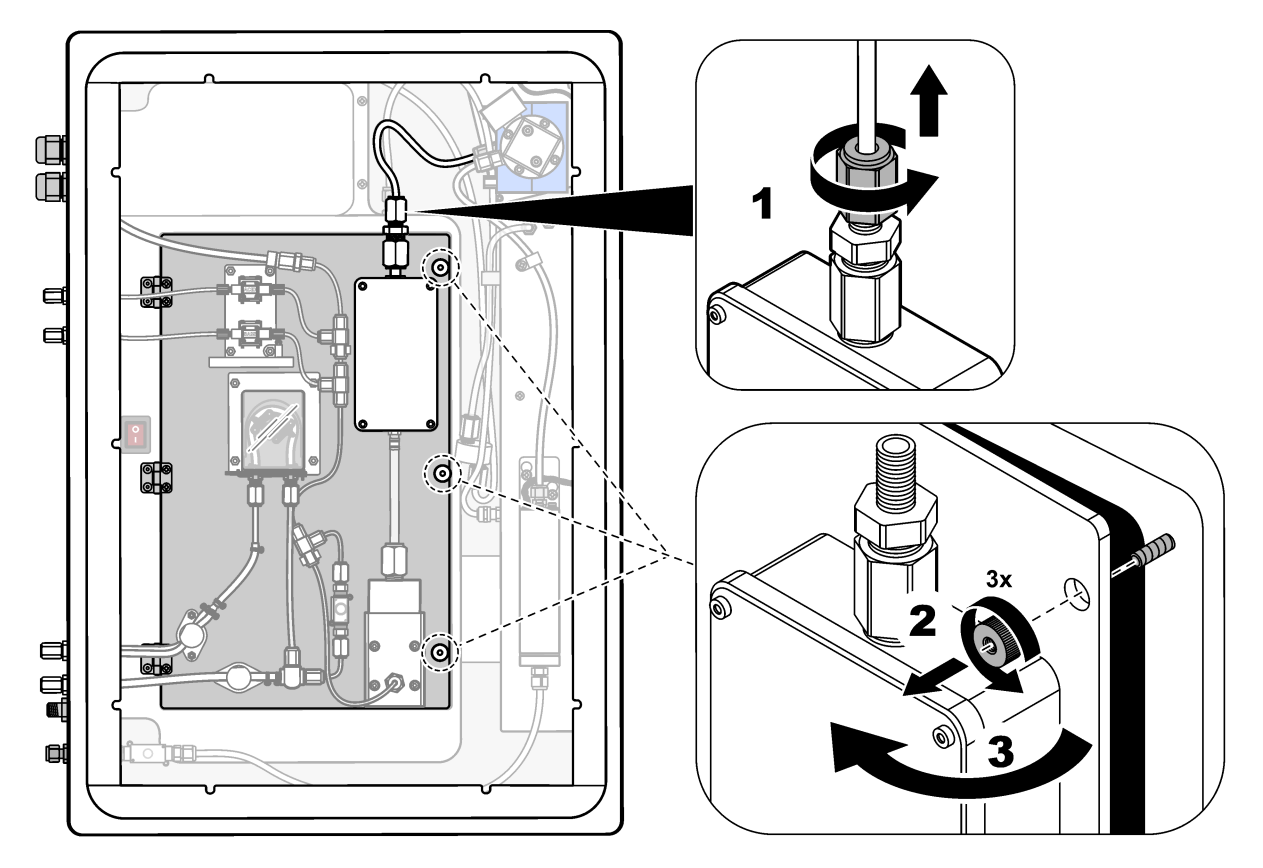

### <span id="page-54-0"></span>**Kuva 20 Sisänäkymä – sisäluukku auki**

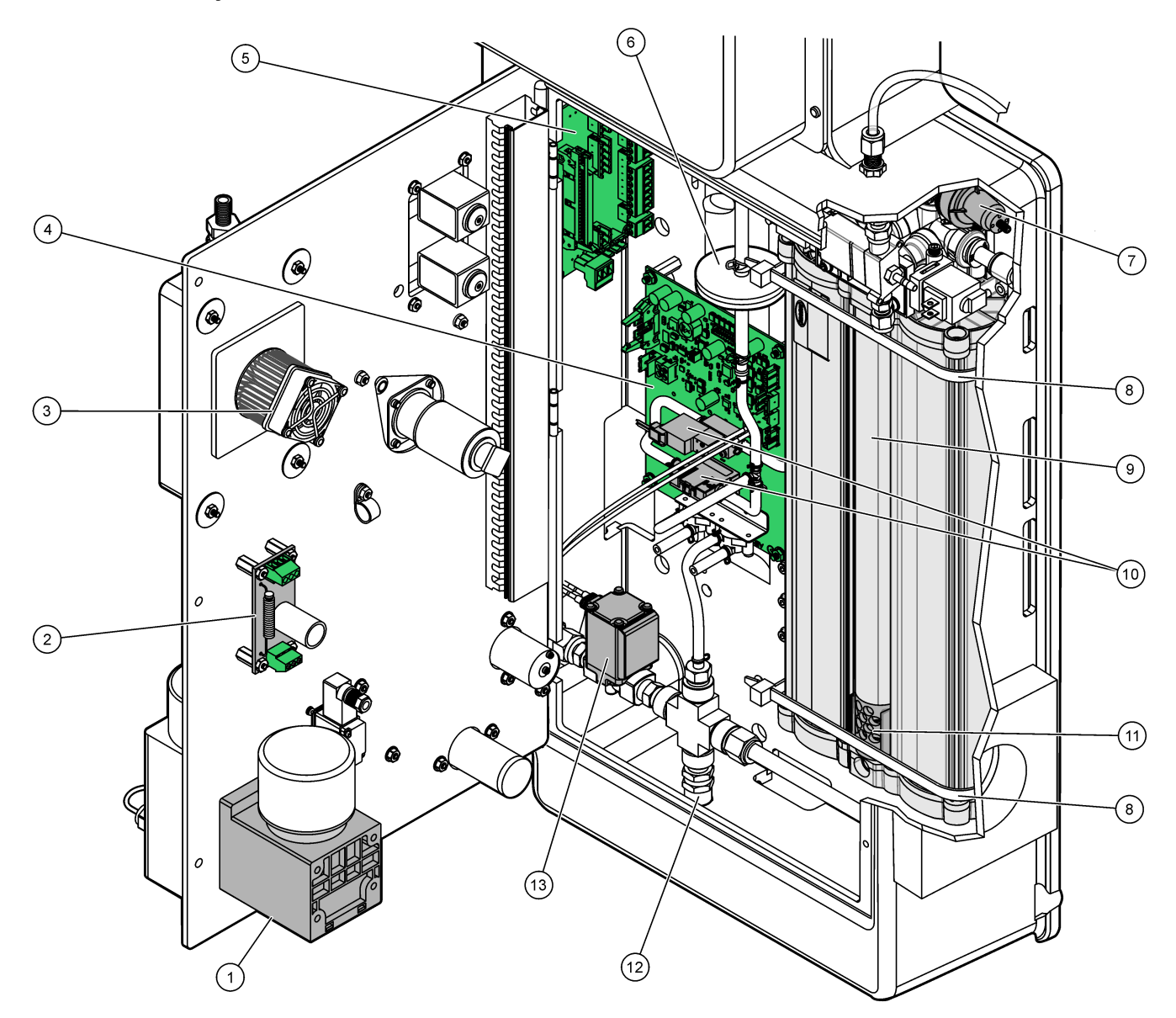

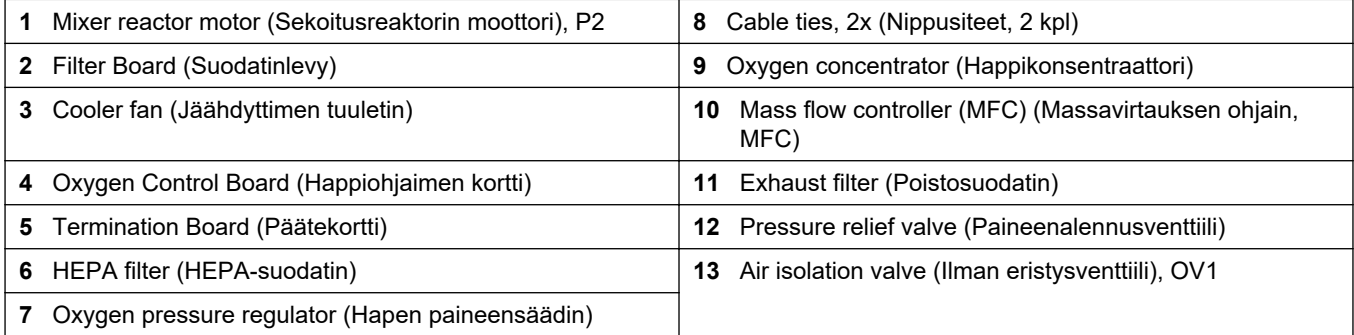

# <span id="page-55-0"></span>**Käynnistys**

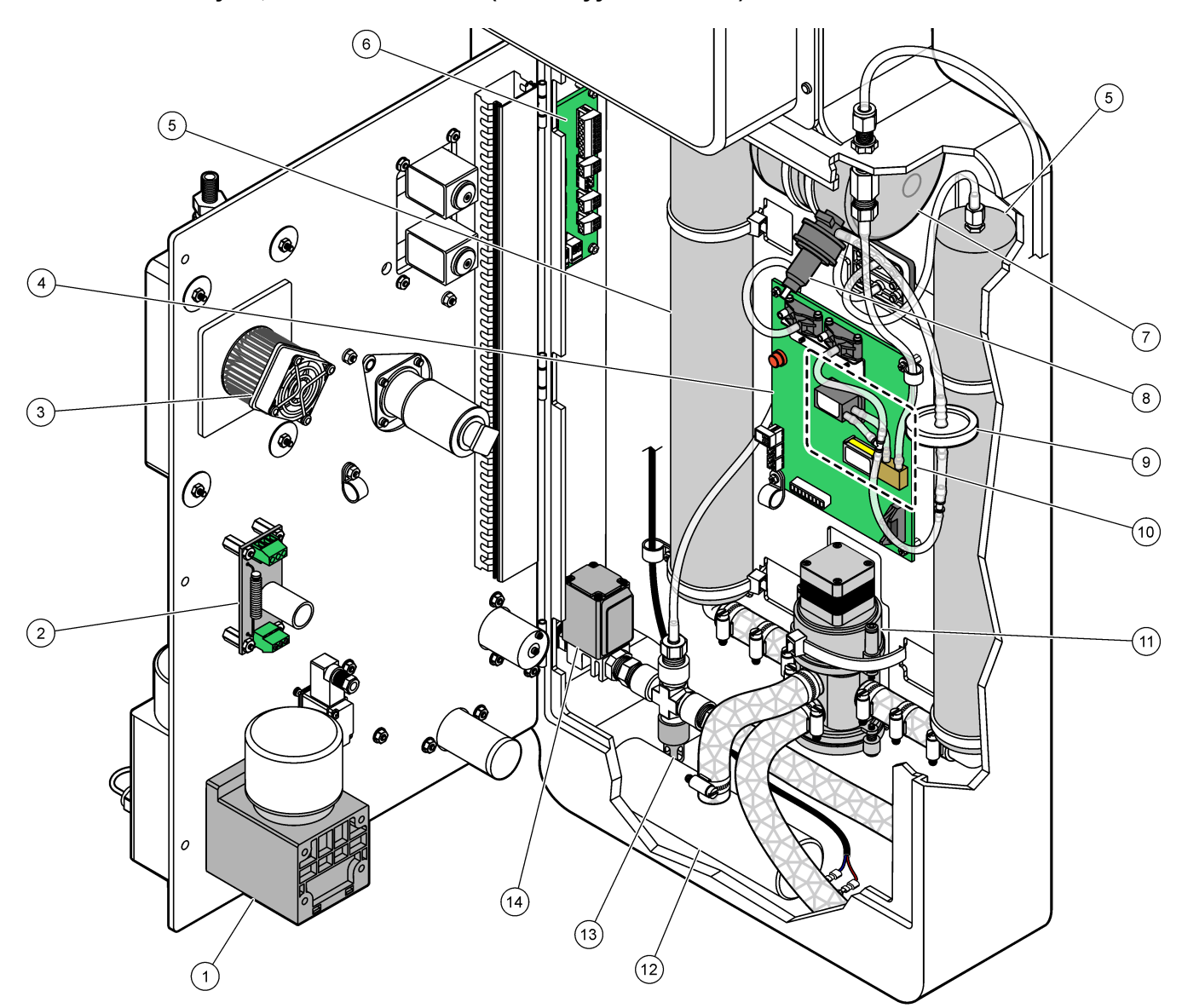

### **Kuva 21 Sisänäkymä, kun sisäovi on auki (ennen syyskuuta 2022)**

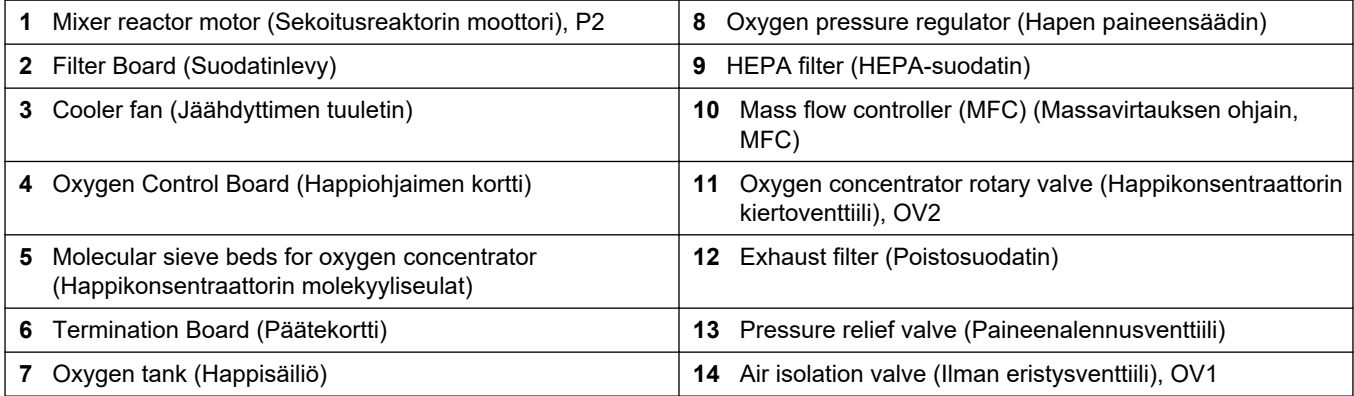

### **7.1 Mittausvälin määrittäminen**

Määritä mittausväli asettamalla reaktioiden välinen aika.

- **1.** Valitse MAINTENANCE (Ylläpito) > COMMISSIONING (Käyttöönotto) > REACTION TIME (Reaktioaika).
- **2.** Valitse vaihtoehto.

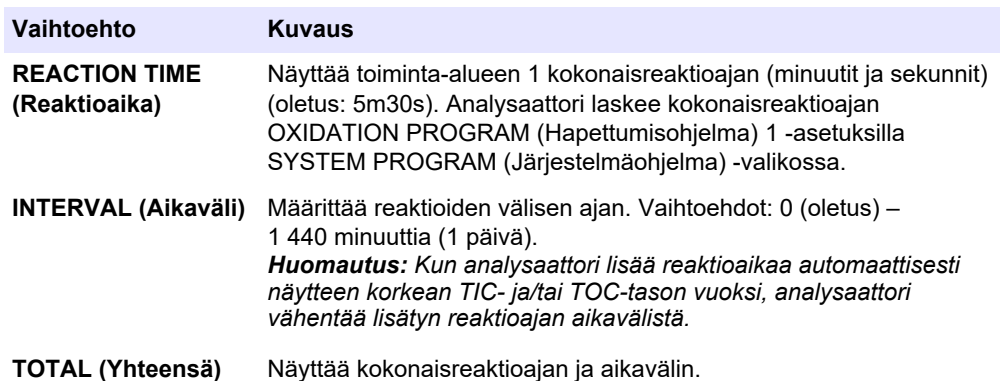

### **7.2 Näytepumpun aikojen asettaminen**

Aseta näytepumppujen eteen- ja taaksepäin ajon ajat. *Huomautus: Jos eteenpäin tai taaksepäin ajon ajat ylittävät enimmäisajan, analysaattori säätää mittausvälin asetusta. Enimmäisajat perustuvat SYSTEM PROGRAM (Järjestelmäohjelma) 1 asetuksiin.*

- **1.** Tee näytepumpun testi kullekin näytevirralle, jotta tunnistat oikeat eteen- ja taaksepäin ajon ajat. Katso Näytepumpun testin tekeminen sivulla 55.
- **2.** Valitse MAINTENANCE (Ylläpito) > COMMISSIONING (Käyttöönotto) > SAMPLE PUMP (Näytepumppu).

Näytepumpun oletusajat näytetään kullekin virtaukselle (oletus: 45 s eteenpäin, 60 s taaksepäin).

**3.** Syötä FORWARD (Seuraava) -ajon aika näytepumpun testistä.

Analysaattori asettaa REVERSE (Käänteinen) -ajon ajaksi FORWARD (Seuraava) ajon ajan plus 15 sekuntia.

*Huomautus: Manuaalisen virtauksen REVERSE (Käänteinen) -ajon aika asetetaan vain, jos valinnainen manuaalinen ohitusventtiili on asennettu. Manuaalinen ohitusventtiili lähettää edellisen kertanäytteen (tai kalibrointistandardin) ulos poistoletkun kautta.*

#### **7.2.1 Näytepumpun testin tekeminen**

Tee näytepumpun testi, jotta saat selville näytepumpun oikeat eteen- ja taaksepäin ajon ajat kullekin näytevirralle.

- **1.** Valitse MAINTENANCE (Ylläpito) > DIAGNOSTICS (Diagnostiikka) > PROCESS TEST (Prosessitesti) > SAMPLE PUMP TEST (Näytepumpun testi).
- **2.** Valitse vaihtoehto.

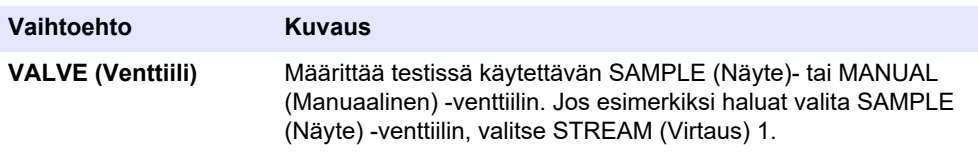

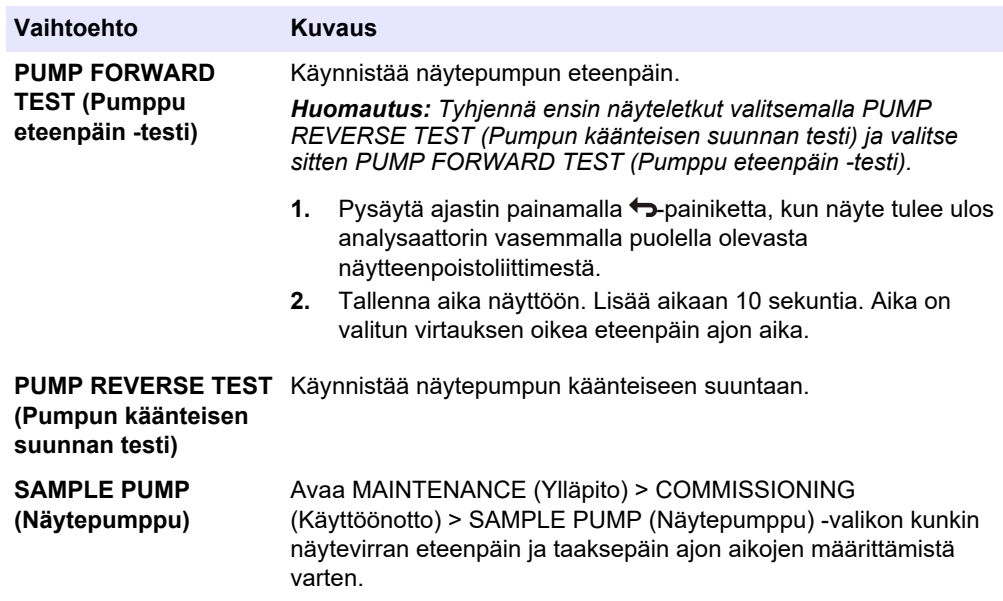

# **7.3 Virtausjärjestyksen ja toiminta-alueen määrittäminen**

Määritä näytevirtajärjestys, kussakin näytevirrassa tehtävien reaktioiden määrä ja kunkin näytevirran toiminta-alue.

- **1.** Valitse MAINTENANCE (Ylläpito) > COMMISSIONING (Käyttöönotto) > STREAM PROGRAM (Virtausohjelma).
- **2.** Valitse vaihtoehto.

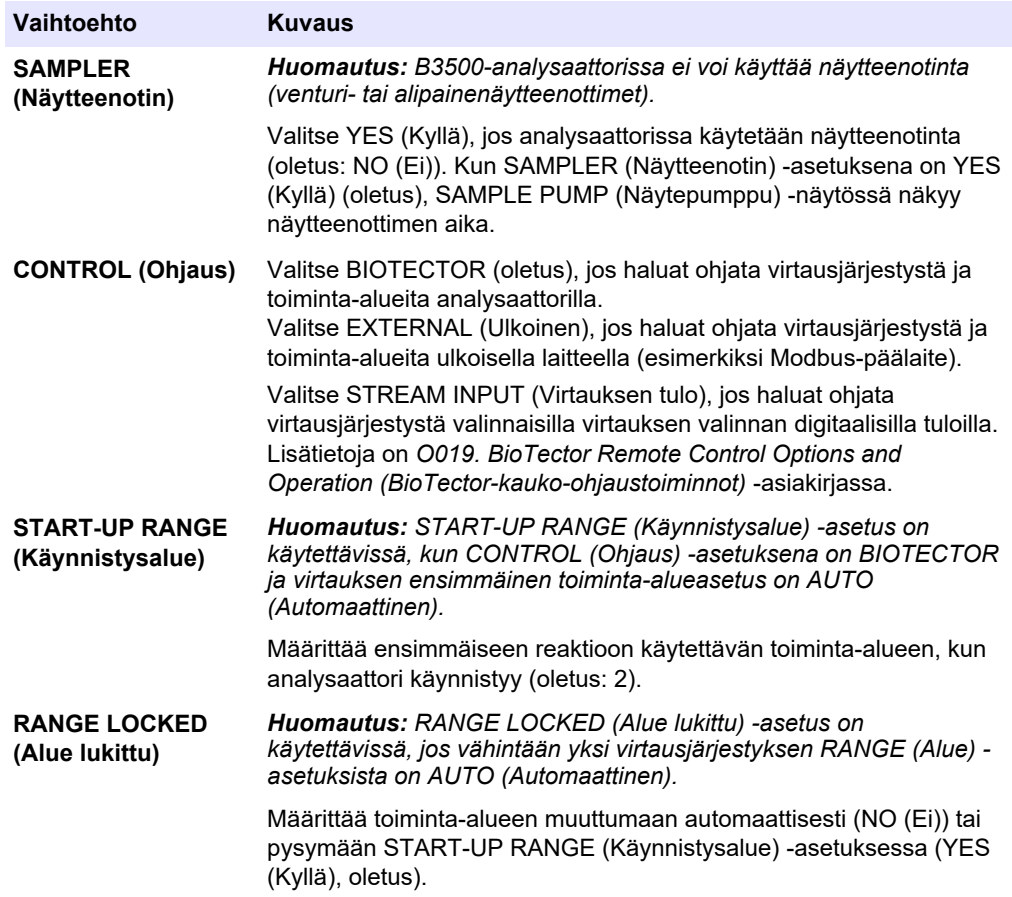

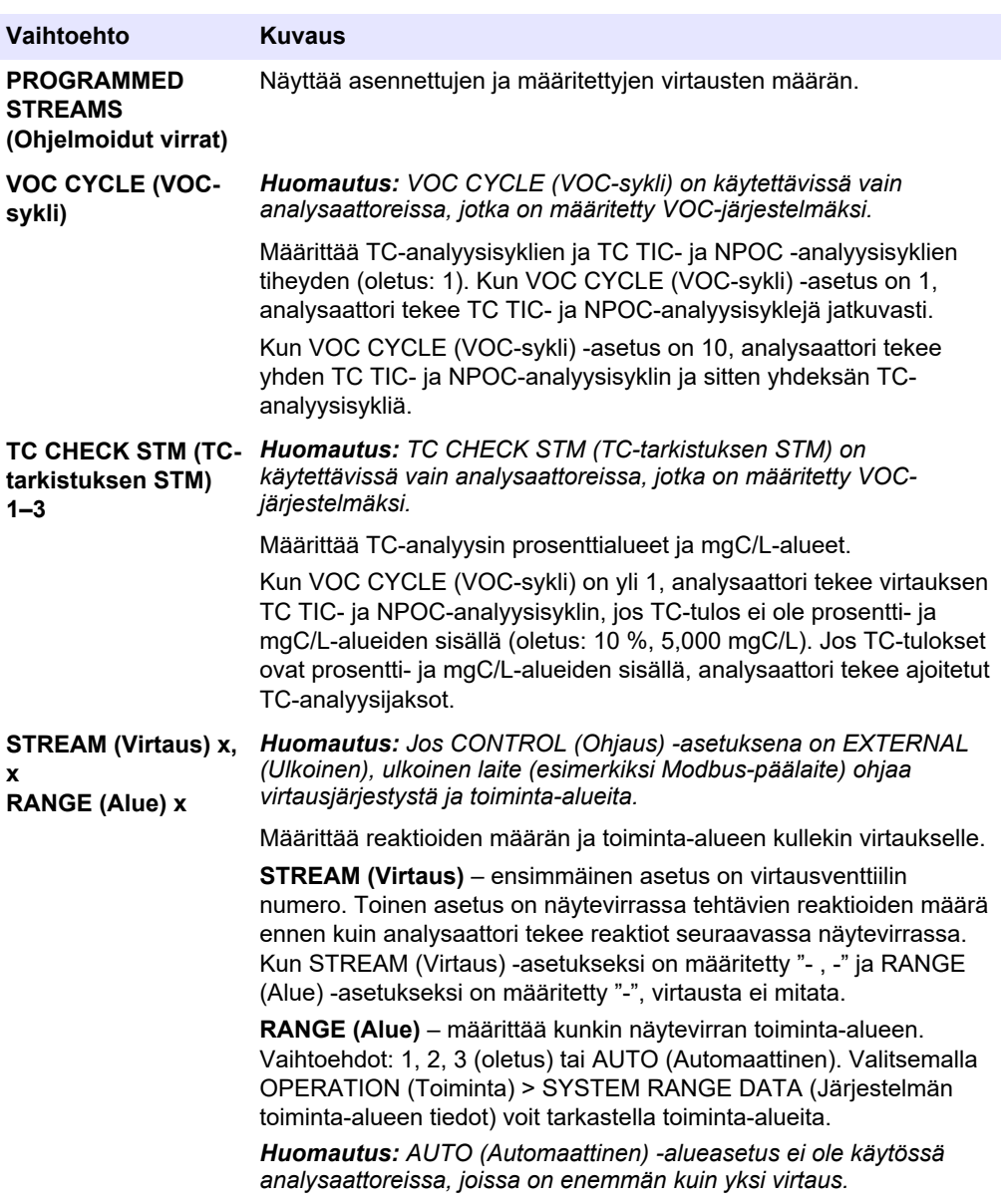

# **7.4 COD- ja BOD-asetusten määrittäminen**

Määritä analysaattori näyttämään tarvittaessa COD- ja/tai BOD-tiedot Reaction Data (Reaktiotiedot) -näytössä. Määritä arvot, joita käytetään COD- ja/tai BOD-tulosten laskemiseen.

- **1.** Valitse MAINTENANCE (Ylläpito) > COMMISSIONING (Käyttöönotto) > COD/BOD PROGRAM (BOD-ohjelma).
- **2.** Valitse COD PROGRAM (COD-ohjelma) tai BOD PROGRAM (BOD-ohjelma).
- **3.** Valitse vaihtoehto.

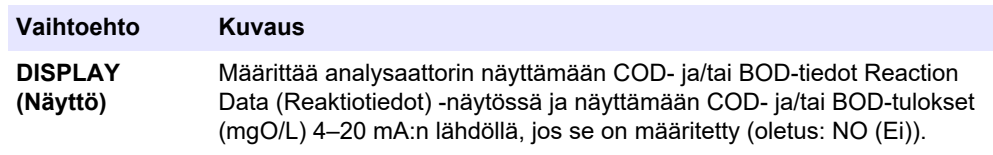

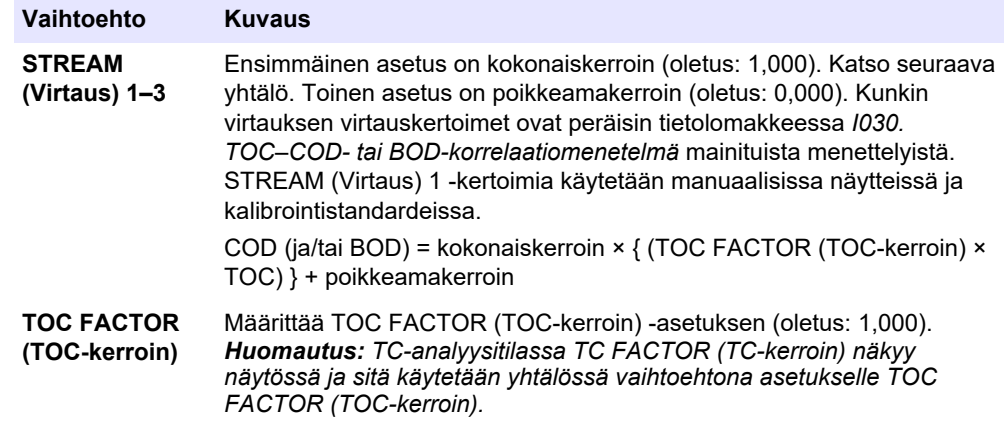

# **7.5 DW PROGRAM (Juomavesiohjelma) -asetusten määrittäminen**

Määritä analysaattori näyttämään tarvittaessa DW (Juomavesi) -tiedot Reaction Data (Reaktiotiedot) -näytössä. Määritä arvot, joita käytetään laskettaessa DW (Juomavesi) tuloksia.

*Huomautus: DW PROGRAM (Juomavesiohjelma) on käytettävissä vain analysaattoreissa, jotka on asetettu TIC+TOC-analyysitilaan.*

- **1.** Valitse MAINTENANCE (Ylläpito) > COMMISSIONING (Käyttöönotto) > DW PROGRAM (Juomavesiohjelma).
- **2.** Valitse vaihtoehto.

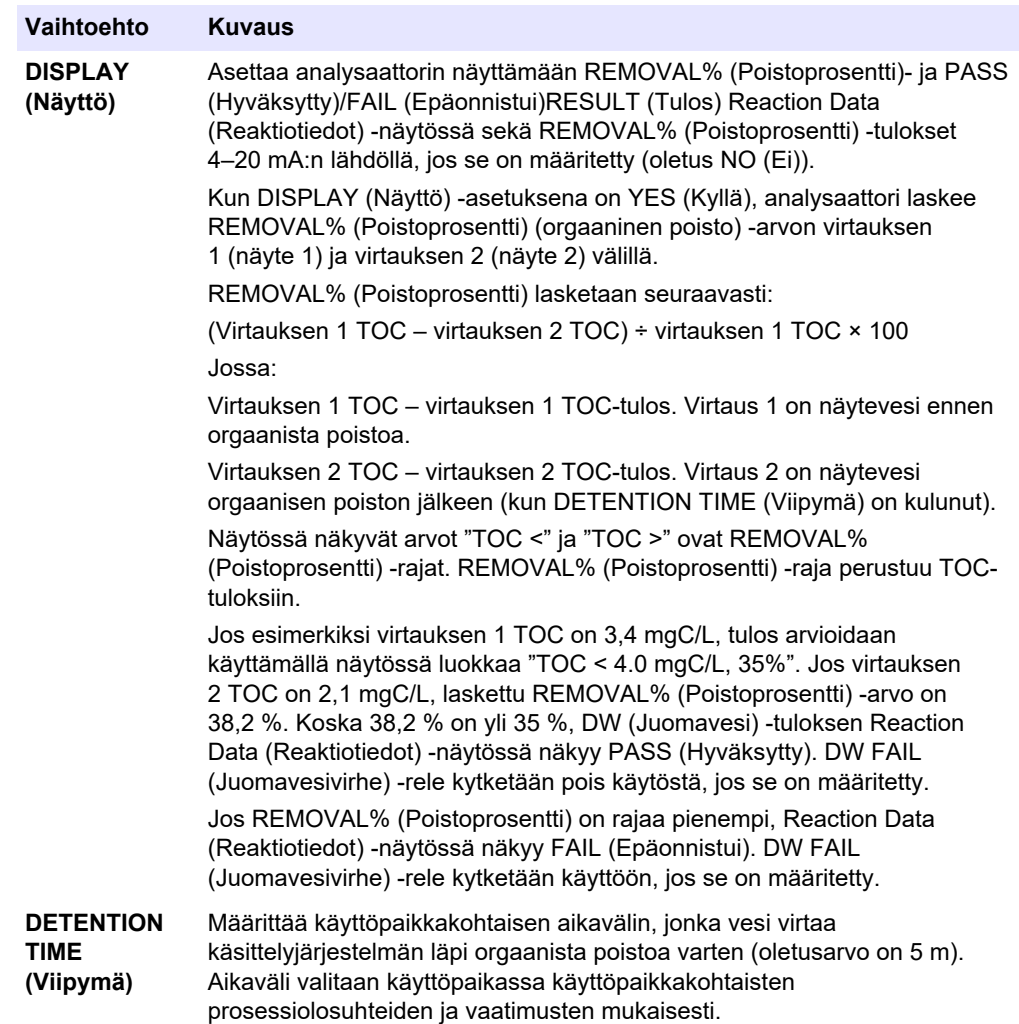

### **7.6 CF PROGRAM (CF-ohjelma) -asetusten määrittäminen**

CF PROGRAM (CF-ohjelma) -asetuksia ei käytetä B3500-analysaattoreissa, koska näytteet eivät voi sisältää öljyjä tai rasvaa. Älä muuta oletusasetuksia.

### **7.7 Uusien reagenssien asennusasetusten määrittäminen**

Määritä analysaattorin asetukset toiminnolle OPERATION (Toiminta) > REAGENTS SETUP (Reagenssiasetukset) > INSTALL NEW REAGENTS (Asenna uudet reagenssit).

- **1.** Valitse MAINTENANCE (Ylläpito) > COMMISSIONING (Käyttöönotto) > NEW REAGENTS PROGRAM (Uusi reagenssiohjelma).
- **2.** Valitse vaihtoehto.

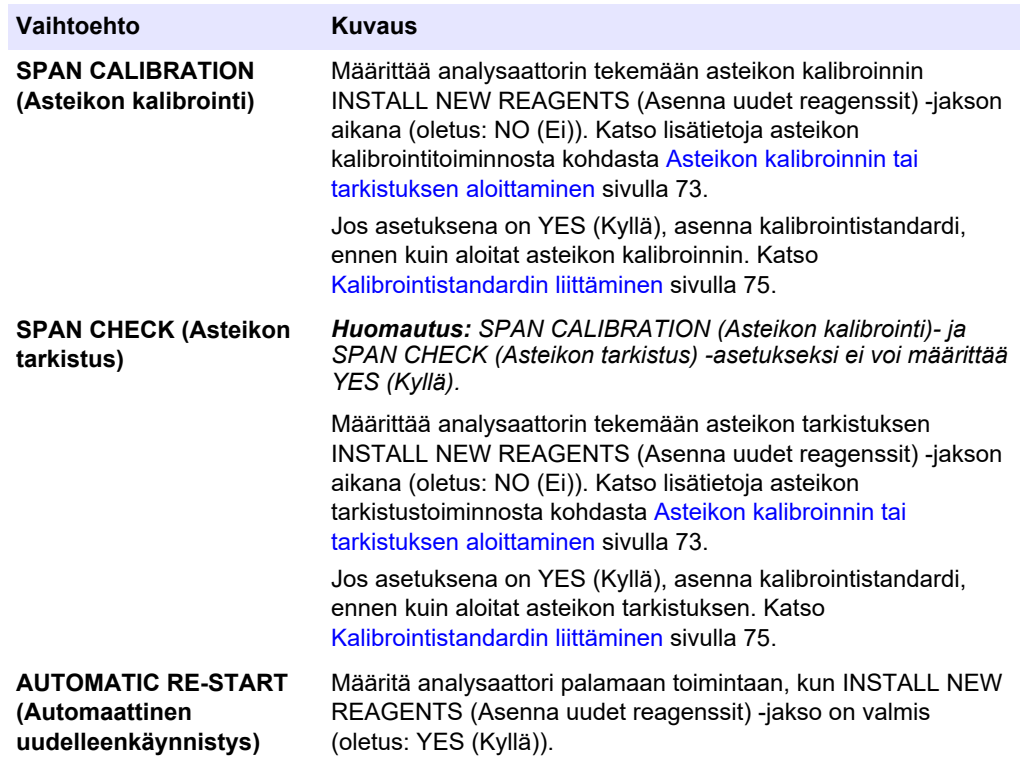

### **7.8 Reagenssin valvonnan määrittäminen**

Määritä hälytysasetukset vähäisille reagensseille ja reagenssien puuttumiselle. Määritä reagenssin määrä.

- **1.** Valitse MAINTENANCE (Ylläpito) > COMMISSIONING (Käyttöönotto) > REAGENTS MONITOR (Reagenssien valvonta).
- **2.** Valitse vaihtoehto.

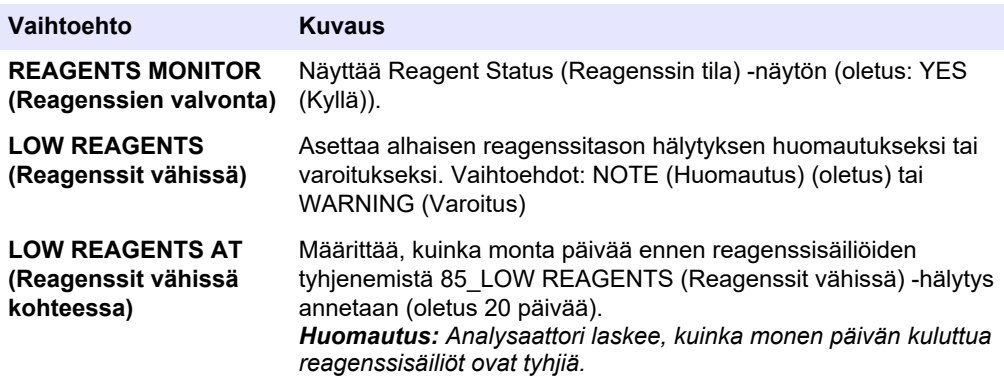

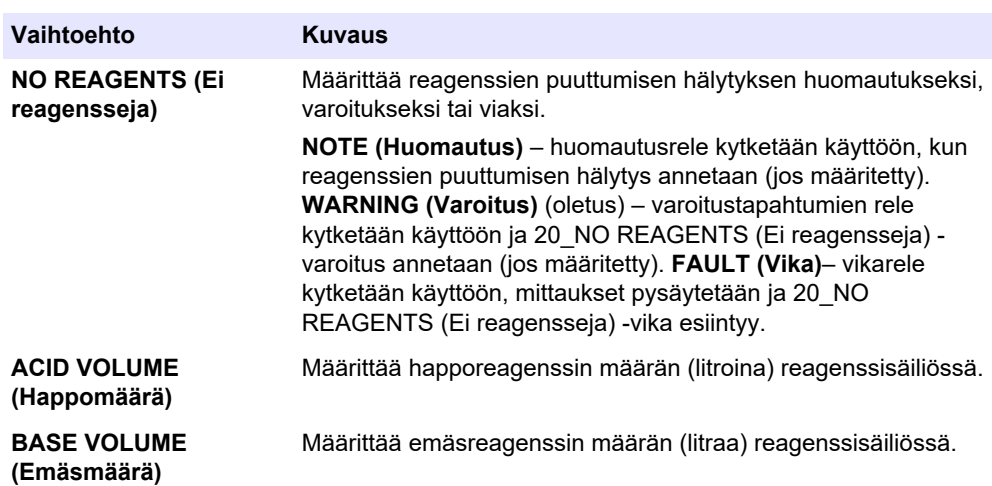

### **7.9 Analogisten lähtöjen määritykset**

Määritä, mitä kussakin 4–20 mA:n lähdössä näkyy, kunkin 4–20 mA n lähdön koko alue ja milloin kukin 4–20 mA:n lähtö muuttuu. Määritä 4–20 mA:n lähtöjen vikataso.

Kun analogiset lähdöt on määritetty, varmista 4–20 mA:n lähtötestillä, että ulkoinen laite vastaanottaa oikeat signaalit. Lisätietoja on huolto- ja vianmääritysohjeissa.

- **1.** Valitse MAINTENANCE (Ylläpito) > COMMISSIONING (Käyttöönotto) > 4-20mA PROGRAM (4–20 mA:n ohjelma).
- **2.** Valitse OUTPUT MODE (Lähtötila).
- **3.** Valitse vaihtoehto.
	- **DIRECT (Suora)** (oletus) lisätietoja asetusten määrittämisestä on kohdassa [Taulukko 16](#page-63-0). Määritä kukin kanava (4–20 mA:n lähtö) näyttämään tietty virtaus (STREAM (Virtaus) 1) ja tulostyyppi (esim. TOC).
	- **BASIC (Emäs)**  4–20 mA:n lähdöt (kanavat 1–4), jotka on määritetty näyttämään STREAM (Virtaus) 1, näyttävät myös nollan ja asteikon kalibroinnin/tarkistuksen tulokset. Lisätietoja asetusten määrittämisestä on kohdassa [Taulukko 16](#page-63-0).
	- **STREAM MUX (Virtauksen multiplex)**  lisätietoja asetusten määrittämisestä on kohdassa [Taulukko 17](#page-64-0). CHANNEL (Kanava) 1 -asetusta ei voi muuttaa. Määritä kanavat 2–4 (4–20 mA:n lähdöt 2–4 ) siten, että kussakin näkyy yksi tulostyyppi (esim. TOC). 4–20 mA:n lähdöt voivat näyttää enintään 35 tulosta. Advanced Configuration Manual (Lisämääritysopas) sisältää lisätietoja *4–20 mA:n lähtötiloista*.
	- **FULL MUX (Täysi multiplex)**  lisätietoja asetusten määrittämisestä on kohdassa [Taulukko 18](#page-64-0). CHANNEL (Kanava) -asetuksia 1–4 ei voi muuttaa. Muita kanavia ei käytetä. 4–20 mA:n lähdöt voivat näyttää enintään 35 tulosta. Advanced Configuration Manual (Lisämääritysopas) sisältää lisätietoja *4-20 mA:n lähtötiloista*.

<span id="page-63-0"></span>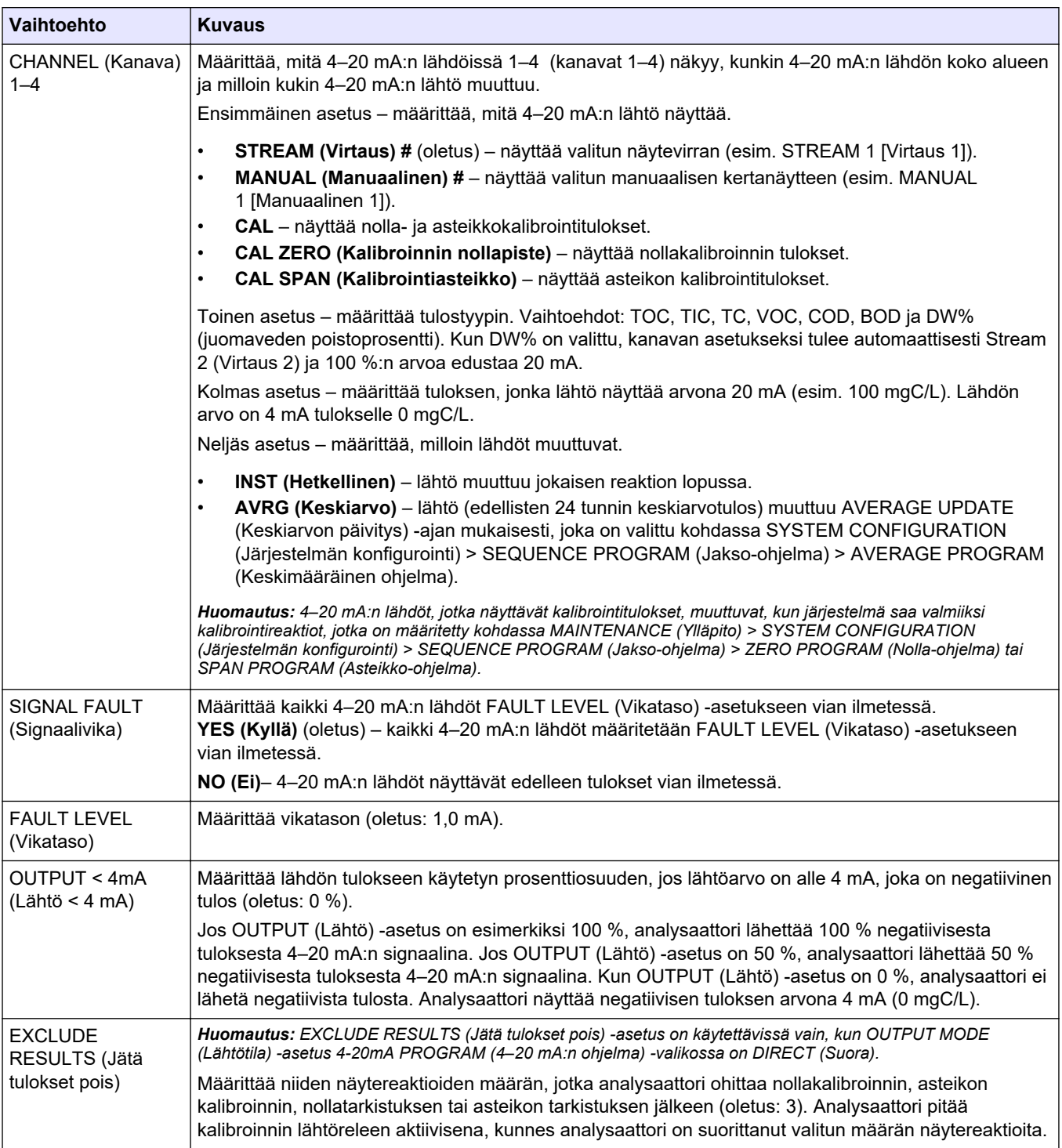

#### **Taulukko 16 Suoran tilan asetukset**

<span id="page-64-0"></span>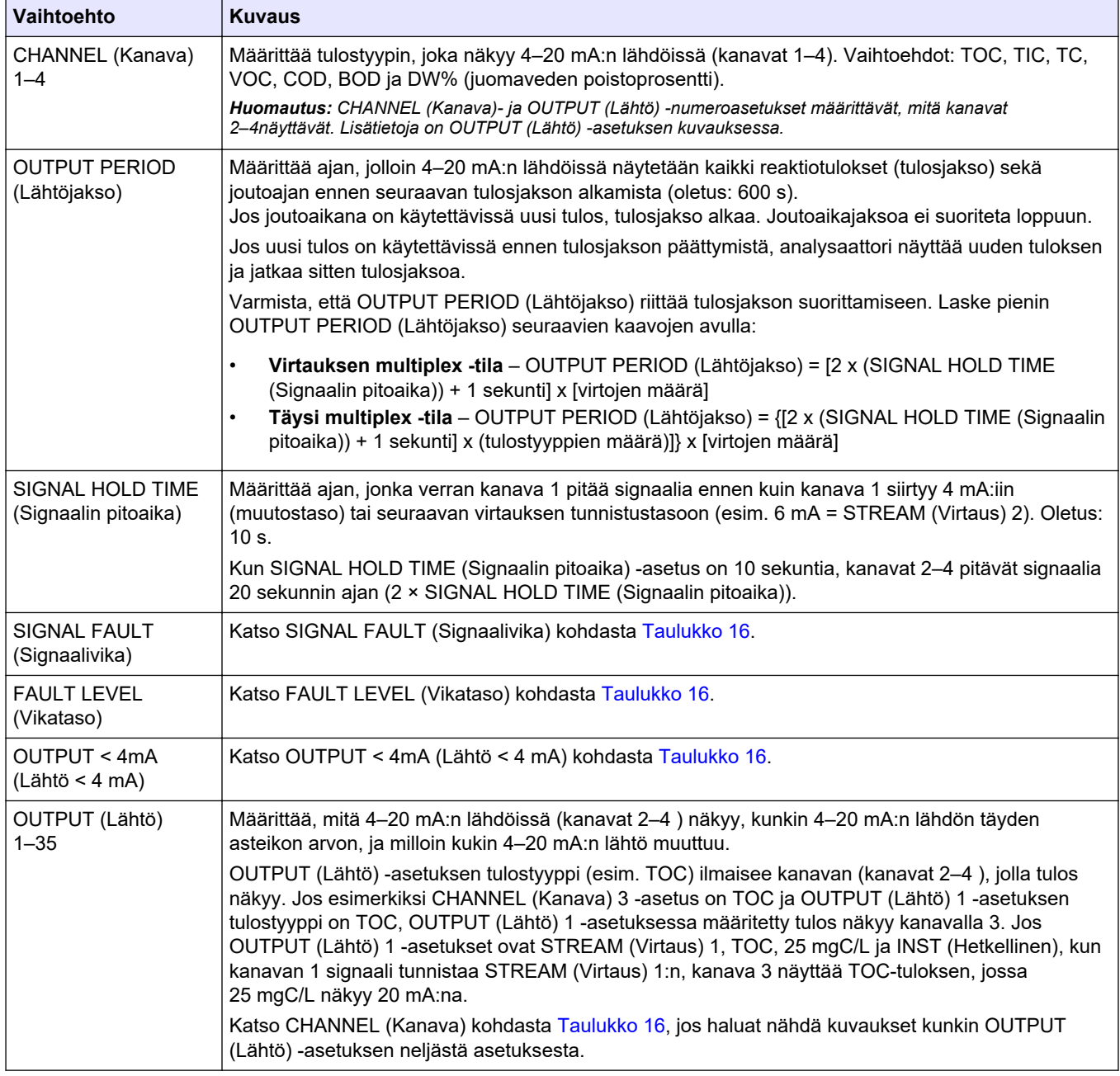

#### **Taulukko 17 Virtauksen multiplex -tilan asetukset**

#### **Taulukko 18 Täysi multiplex -tilan asetukset**

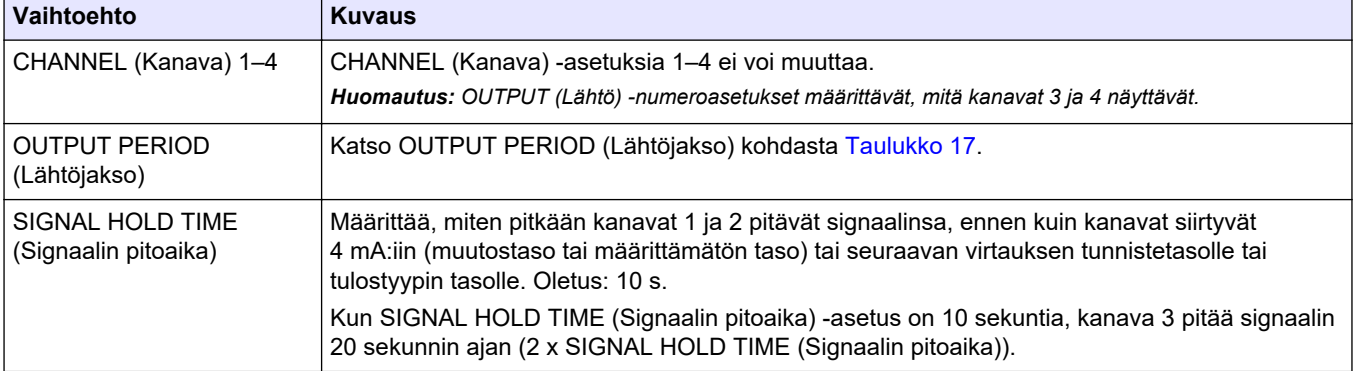

### <span id="page-65-0"></span>**Asetukset**

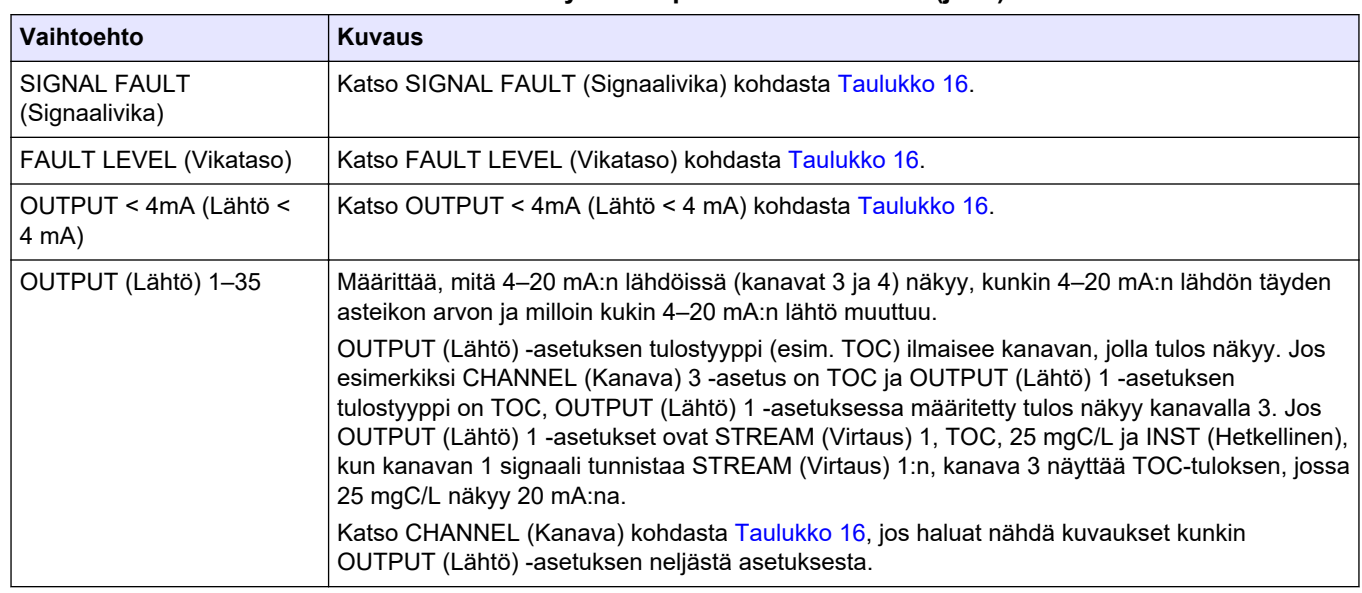

#### **Taulukko 18 Täysi multiplex -tilan asetukset (jatk.)**

### **7.10 Releiden määritykset**

Määritä olosuhteet, jolloin rele on käyttämättömänä tai kytketään käyttöön. Kun releet on määritetty, tarkista testaamalla, että releet toimivat oikein. Lisätietoja on huolto- ja vianmääritysohjeissa.

- **1.** Määritä releet seuraavasti:
	- **a.** VALITSE MAINTENANCE (Ylläpito) > COMMISSIONING (Käyttöönotto) > PROGRAMMABLE OUTPUTS (Ohjelmoitavat lähdöt) > PWR BRD OUT (Virtapiirikortti lähtö) 1. *Huomautus: PWR BRD OUT (Virtapiirikortti lähtö) 1 on virta- ja tulo-/lähtökortin rele 1. Katso* [Virran, analogisten lähtöjen ja releiden liitännät](#page-28-0) *sivulla 27.*
	- **b.** Valitse DEFAULT STATE (Oletustila).
	- **c.** Aseta rele asentoon N/E (normaalisti jännitteinen) tai N/D (normaalisti jännitteetön).
	- **d.** Valitse ehdot, jotka laukaisevat releen. Katso Taulukko 19.

*Huomautus: Voit valita yhden tai useampia ehtoja. Kun esimerkiksi CAL SIGNAL (Kalibrointisignaali) ja MAINT SIGNAL (Huoltosignaali) ovat valittuina, rele kytketään käyttöön, kun nollakalibrointi tai asteikon kalibrointi alkaa tai kun huoltokytkin kytketään käyttöön. Valitut ehdot on merkitty tähdellä "\*".*

| <b>Asetus</b>  | <b>Kuvaus</b>                                                                                                    | <b>Asetus</b>                              | <b>Kuvaus</b>                                                                                                    |
|----------------|----------------------------------------------------------------------------------------------------|--------------------------------------------|----------------------------------------------------------------------------------------------------|
|                | Ei asetusta                                                                                                    | <b>ZERO CAL</b><br>(Nollakalibrointi)      | Rele kytketään käyttöön, kun<br>manuaalinen venttiili avautuu<br>nollakalibroinnin tai<br>nollatarkistuksen aikana.              |
| STOP (Pysäytä) | Rele kytketään käyttöön, kun<br>analysaattori pysäytetään.<br>Huomautus: Etävalmiustila ei kytke<br>relettä käyttöön. | <b>CAL SIGNAL</b><br>(Kalibrointisignaali) | Rele kytketään käyttöön, kun<br>nollakalibrointi tai asteikon<br>kalibrointi tai nollatarkistus tai<br>asteikon tarkistus alkaa. |
| FAULT (Vika)   | Rele kytketään käyttöön, kun<br>järjestelmässä ilmenee vika<br>(normaalisti jännitteinen rele).                       | STREAM (Virtaus) 1-3                       | Rele kytketään käyttöön, kun<br>näytteen tuloventtiili avautuu.                                                                  |

**Taulukko 19 RELAY (Rele) -asetukset**

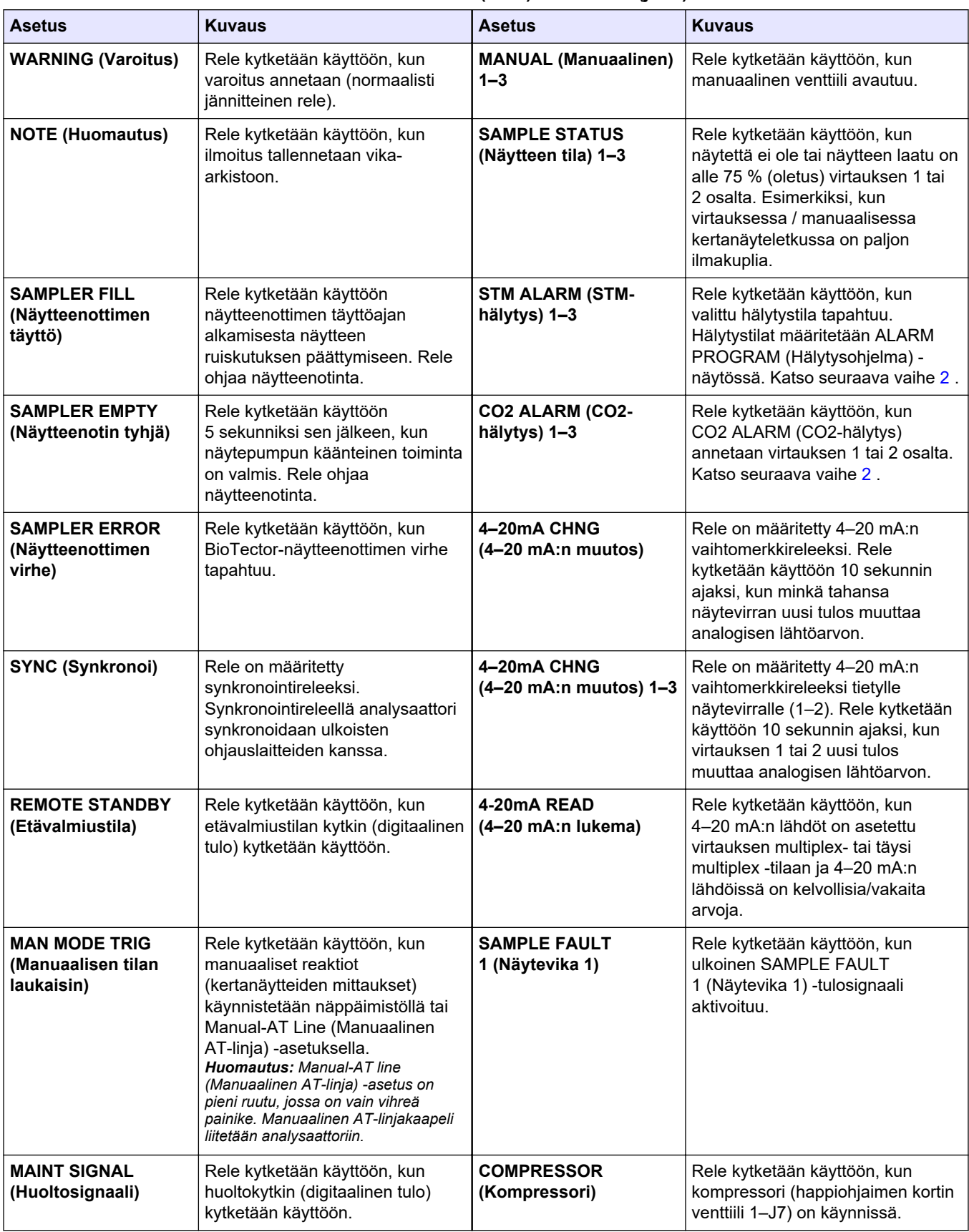

#### **Taulukko 19 RELAY (Rele) -asetukset (jatk.)**

<span id="page-67-0"></span>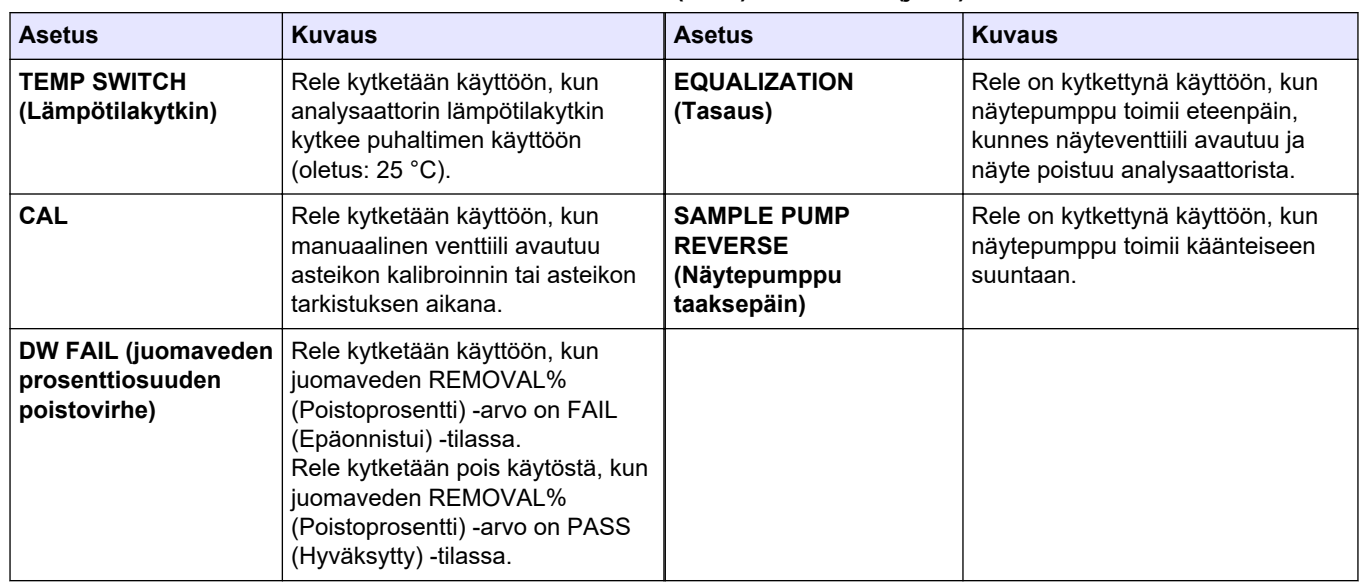

#### **Taulukko 19 RELAY (Rele) -asetukset (jatk.)**

**2.** Valitse MAINTENANCE (Ylläpito) > COMMISSIONING (Käyttöönotto) > ALARM PROGRAM (Hälytysohjelma).

**3.** Määritä asetuksiin ALARM (Hälytys) ja CO2 ALARM (CO2-hälytys) asetetut releet, jos määritetty.

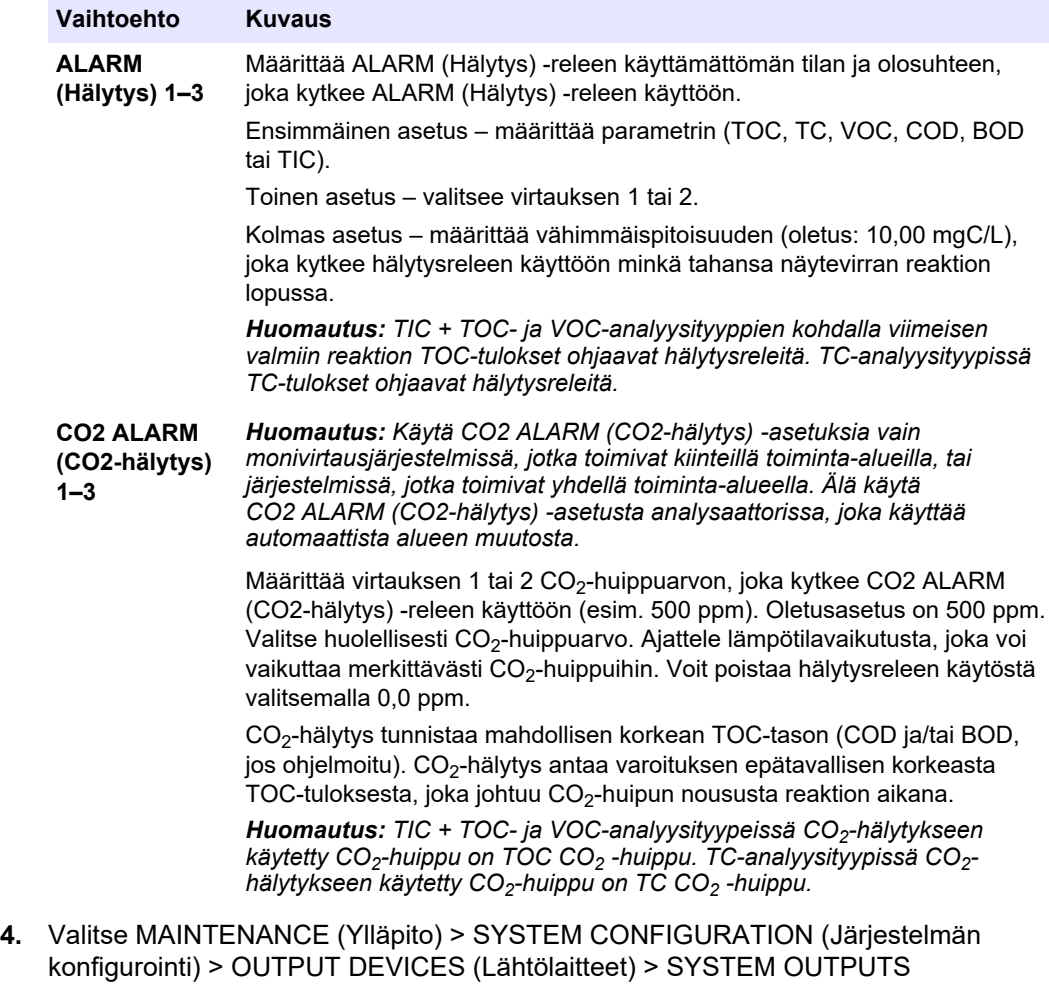

**5.** Valitse vaihtoehto.

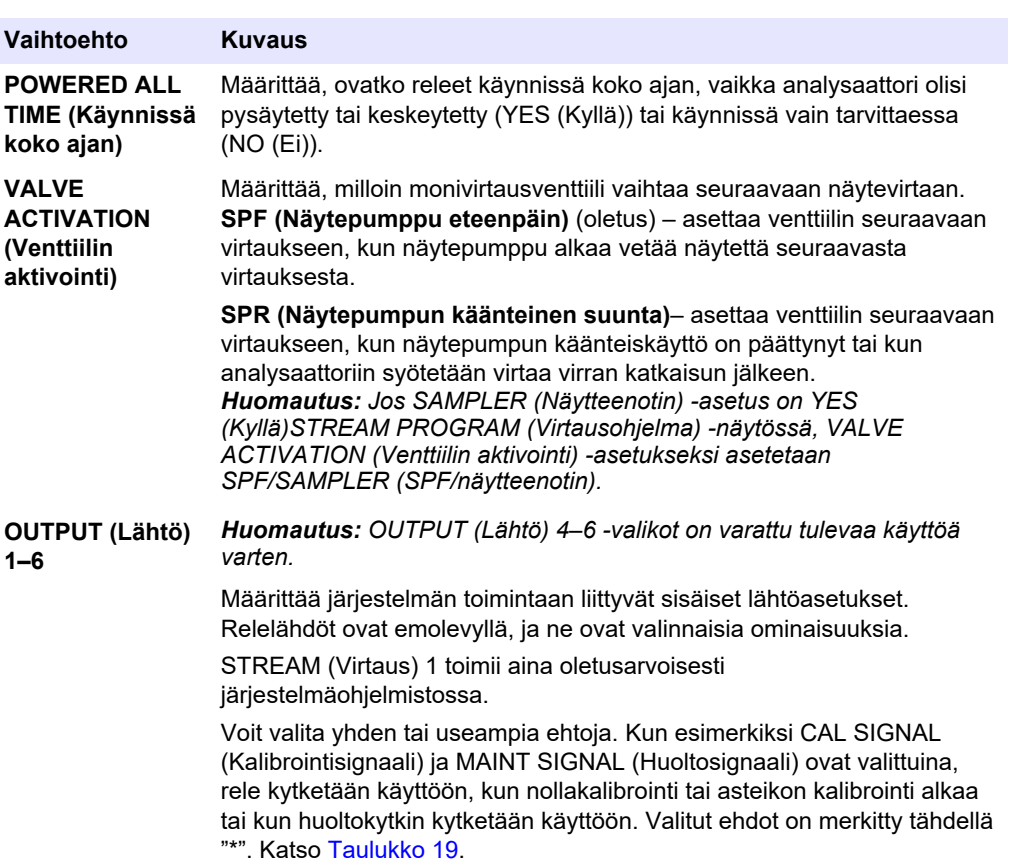

# **7.11 Tiedonsiirtoasetusten määrittäminen**

Määritä tiedonsiirtoasetukset lähtölaitteille: MMC-/SD-kortti ja/tai Modbus. *Huomautus: Analysaattorin tiedonsiirto tulostimen tai Windows-tietokoneen kanssa ei ole enää käytettävissä.*

- **1.** Valitse MAINTENANCE (Ylläpito) > COMMISSIONING (Käyttöönotto) > DATA PROGRAM (Dataohjelma).
- **2.** Valitse MMC/SD CARD (MMC-/SD-kortti).
- **3.** Valitse vaihtoehto.

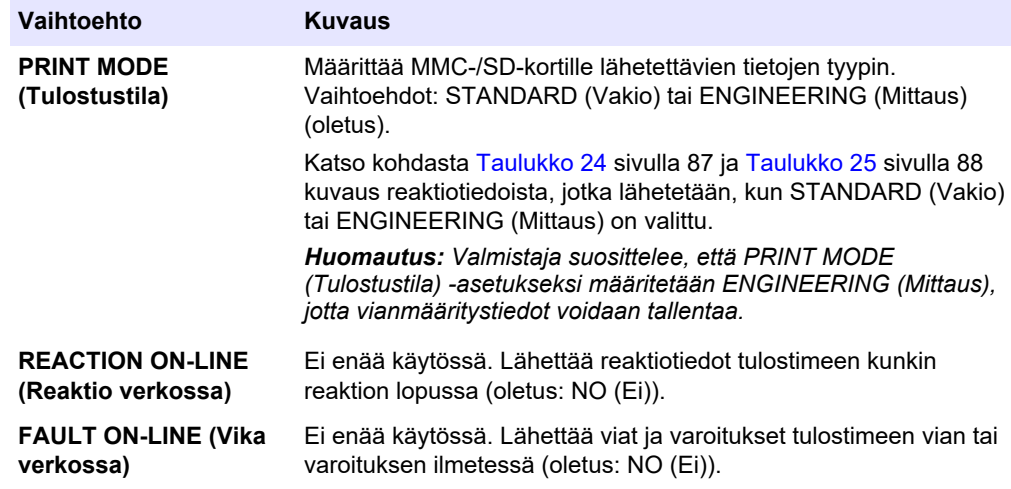

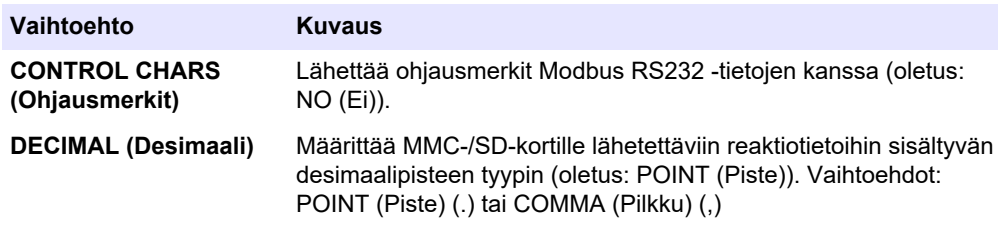

### **7.12 Modbus TCP/IP -asetusten määrittäminen**

Jos analysaattoriin on asennettu valinnainen Modbus TCP/IP -moduuli, määritä Modbusasetukset.

*Huomautus: Modbus-rekisterikartat toimitetaan Advanced Configuration Manual (Lisämääritykset) -oppaassa.*

- **1.** Valitse MAINTENANCE (Ylläpito) > COMMISSIONING (Käyttöönotto) > MODBUS PROGRAM (Modbus-ohjelma).
- **2.** Valitse vaihtoehto.

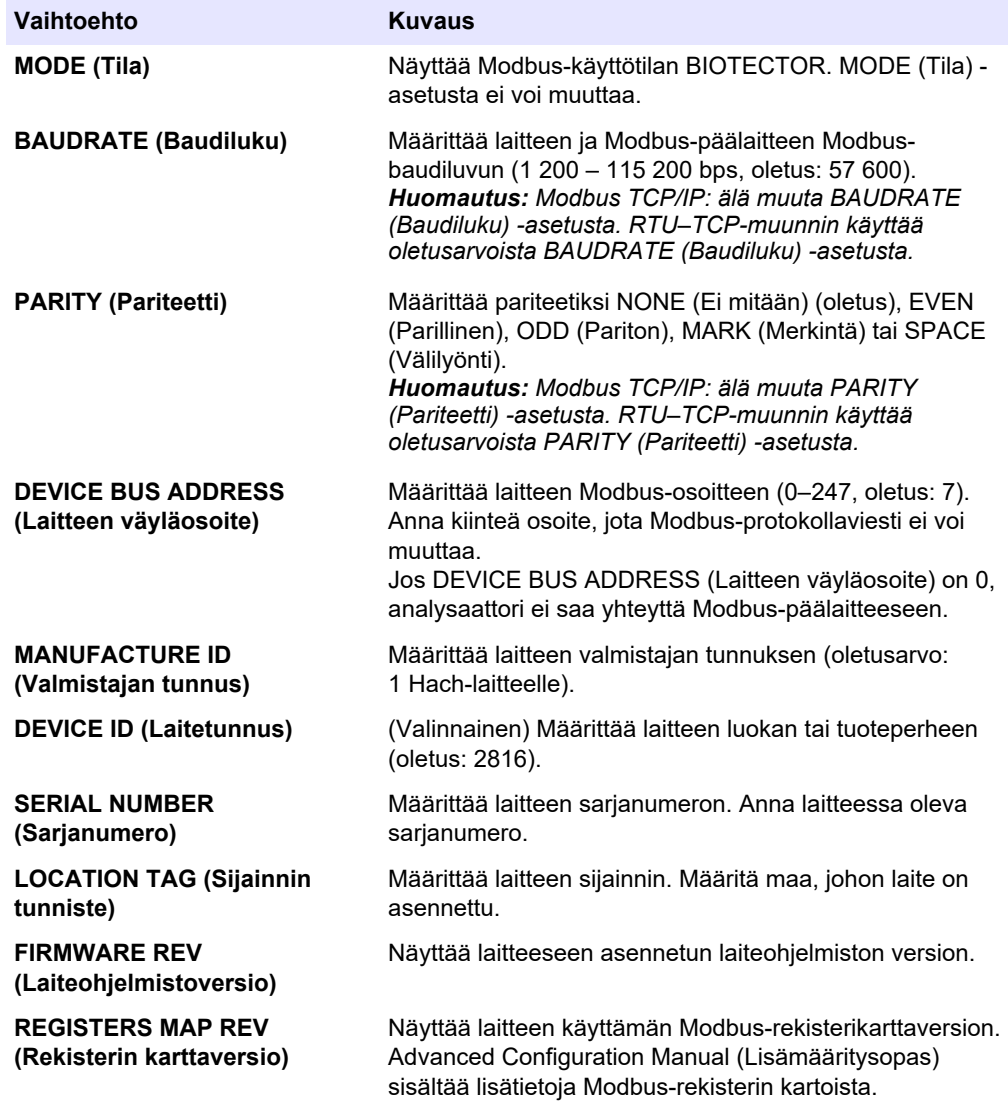

### **7.13 Asetusten tallentaminen muistiin**

Tallenna analysaattorin asetukset sisäiseen muistiin tai MMC-/SD-kortille. Asenna sitten tallennetut asetukset analysaattoriin tarpeen mukaan (esimerkiksi ohjelmistopäivityksen jälkeen tai palauttaaksesi edelliset asetukset).

- **1.** Valitse MAINTENANCE (Ylläpito) > SYSTEM CONFIGURATION (Järjestelmän konfigurointi) > SOFTWARE UPDATE (Ohjelmistopäivitys).
- **2.** Valitse vaihtoehto.

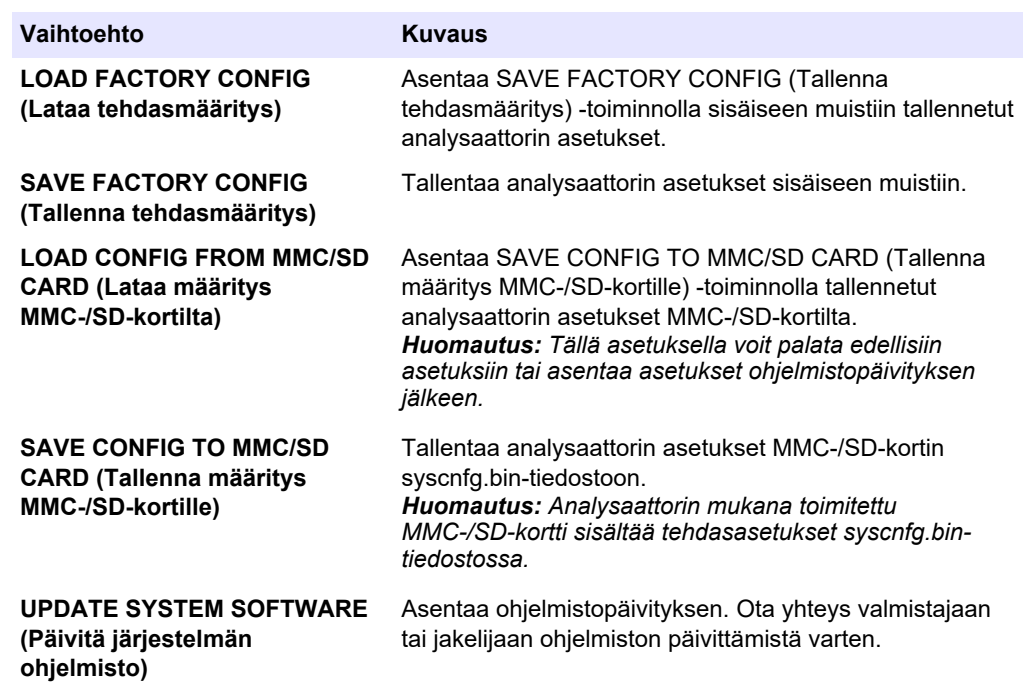

### **7.14 Valikoiden salasanojen määrittäminen**

Aseta nelinumeroinen salasana (0001 – 9999), jolla voit tarvittaessa rajoittaa valikkotason käyttöä. Määritä salasana yhdelle tai useammalle seuraavista valikkotasoista:

- OPERATION (Toiminta)
- CALIBRATION (Kalibrointi)
- DIAGNOSTICS (Diagnostiikka)
- COMMISSIONING (Käyttöönotto)
- SYSTEM CONFIGURATION (Järjestelmän konfigurointi)
- **1.** Valitse MAINTENANCE (Ylläpito) > SYSTEM CONFIGURATION (Järjestelmän konfigurointi) > PASSWORD (Salasana).
- **2.** Valitse valikkotaso ja anna sitten 4-numeroinen salasana. *Huomautus: Kun salasanaksi määritetään 0000 (oletus), se poistetaan käytöstä.*

### **7.15 Ohjelmistoversion ja sarjanumeron näyttäminen**

Näytä teknisen tuen yhteystiedot, ohjelmistoversio tai analysaattorin sarjanumero.

- **1.** Valitse MAINTENANCE (Ylläpito) > COMMISSIONING (Käyttöönotto) > INFORMATION (Tiedot).
- **2.** Valitse vaihtoehto.

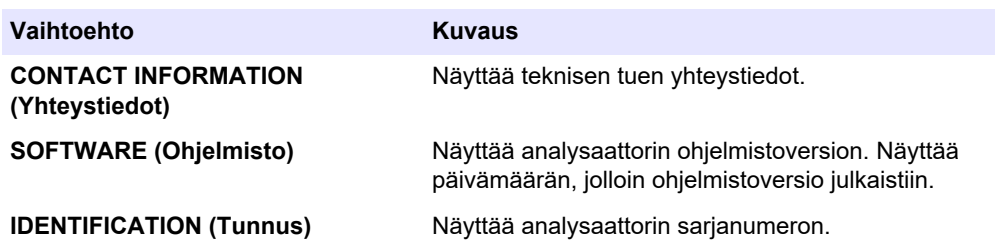
## **8.1 Nollakalibroinnin tai nollatarkistuksen aloittaminen**

Aloita nollakalibrointi huoltotoimenpiteen tai reagenssin vaihdon tai lisäämisen jälkeen. Poista kontaminaatio analysaattorista mittaamalla vesi kymmenen kertaa huollon jälkeen ennen nollakalibrointia.

Nollakalibrointi asettaa nollapoikkeama-arvot. Aloita nollatarkistus ja tarkista, ovatko analysaattorin asettamat nollapoikkeama-arvot oikeat.

Nollasäätöarvot poistavat vaikutuksen, joka seuraavilla kohteilla voi olla mittaustuloksiin:

- Kontaminaatio analysaattorissa
- Orgaaninen hiili happoreagenssissa ja emäsreagenssissa
- Absorboitunut CO<sub>2</sub> emäsreagenssissa
- **1.** Valitse CALIBRATION (Kalibrointi) > ZERO CALIBRATION (Nollakalibrointi).
- **2.** Valitse vaihtoehto.

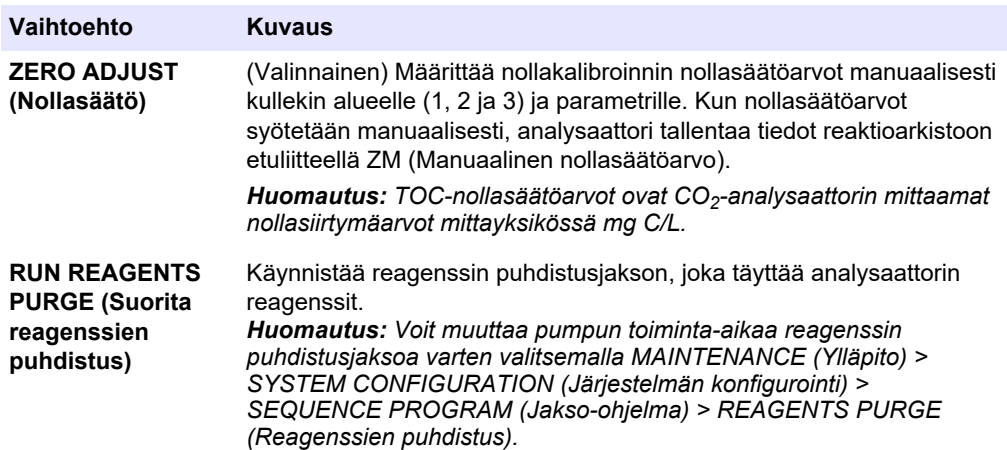

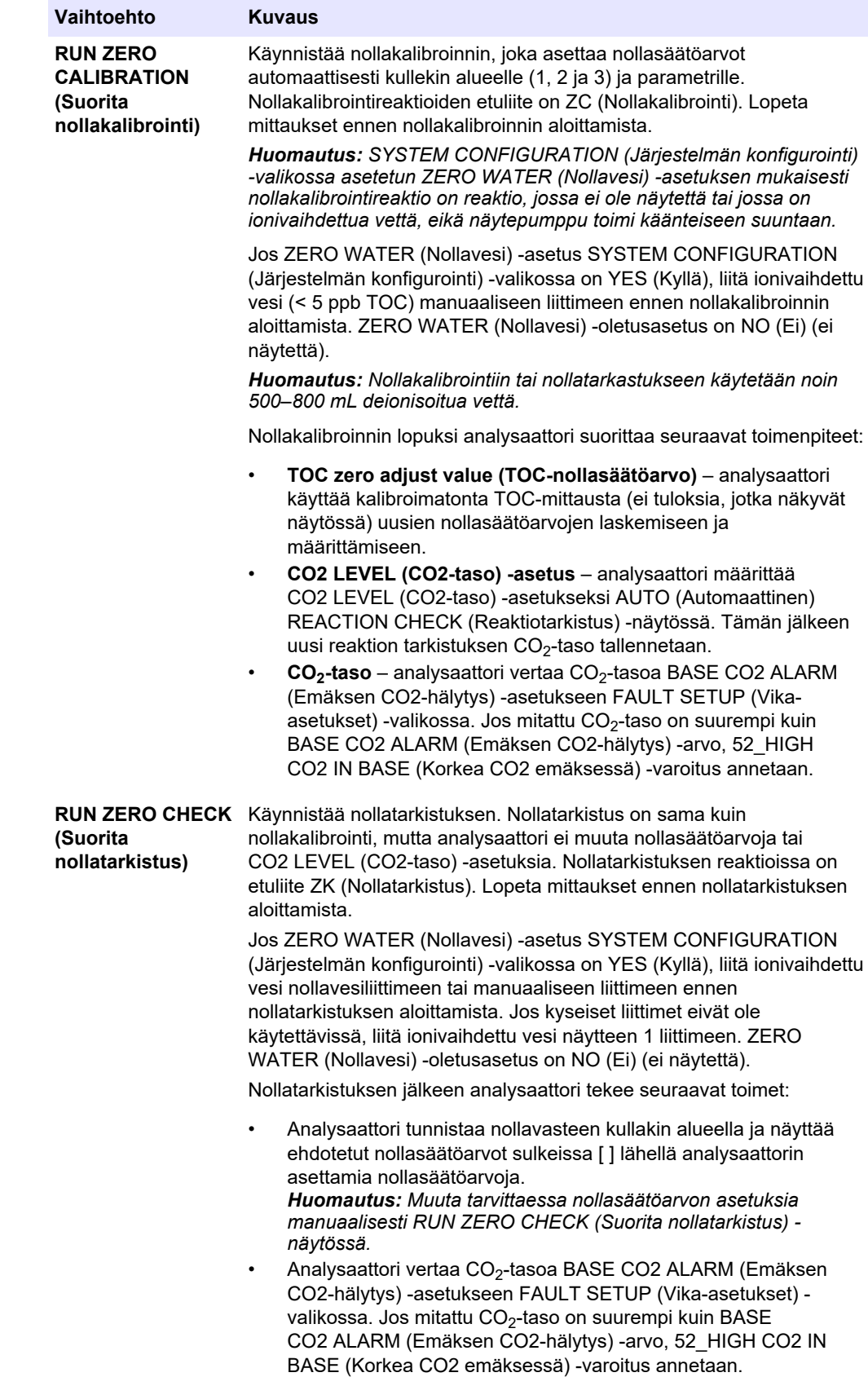

<span id="page-74-0"></span>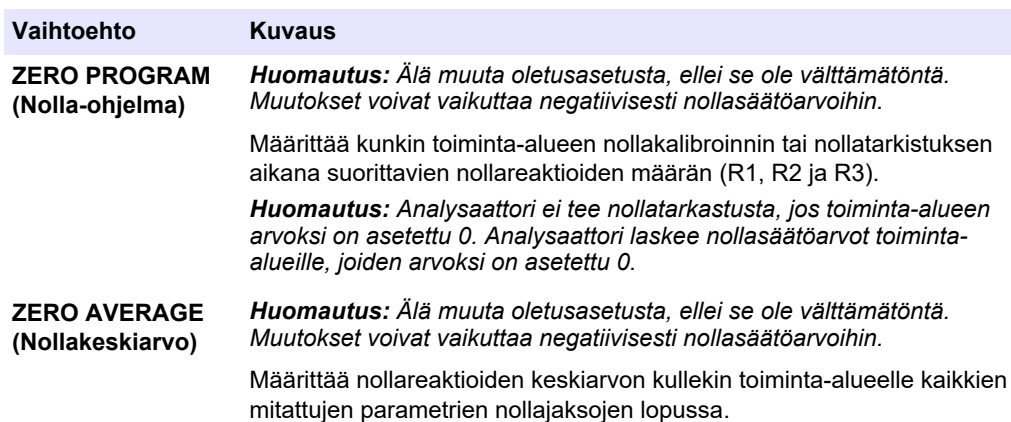

## **8.2 Asteikon kalibroinnin tai tarkistuksen aloittaminen**

Määritä toiminta-alue ja kalibrointistandardit asteikon kalibroinnille. Aloita asteikon kalibrointi ja määritä asteikon säätöarvot, jotka säätävät mittaustuloksia. Aloita asteikon tarkistus ja määritä, ovatko analysaattoriin tallennetut asteikon säätöarvot oikeat.

- **1.** Valitse CALIBRATION (Kalibrointi) > SPAN CALIBRATION (Asteikon kalibrointi).
- **2.** Valitse vaihtoehto.

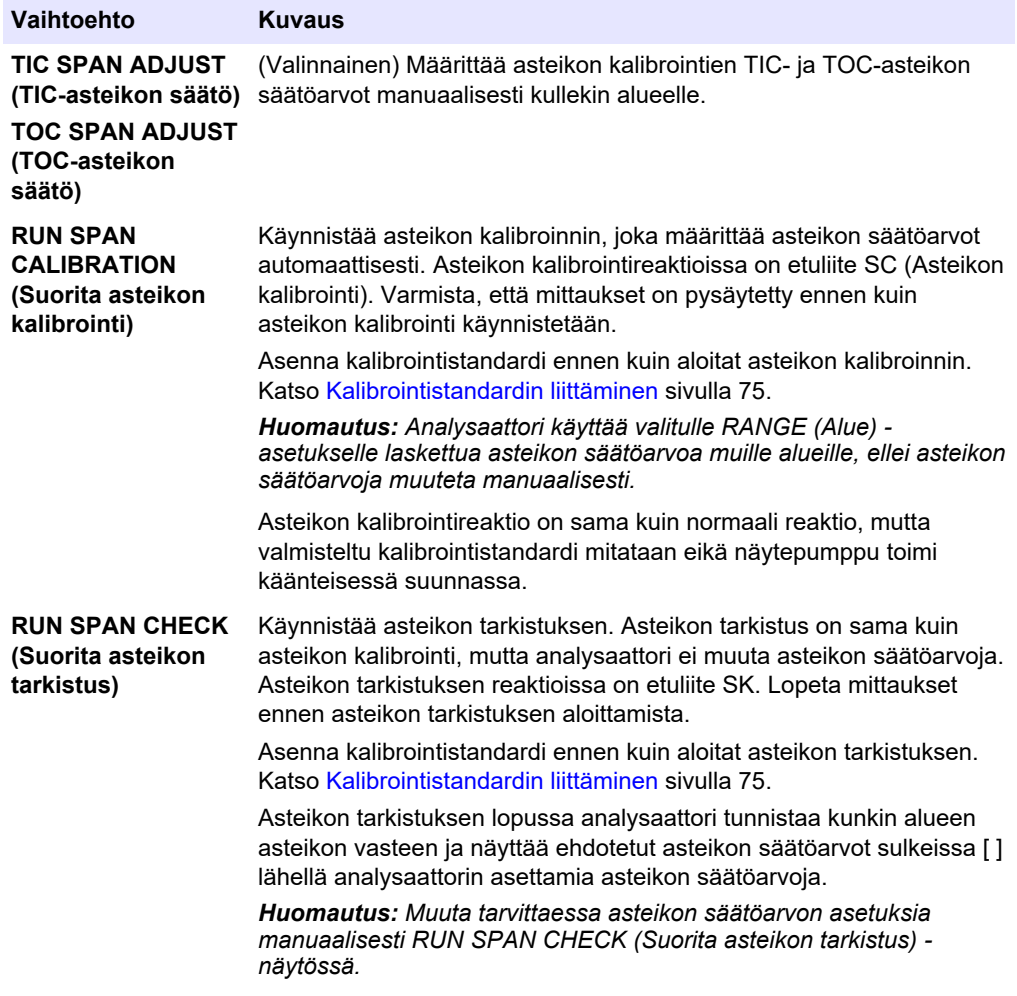

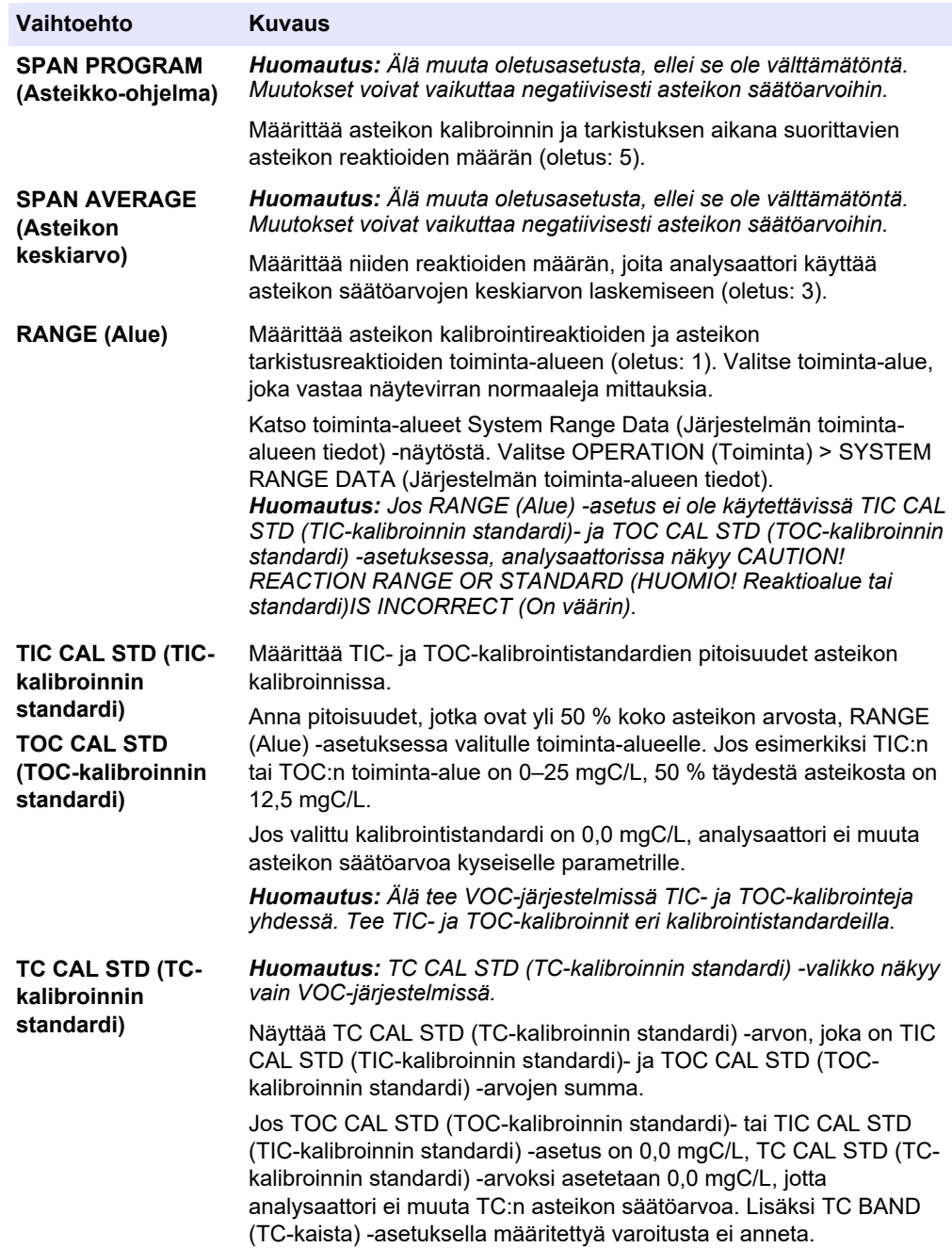

<span id="page-76-0"></span>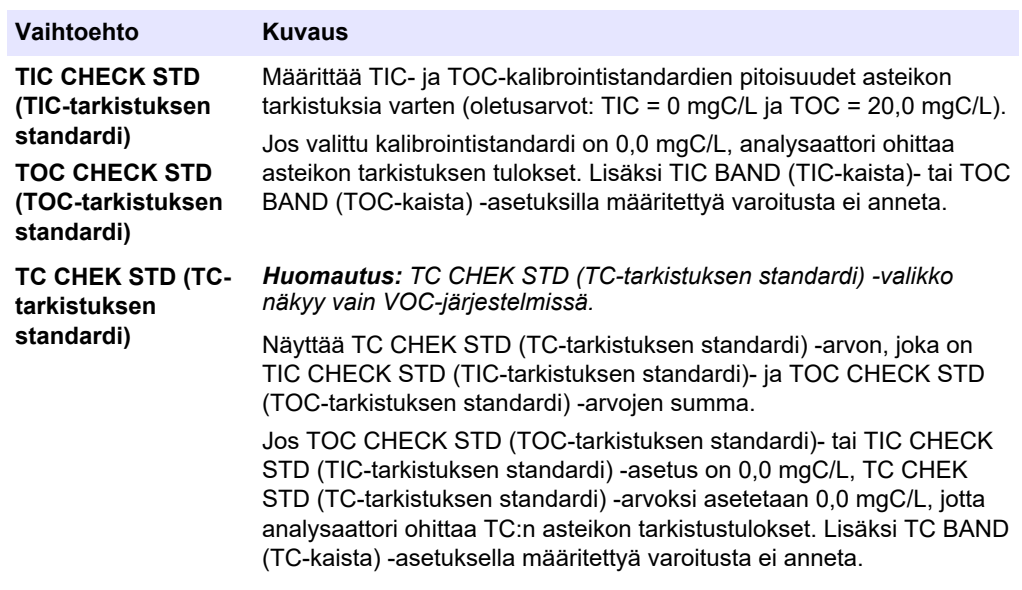

## **8.3 Kalibrointistandardin liittäminen**

Liitä kalibrointistandardisäiliö manuaaliseen liittimeen.

- **1.** Valmistele kalibrointistandardi. Katso Kalibrointistandardien valmisteleminen sivulla 75.
- **2.** Liitä ulkohalkaisijaltaan 1/4 tuuman x sisähalkaisijaltaan 1/8 tuuman PFA-letku manuaaliseen liittimeen. Varmista, että letkun pituus on 2–2,5 m (6,5–8,2 ft).
- **3.** Aseta letku kalibrointistandardisäiliöön. Varmista, että kalibrointistandardisäiliö on 100–500 mm (4–20 tuumaa) analysaattorin alapuolella.

### **8.4 Kalibrointistandardien valmisteleminen**

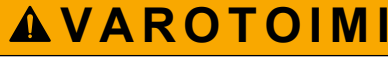

Kemikaalille altistumisen vaara. Noudata laboratorion turvallisuusohjeita ja käytä käsiteltäville kemikaaleille soveltuvia suojavarusteita. Lue turvallisuusprotokollat ajan tasalla olevista käyttöturvatiedotteista (MSDS/SDS).

# $\overline{\textbf{A}}$  **VAROTOIMI**

Kemikaalille altistumisen vaara. Hävitä kemikaalit ja muut jätteet paikallisten ja kansallisten säädösten mukaisesti.

#### **Tarvittavat tarvikkeet:**

- Deionisoitu vesi, 5 L
- Volumetrinen kolvi, 1 L (5x)
- Henkilönsuojaimet (katso käyttöturvallisuustiedotteet [MSDS/SDS])

#### **Valmistelut:**

- Poista kaikki vesi asettamalla kaikki kidemäiset hygroskooppiset kemikaalit 105 °C:n uuniin 3 tunniksi.
- Sekoita valmisteltuja liuoksia magneettisekoittajalla tai käännä liuoksia, kunnes kaikki kiteet ovat täysin liuenneet.

• Jos käytettävän kemikaalin puhtaus on eri kuin kemikaalille seuraavissa vaiheissa annettu puhtaus, säädä käytetyn kemikaalin määrää. Katso esimerkki kohdasta Taulukko 20.

#### **Kalibrointistandardien säilyvyys ja säilytys:**

- Kaliumvetyftalaatista (KHP) valmistetut TOC-standardit ovat tavallisesti vakaita 1 kuukauden ajan, kun niitä säilytetään suljetussa lasiastiassa 4 °C:ssa
- Kaikkia muita standardeja (esimerkiksi etikkahaposta ja TIC-standardeista valmistettu TOC) on käytettävä 48 tunnin kuluessa.

Valmistele TIC-/TOC-asteikon kalibroinnin ja tarkistuksen kalibrointistandardi seuraavasti: *Huomautus: Kalibrointistandardien pitoisuus ja asteikon kalibrointien ja tarkistusten toiminta-alue määritetään SPAN CALIBRATION (Asteikon kalibrointi) -näytössä. Katso* [Asteikon kalibroinnin tai](#page-74-0) [tarkistuksen aloittaminen](#page-74-0) *sivulla 73.*

#### **Toimenpide:**

- **1.** Pue käyttöturvallisuustiedotteessa (MSDS/SDS) ilmoitetut suojavarusteet.
- **2.** Käytä TOC-standardin yhteydessä TOC-valmisstandardia. Lisätietoja tilaamisesta on huolto-oppaan kohdassa *Varaosat ja lisävarusteet*.
- **3.** Valmistele 1 000 mgC/L:n TIC -standardiliuos seuraavasti:
	- **a.** Lisää yksi seuraavista kemikaaleista puhtaaseen 1 L:n mittapulloon.
		- Natriumkarbonaatti (Na<sub>2</sub>CO<sub>3</sub>) 8,84 g (puhtaus 99,9 %)
			- Natriumvetykarbonaatti (NaHCO<sub>3</sub>) 7,04 g (puhtaus 99,5 %)
		- Kaliumkarbonaatti (K<sub>2</sub>CO<sub>3</sub>) 11,62 g (puhtaus 99,0 %)
	- **b.** Täytä pullo 1 L:n merkkiin asti deionisoidulla vedellä.
- **4.** Jos haluat valmistaa vain TOC-standardin, jonka pitoisuus on alle 1 000 mgC/L, laimenna standardia deionisoidulla vedellä.

Esimerkiksi valmistele 50 mg/L:n standardiliuos laittamalla 50 g 1 000 mg/L:n standardia puhtaaseen 1 L:n mittapulloon. Täytä pullo 1 L:n merkkiin asti ionivaihdetulla vedellä.

**5.** Jos haluat valmistella standardin, jonka pitoisuus on alle 5 mg/L, käytä valmistuksessa kahta tai useampaa laimennusvaihetta.

Esimerkiksi 1 mgC/L:n (ppm) standardin valmistelua varten on ensin valmistettava 100 mgC/L:n standardi. Käytä sitten 100 mgC/L:n standardia 1 mgC/L:n standardin valmisteluun. Laita 10 g 100 mgC/L:n standardia puhtaaseen 1 L:n mittapulloon. Täytä pullo 1 L:n merkkiin asti ionivaihdetulla vedellä.

**6.** Jos haluat valmistaa standardin, jonka pitoisuus on µg/l (ppb) -tasolla, käytä useita laimennusvaiheita.

#### **Taulukko 20 1000 mgC/L:n standardin valmistamiseen tarvittava KHP-määrä eri puhtauksissa**

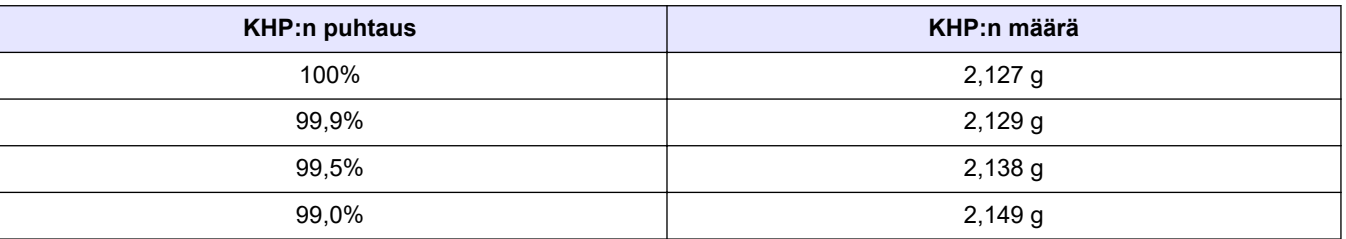

#### **Taulukko 21 KHP-määrä erilaisten TOC-standardin pitoisuuksien valmisteluun**

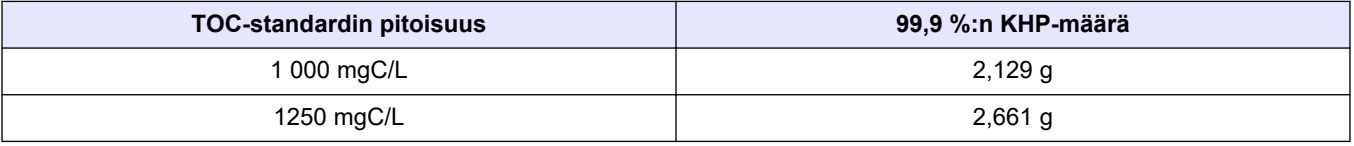

| <b>TOC-standardin pitoisuus</b> | 99,9 %:n KHP-määrä |
|---------------------------------|--------------------|
| 1500 mgC/L                      | $3,194$ g          |
| 2000 mgC/L                      | 4,258 g            |
| 5000 mgC/L                      | 10,645 g           |
| 10000 mgC/L                     | 21,290 g           |

**Taulukko 21 KHP-määrä erilaisten TOC-standardin pitoisuuksien valmisteluun (jatk.)**

## **9.1 Näppäimistön kuvaus**

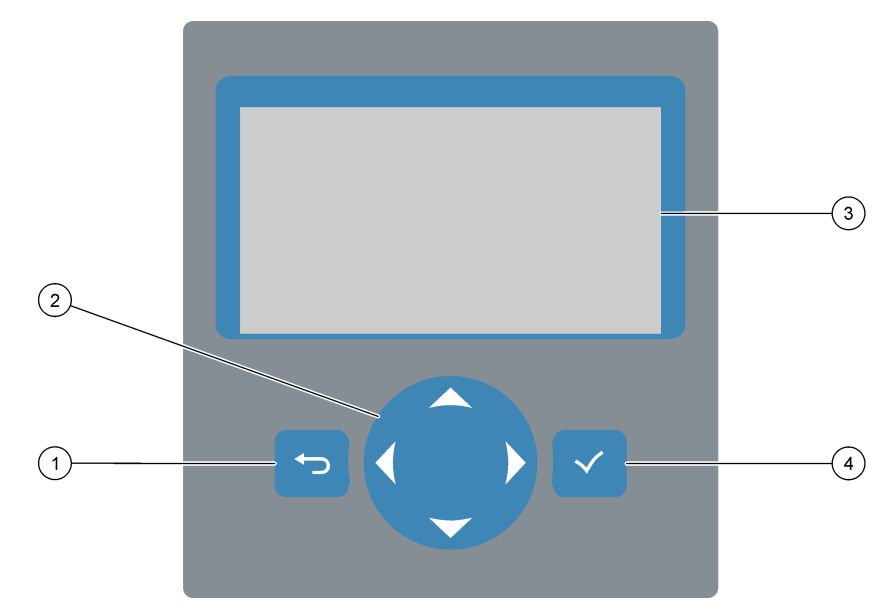

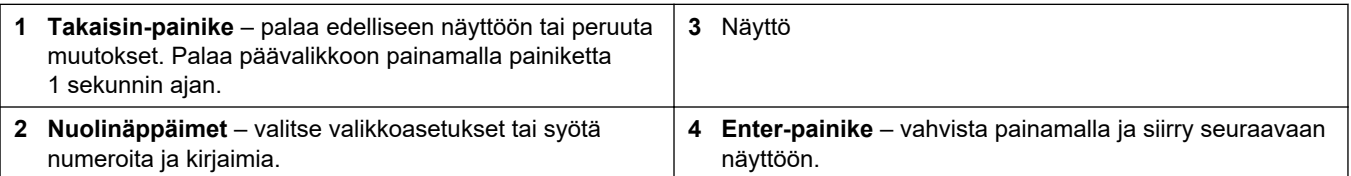

## **9.2 Reaction Data (Reaktiotiedot) -näyttö**

Reaction Data (Reaktiotiedot) -näyttö on oletusnäyttö. Reaction Data (Reaktiotiedot) näyttö näyttää nykyiset reaktiotiedot ja 25 edellisen reaktion tulokset. Katso [Kuva 22.](#page-81-0)

*Huomautus: Jos mitään painiketta ei paineta 15 minuuttiin, näyttö palaa Reaction Data (Reaktiotiedot) -näyttöön.*

Avaa Reagent Status (Reagenssin tila) -näyttö ja päävalikko valitsemalla v.

*Huomautus: Jos haluat nähdä enemmän kuin 25 edellistä reaktiota, siirry päävalikkoon painamalla Enter-painiketta ja valitse sitten OPERATION (Toiminta) > REACTION ARCHIVE (Reaktioarkisto). Syötä näytössä näytettävän ensimmäisen reaktion päivämäärä.*

#### <span id="page-81-0"></span>**Kuva 22 Reaction Data (Reaktiotiedot) -näyttö**

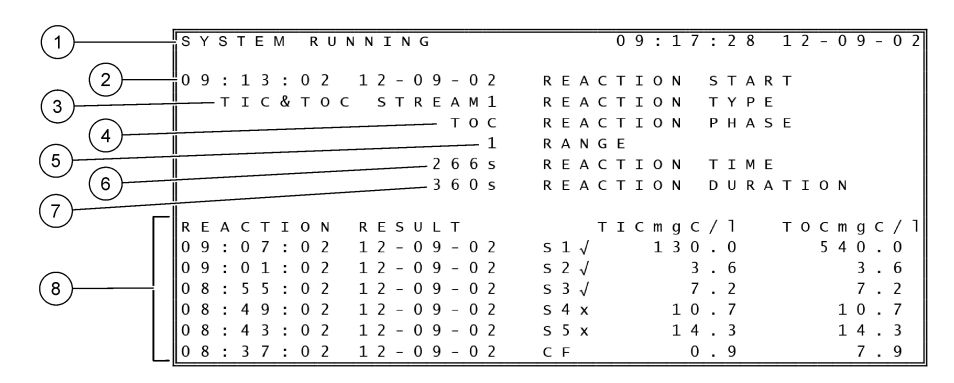

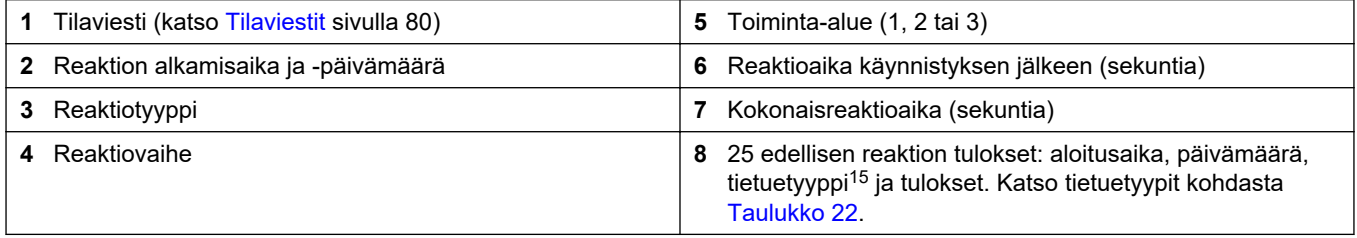

#### **Taulukko 22 Tietuetyypit**

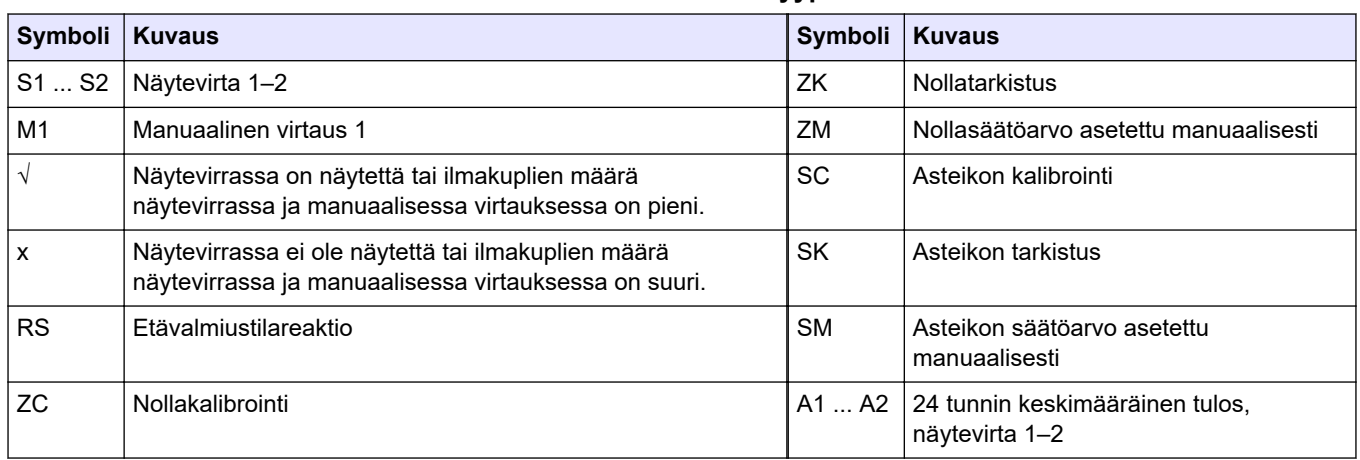

## **9.3 Tilaviestit**

Tilaviesti näkyy Reaction Data (Reaktiotiedot) -näytön ja Reagent Status (Reagenssin tila) -näytön vasemmassa yläkulmassa. Tilaviestien järjestys kohdassa [Taulukko 23](#page-82-0) näyttää prioriteetin korkeimmasta alimpaan.

<sup>15</sup> TIC, TOC, TC ja VOC. Lisäksi lasketut tulokset (COD, BOD ja/tai juomaveden REMOVAL% (Poistoprosentti) ja PASS (Hyväksytty)/FAIL (Epäonnistui)RESULT (Tulos)) näkyvät näytössä, kun DISPLAY (Näyttö) -asetus COD PROGRAM (COD-ohjelma)- ja/tai BOD PROGRAM (BOD-ohjelma) -valikossa on YES (Kyllä) (oletusarvo: OFF).

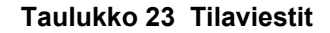

<span id="page-82-0"></span>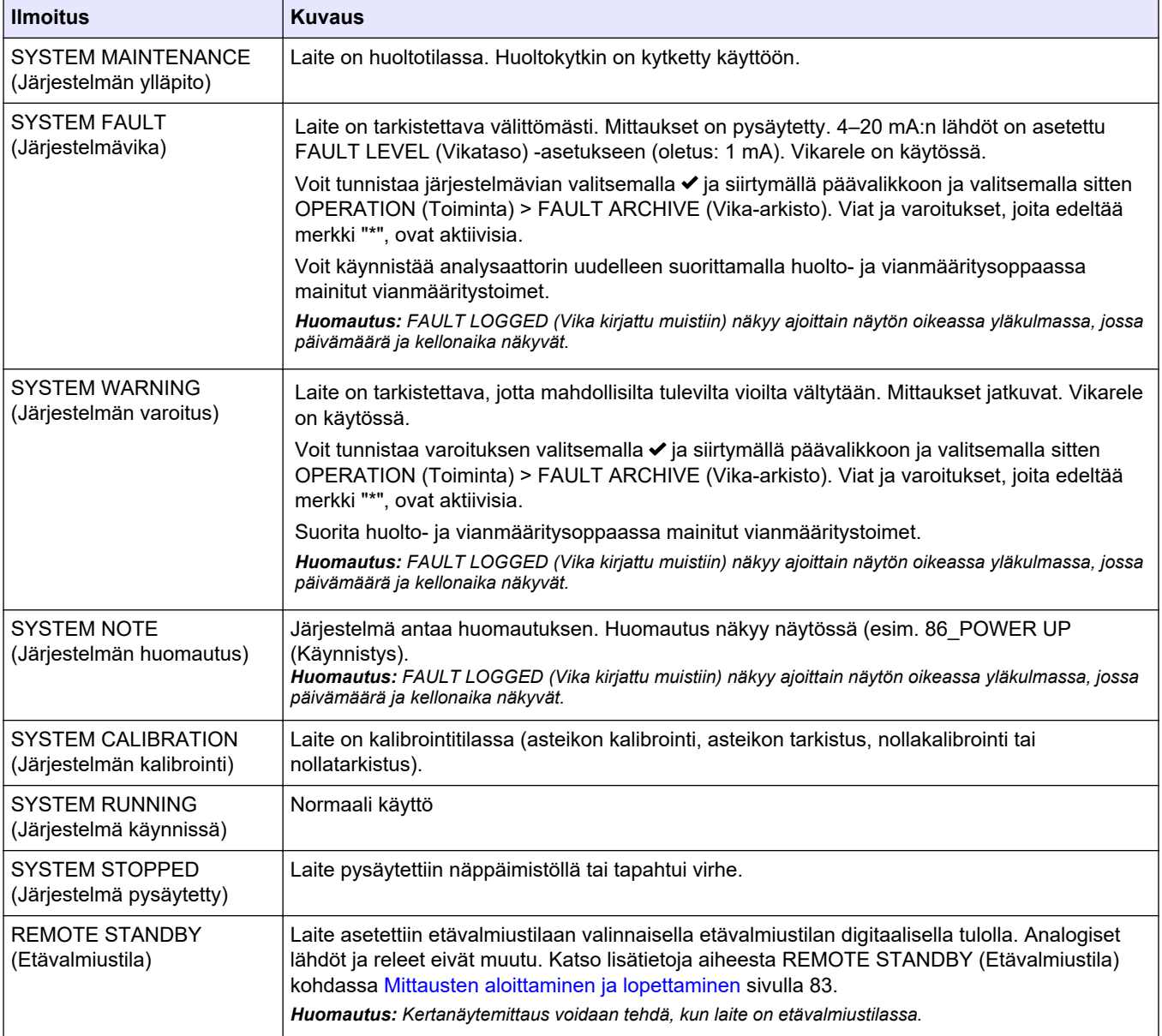

## **9.4 Reaction Graph (Reaktiokaavio) -näyttö**

Siirry Reaction Graph (Reaktiokaavio) -näyttöön valitsemalla ←. Reaction Graph (Reaktiokaavio) -näytössä näkyy meneillään oleva reaktio. Katso [Kuva 23.](#page-83-0) *Huomautus: Voit palata Reaction Data (Reaktiotiedot) -näyttöön painamalla Enter-painiketta.*

#### <span id="page-83-0"></span>**Kuva 23 Reaction Graph (Reaktiokaavio) -näyttö**

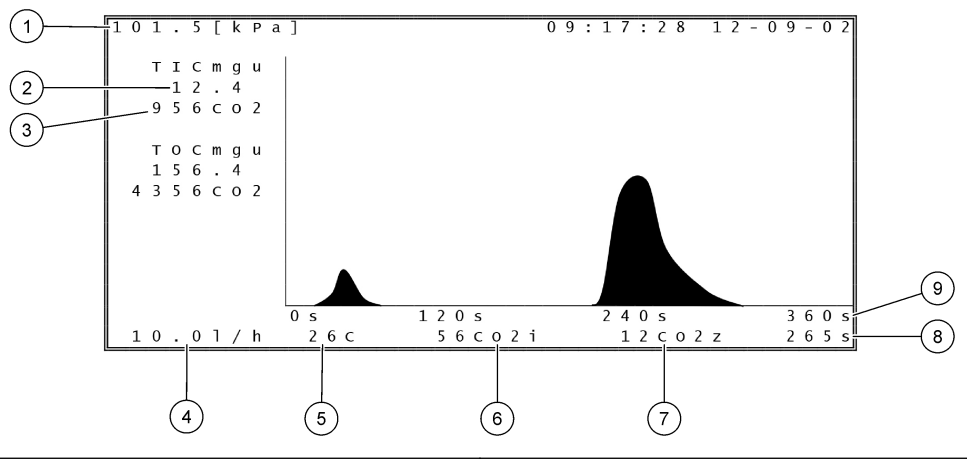

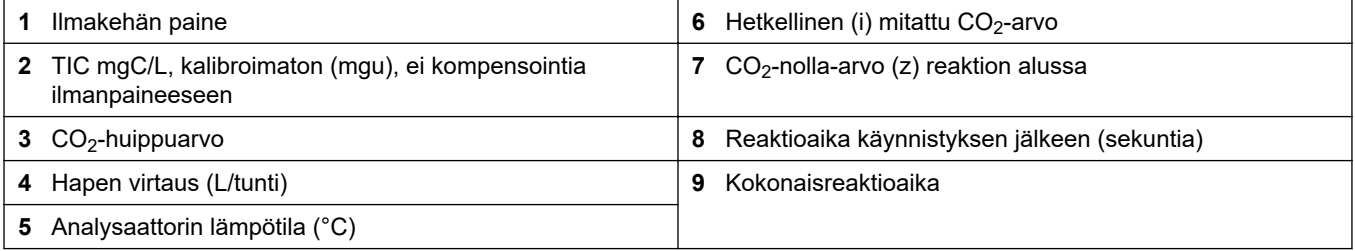

## <span id="page-84-0"></span>**10.1 Mittausten aloittaminen ja lopettaminen**

- 1. Siirry päävalikkoon valitsemalla *v* ja valitse sitten OPERATION (Toiminta) > START,STOP (Käynnistä, pysäytä).
- **2.** Valitse vaihtoehto.

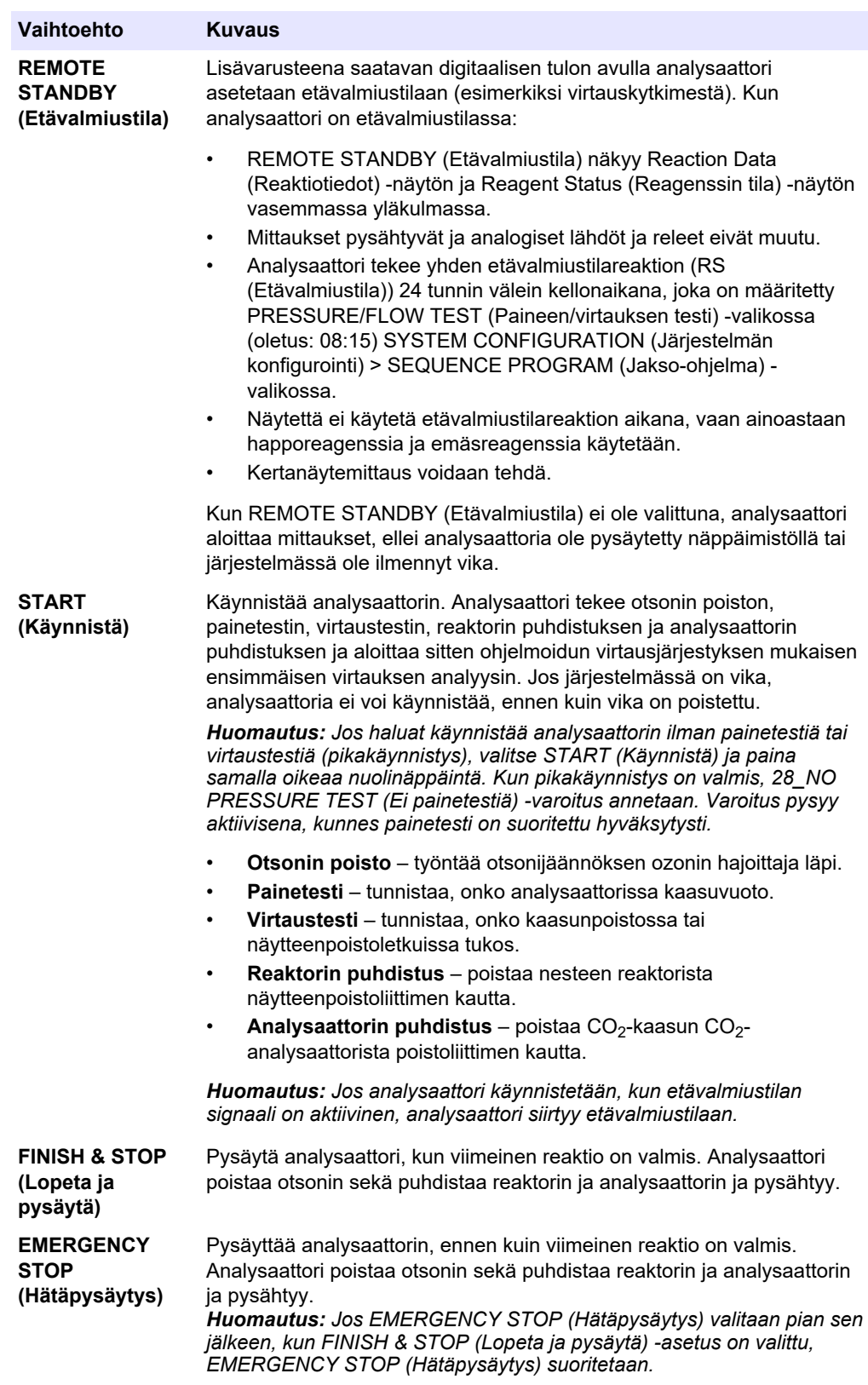

## **10.2 Kertanäytteen mittaaminen**

Kertanäyteasetuksia voidaan muuttaa analysaattorin ollessa käynnissä, paitsi jos:

- Manuaalisen tilan (kertanäyte) jakso on ajoitettu alkamaan, kun viimeinen reaktio on valmis.
- Manuaalinen tila on käynnistynyt.

Voit määrittää analysaattorin tekemään kertanäytteen mittauksen seuraavasti:

**1.** Käytä ulkohalkaisijaltaan 1/4 tuuman x sisähalkaisijaltaan 1/8 tuuman PFA-letkua, jolla kertanäyteastia voidaan liittää manuaaliseen liittimeen. Varmista, että letkun pituus on 2–2,5 m (6,5–8,2 ft).

Katso näytetiedot kohdasta [Taulukko 2](#page-5-0) sivulla 4.

- **2.** Aseta letku kertanäytteeseen. Varmista, että kertanäyte on 100–500 mm (4–20 tuumaa) analysaattorin alapuolella.
- **3.** Määritä oikeat eteen- ja taaksepäin ajon ajat manuaalisten virtausten näytepumpputestillä. Katso [Näytepumpun testin tekeminen](#page-56-0) sivulla 55.
- **4.** Määritä manuaalisten virtausten näytepumpun ajat. Katso [Näytepumpun aikojen](#page-56-0) [asettaminen](#page-56-0) sivulla 55.
- **5.** Valitse OPERATION (Toiminta) > MANUAL PROGRAM (Manuaalinen ohjelma).
- **6.** Valitse vaihtoehto.

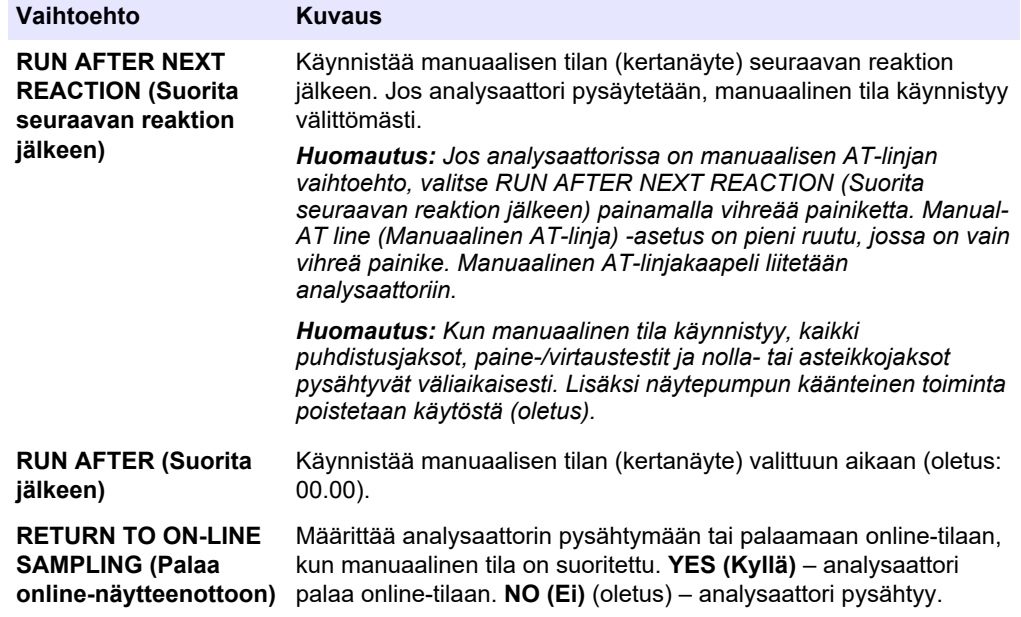

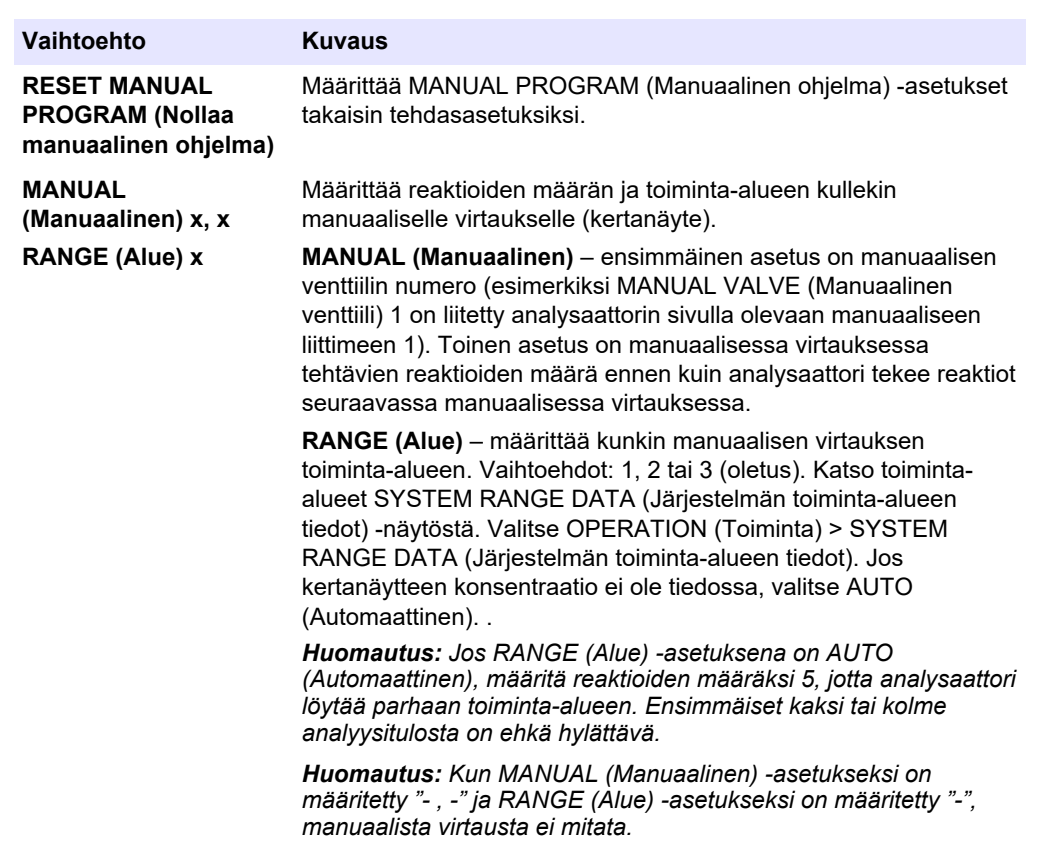

## **10.3 Tietojen tallentaminen MMC-/SD-kortille**

Tallenna reaktioarkisto, vika-arkisto, kokoonpanoasetukset ja/tai vianmääritystiedot MMC-/SD-kortille.

- **1.** Aseta mukana toimitettu MMC-/SD-kortti MMC-/SD-korttipaikkaan. Katso [Kuva 24](#page-88-0).
- **2.** Valitse MAINTENANCE (Ylläpito) > DIAGNOSTICS (Diagnostiikka) > DATA OUTPUT (Tietojen lähetys).
- **3.** Valitse vaihtoehto.

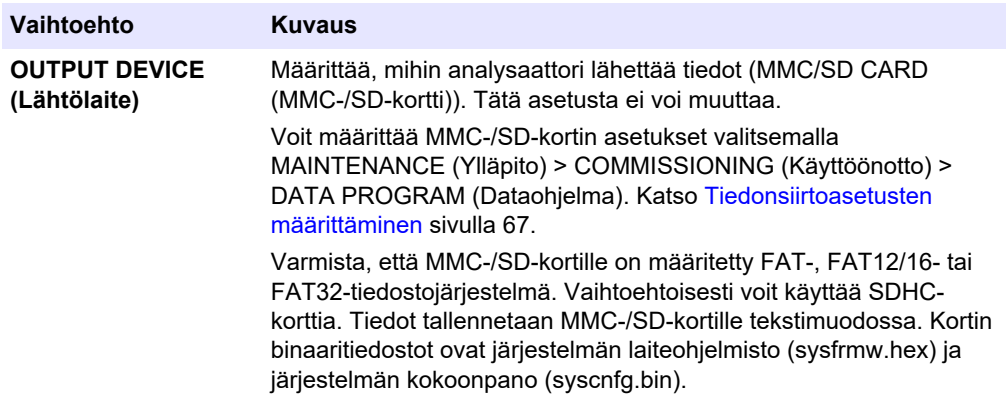

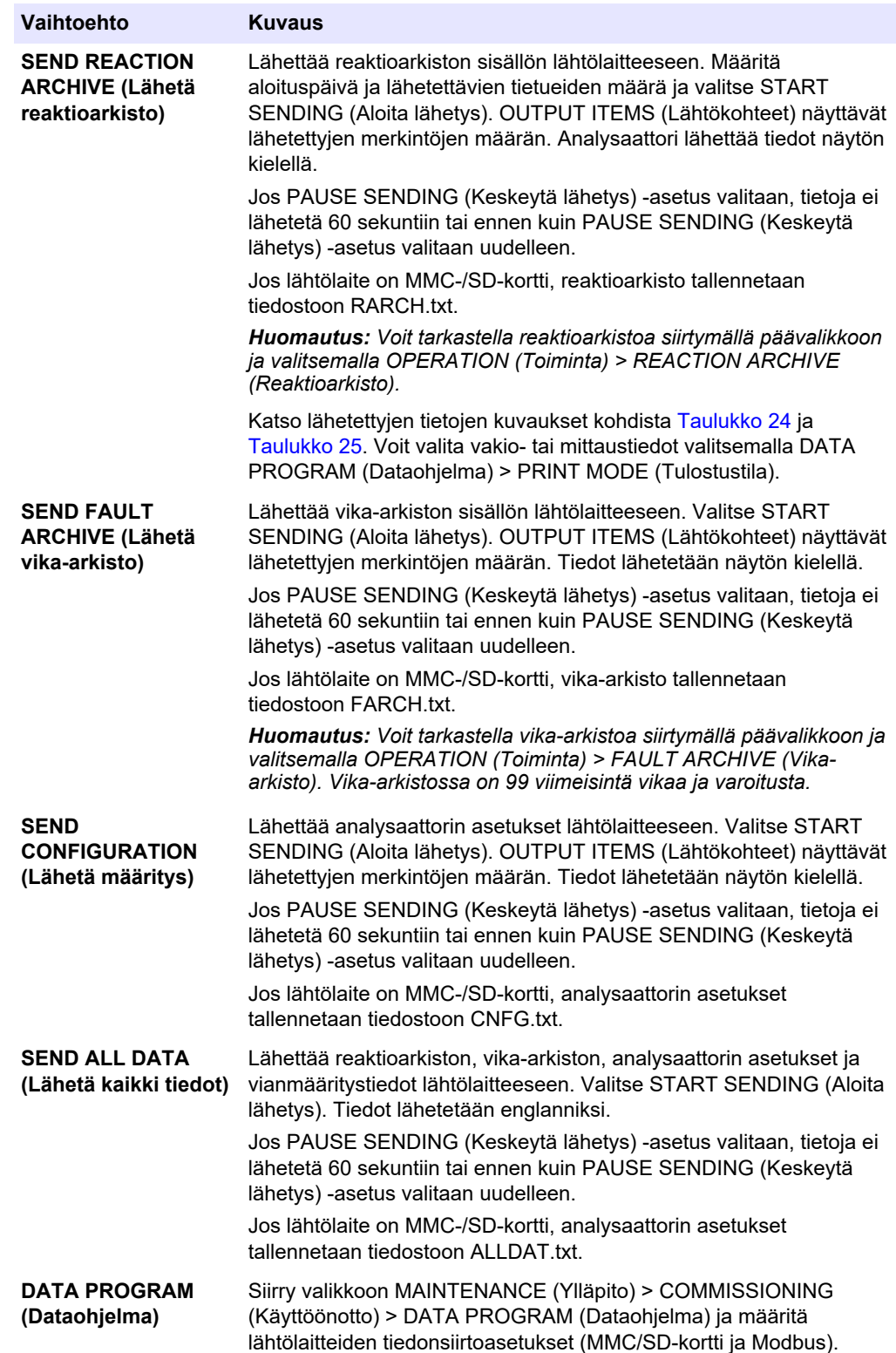

<span id="page-88-0"></span>**Kuva 24 Aseta MMC-/SD-kortti paikalleen.**

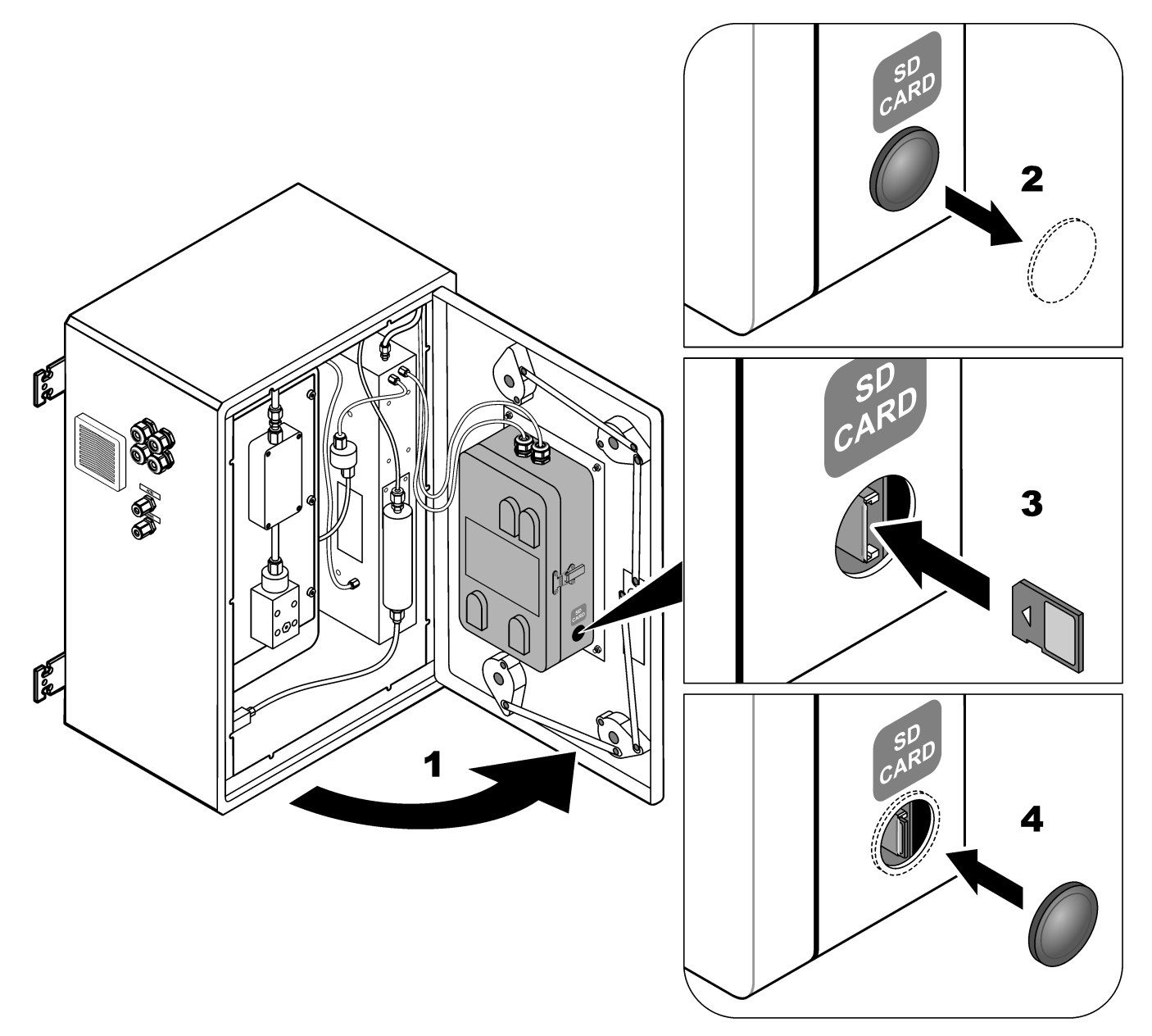

**Taulukko 24 Reaktioarkiston tiedot – vakiotila**

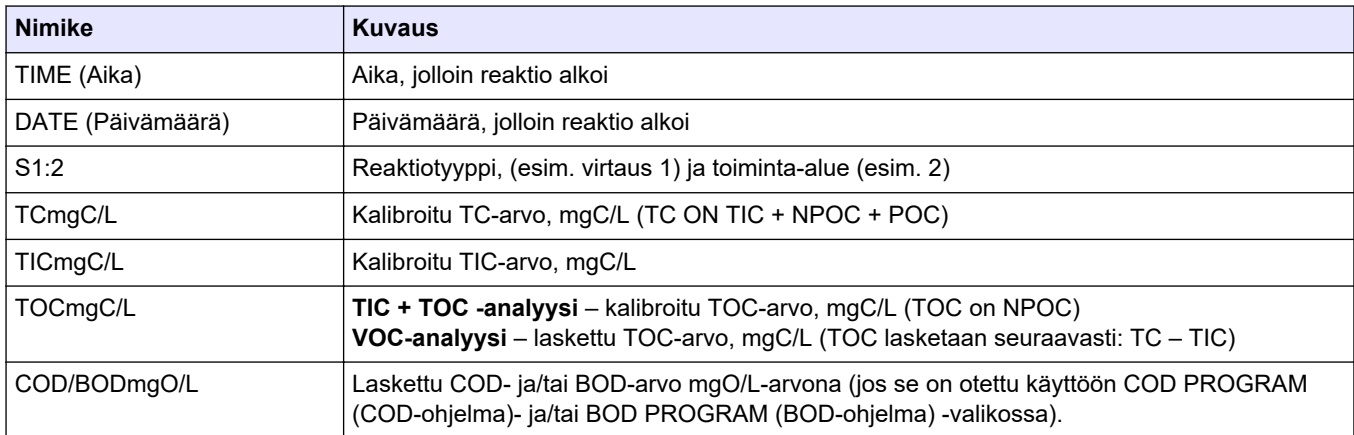

<span id="page-89-0"></span>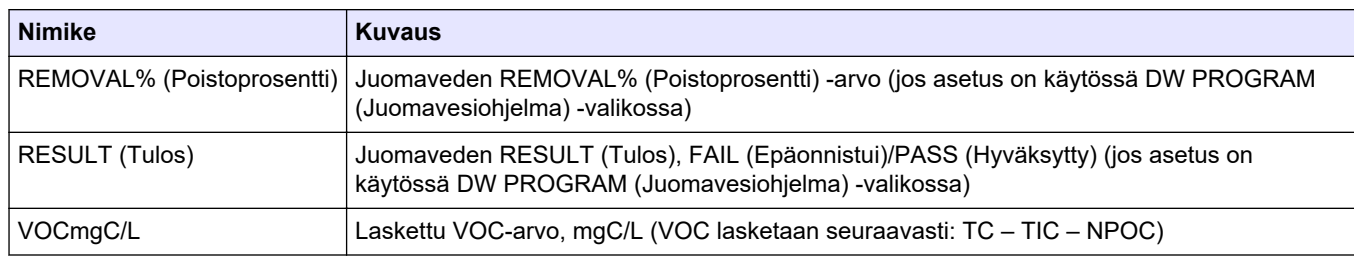

### **Taulukko 24 Reaktioarkiston tiedot – vakiotila (jatk.)**

### **Taulukko 25 Reaktioarkistotiedot – mittaustila (TIC + TOC -analyysi)**

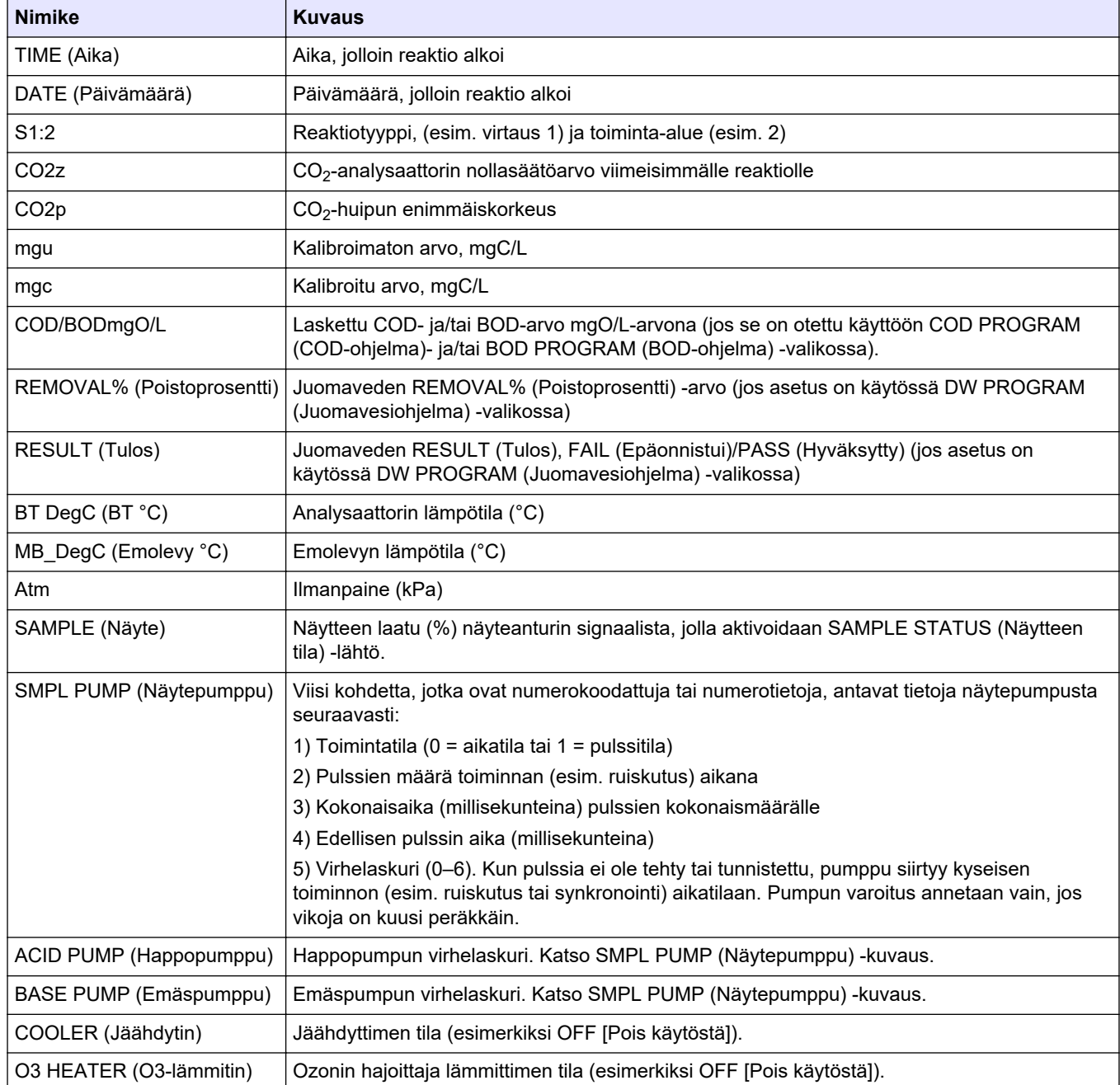

#### **HACH COMPANY World Headquarters**

P.O. Box 389, Loveland, CO 80539-0389 U.S.A. Tel. (970) 669-3050 (800) 227-4224 (U.S.A. only) Fax (970) 669-2932 orders@hach.com www.hach.com

#### **HACH LANGE GMBH**

Willstätterstraße 11 D-40549 Düsseldorf, Germany Tel. +49 (0) 2 11 52 88-320 Fax +49 (0) 2 11 52 88-210 info-de@hach.com www.de.hach.com

## **HACH LANGE Sàrl**

6, route de Compois 1222 Vésenaz SWITZERLAND Tel. +41 22 594 6400 Fax +41 22 594 6499

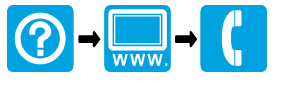

© Hach Company/Hach Lange GmbH, 2022, 2024. Kaikki oikeudet pidätetään. Painettu Irlanti.